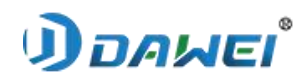

## **Contents**

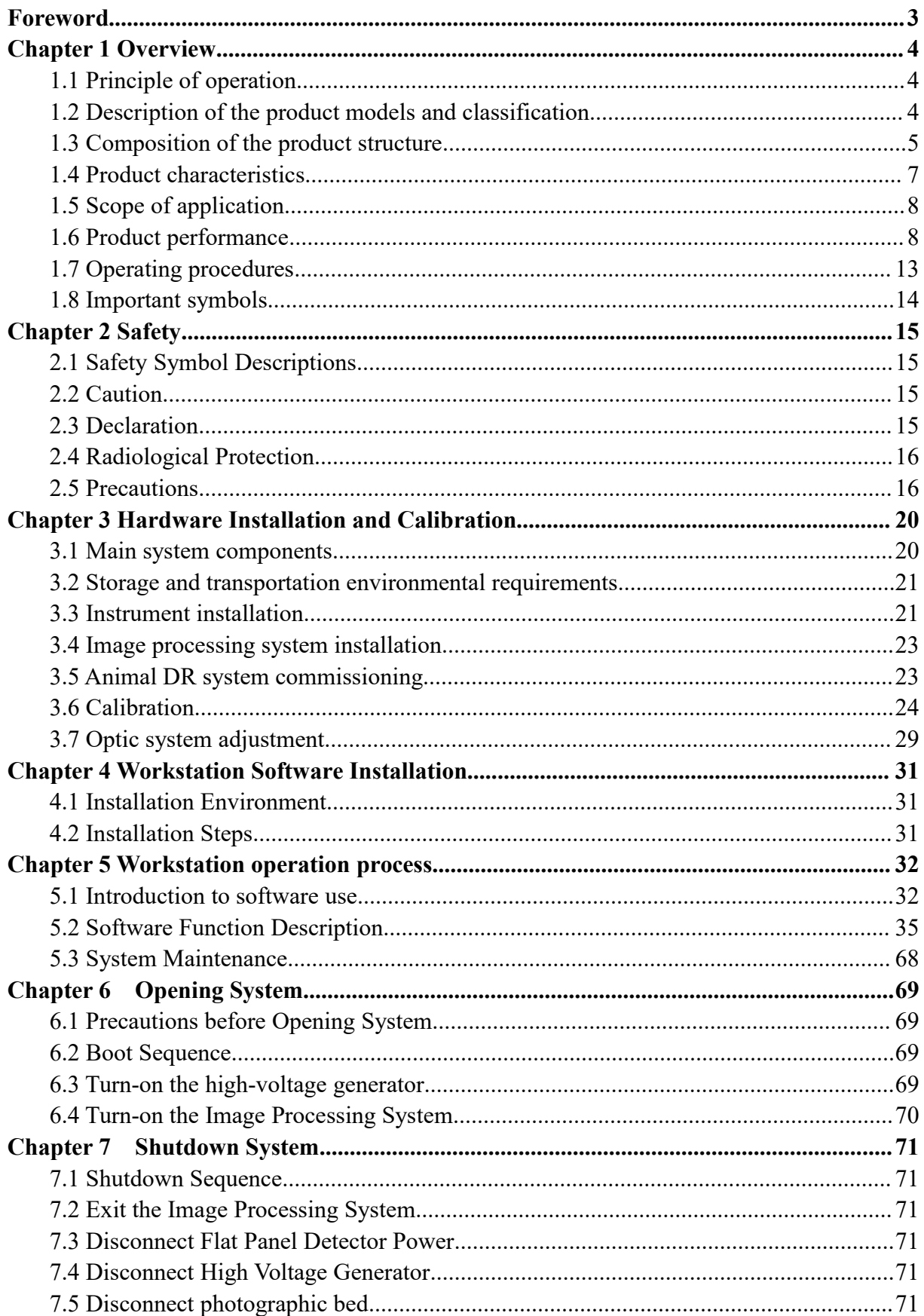

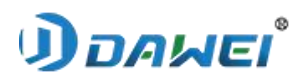

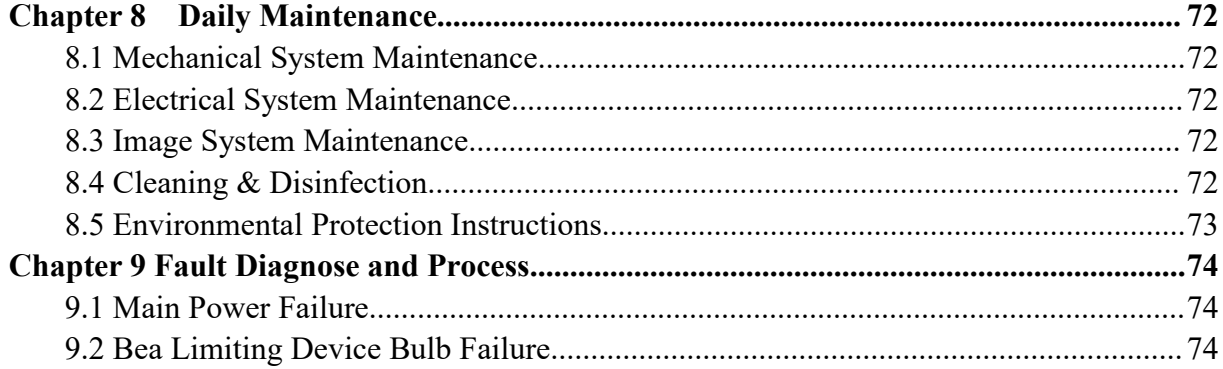

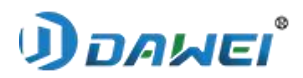

## <span id="page-2-0"></span>**Foreword**

The animal digital X-ray radiography system is a professional diagnostic system for veterinary x-ray use. The products and manufacturers are described as follows.

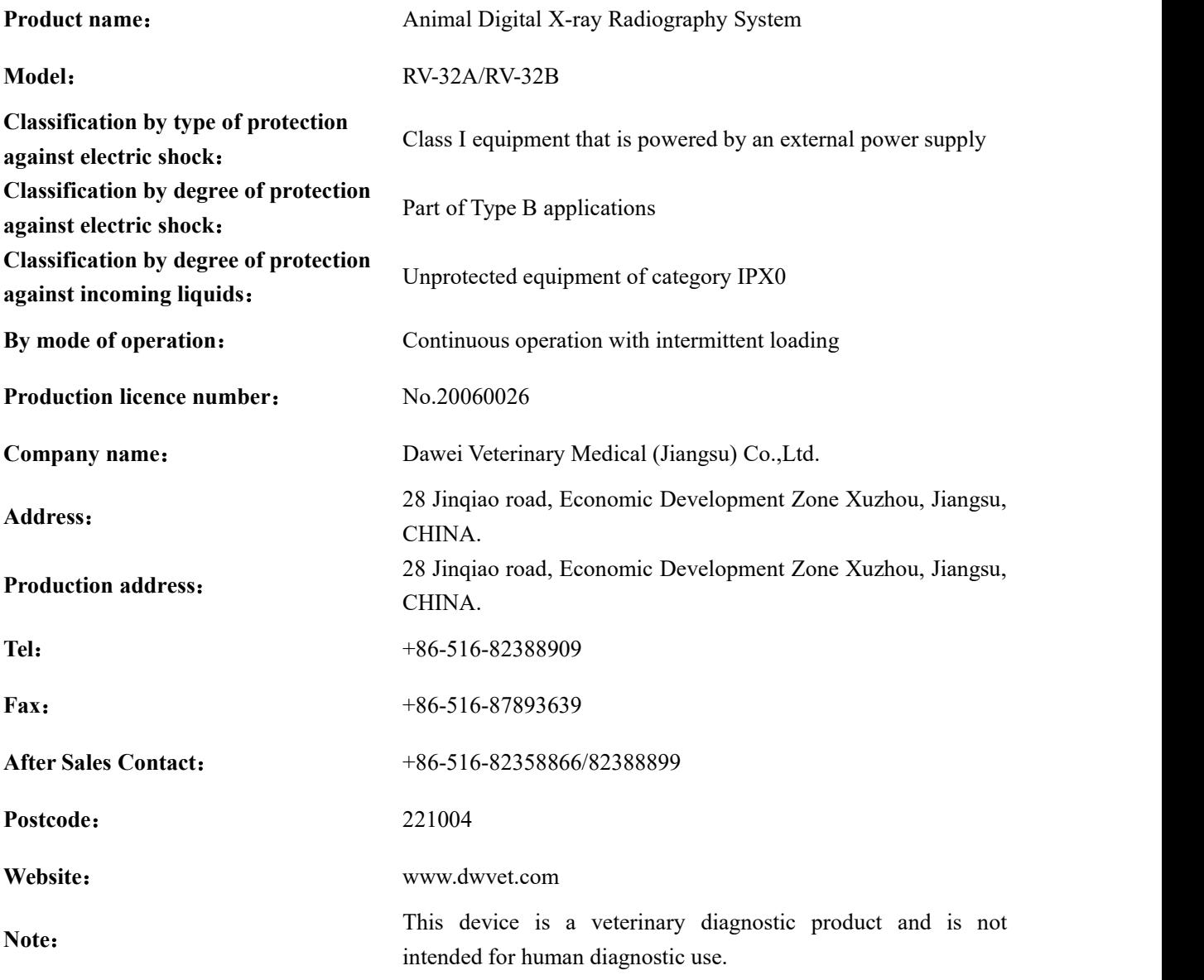

The date of preparation of this user manual is 20th July,2021.

## **The animal digital X-ray radiography system is developed and manufactured by Dawei Veterinary Medical (Jiangsu) Co.,Ltd. To obtain more information please contact the company.**

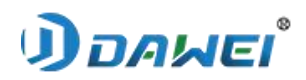

## <span id="page-3-0"></span>**Chapter 1 Overview**

#### <span id="page-3-1"></span>**1.1 Principle of operation**

The animal digital X-ray radiography system(hereinafter referred to as "Animal DR") is designed to generate X-rays by applying a high voltage from a high voltage generator to both poles of the X-ray tube assembly, causing the electrons on the cathode filament (tungsten filament) of the X-ray source assembly to move at high speed in the vacuum tube and impact the high density anode target. In clinical use of X-ray photography, the X-ray generating device emits X-rays to penetrate animal bones, muscles and other tissues of different densities, and the X-rays containing image information through the animal tissues are converted into visible images of animal tissues of different densities by the image receiving device (flat panel detector), which are then sent to a computer for image processing, and finally medical institutions can make clinical diagnosis based on the images.

#### <span id="page-3-2"></span>**1.2 Description of the product models and classification**

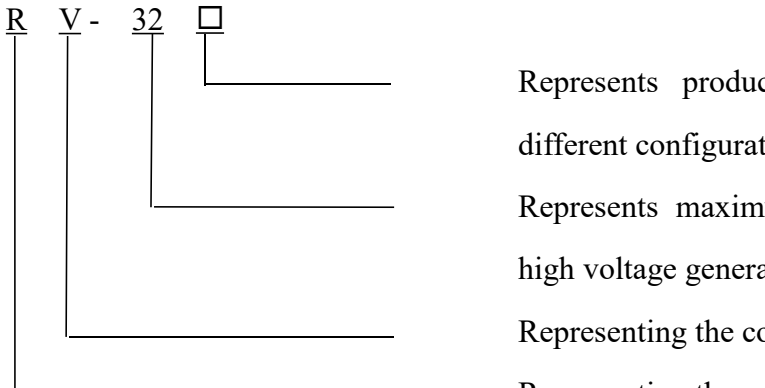

Represents product configuration codes, A/B for different configurations respectively Represents maximum output power of the product high voltage generator Representing the company's veterinary products Representing the company in radiological products

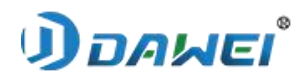

## <span id="page-4-0"></span>**1.3 Composition of the product structure**

1.3.1 The composition of the product and the specification of each component are shown in the table below

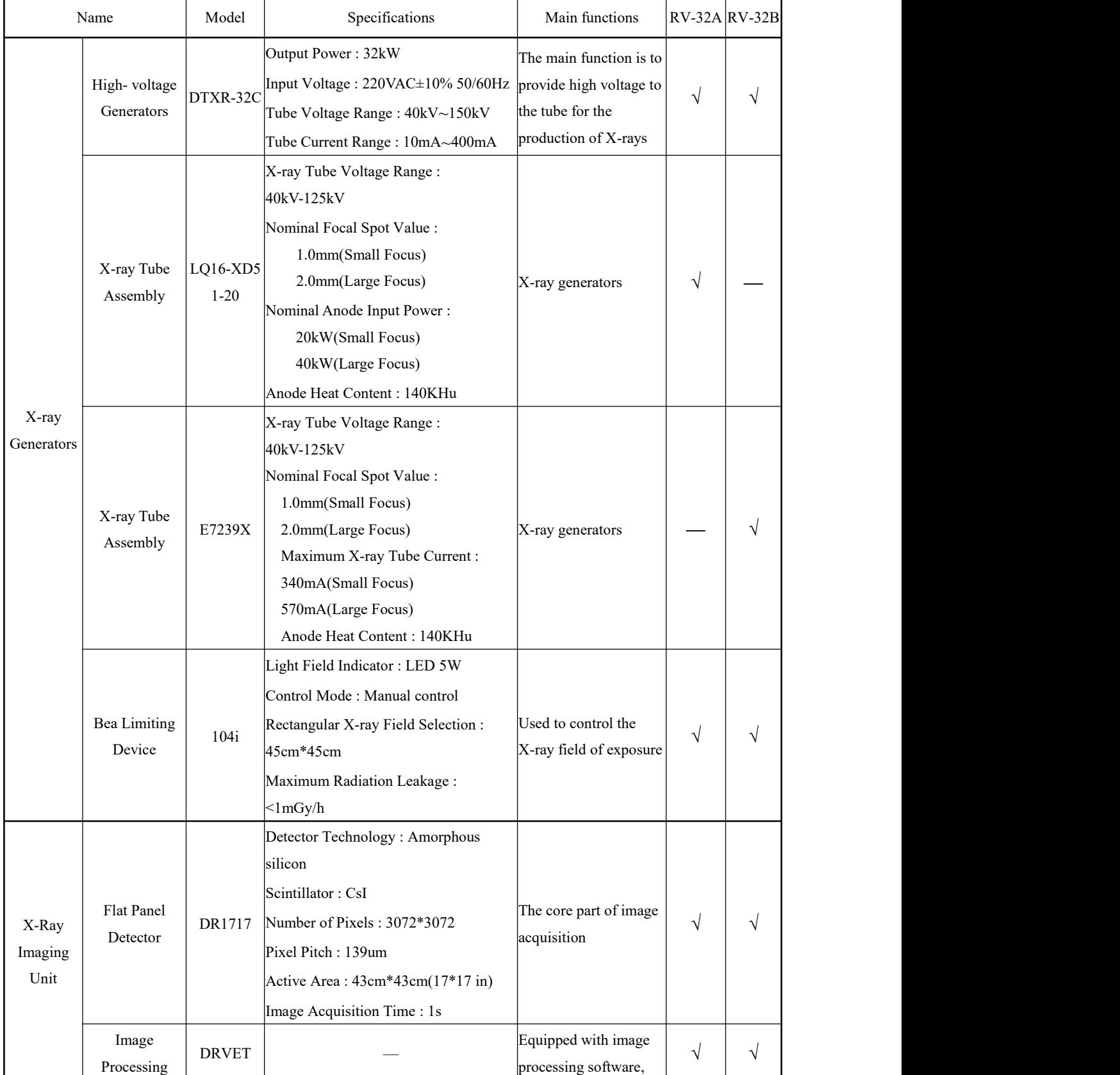

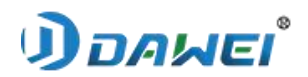

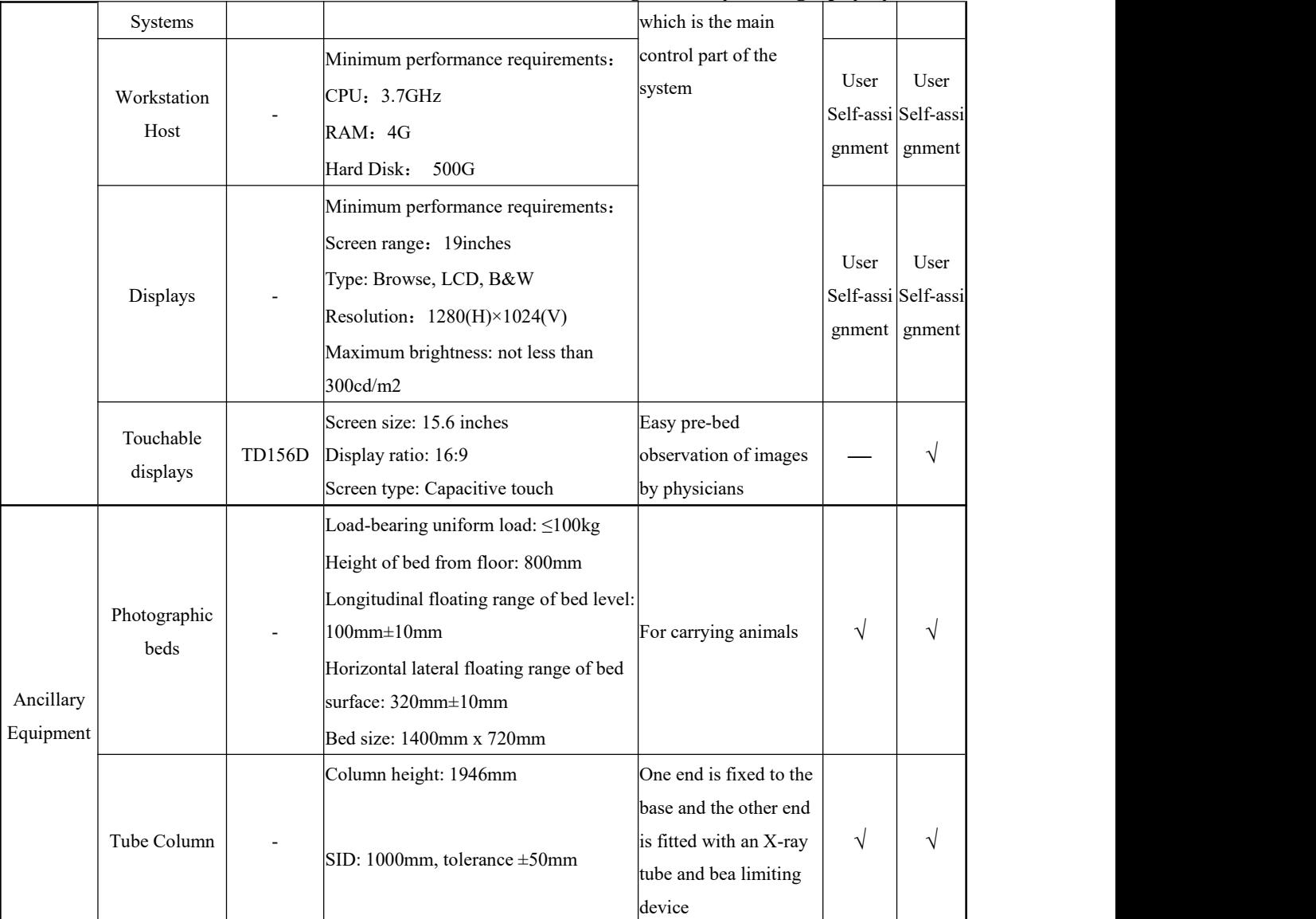

**Remark:**Monitors and workstation hosts with CCC certificate or compliance information Safety standards, replacement of the same type meeting minimum performance requirements, no need to disclose model and manufacturer.

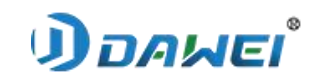

1.3.2 Product view

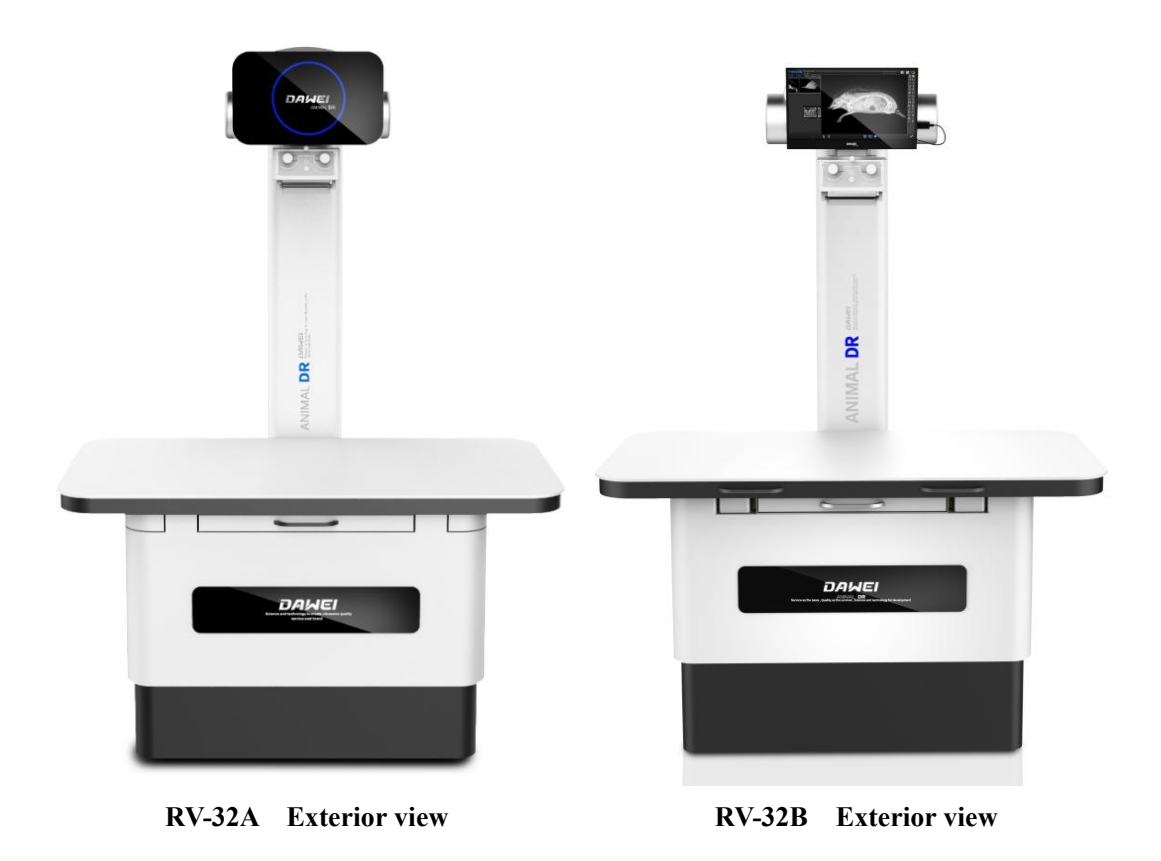

**Figure 1-1 Product appearance diagram**

#### <span id="page-6-0"></span>**1.4 Product characteristics**

The animal DR is a digital product developed, designed and produced by our company. The main advantages are rapid diagnosis, the image can be displayed within a few seconds after exposure; small dose of irradiation to the animal under examination, also greatly reduces the harm of X-ray to medical workers; has a high dynamic range and contrast range, the image level is richer; high accuracy, animal DR adopts digital technology, its dynamic range is wide, with a wide exposure tolerance, can improve the accuracy of the shooting, can make repeated irradiation It has powerful post-processing functions, such as window width and position adjustment, magnification, and distance, area, angle and density measurement, which provide technical support for detailed observation of lesions in image diagnosis, before and after comparison, etc. It can also carry out information management, data storage and transmission; it reduces the use of X-ray film and development (fixation) solution in medical institutions, saving the cost of using X-ray machines in hospitals and Reduces environmental pollution.

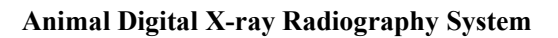

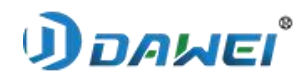

### <span id="page-7-0"></span>**1.5 Scope of application**

For medical institutions (animals) to obtain X-ray images by x-ray of animals for medical imaging diagnosis.

## <span id="page-7-1"></span>**1.6 Product performance**

#### **● 1.6.1 Working conditions**

1.6.1.1 Environmental conditions

The operating conditions of the DR system should meet:

- a)Ambient temperature:10°C~40°C
- b) Relative humidity:  $30\%~75\%$
- c) Atmospheric pressure: 700 hPa ~1060hPa。

1.6.1.2 Power conditions

The power conditions of the DR system should meet:

a) Power supply voltage: single-phase 220V, fluctuations in network voltage should not exceed  $\pm 10\%$  of the nominal value.

- b) Power supply frequency: 50Hz±1Hz.
- c) Power supply internal resistance:  $\leq 0.17\Omega$
- d) Power supply capacity: ≥80kVA.

**● 1.6.2 Electric power**

1.6.2.1 Maximum output electric power

Maximum output electrical power: 32kW (80kV, 400mA).

1.6.2.2 Nominal electrical power

Nominal electrical power: 32kW (80kV, 400mA, 0.1s).

#### **● 1.6.3 Loading factors and control**

1.6.3.1 X-ray tube voltage

a) The adjustment range of the X-ray tube voltage is  $40kV$  to  $125kV$ , adjustable in steps of 1kV.

b) The deviation of the X-ray tube voltage value shall be no greater than  $\pm 10\%$ .

1.6.3.2 X-ray tube current

(a) The adjustment range of the X-ray tube current is 10mA to 400mA, adjustable in steps, with the steps selected in the R'10 number system.

(b) the deviation of the X-ray tube current value should not be greater than  $\pm 20\%$ .

1.6.3.3 Loading time

## **D** DAWEI

#### **Animal Digital X-ray Radiography System**

(a) The adjustment range of the loading time is 1 ms to 6300 ms, adjustable in steps, with the steps selected in the R'10 number system.

b) The deviation of the loading time value shall be  $\leq \pm (5\% + 0.2 \text{ms})$ .

1.6.3.4 Current time product

(a) The adjustment range of the current time product is  $0.1 \text{mA-s}$  to  $150 \text{mA-s}$ , adjustable in steps, the steps being selected in the R'10 number system.

(b) The deviation of the current time product value shall be  $\leq \pm (5\% + 0.2 \text{mA-s})$ .

### 1.6.3.5 Overload protection

The DR system shall have anti-overload measures to ensure that the loading factors are not selected to exceed the rated capacity of the X-ray tube, and that the maximum combination of loading factors shall be in accordance with Figure 1-2 and Figure 1-3.

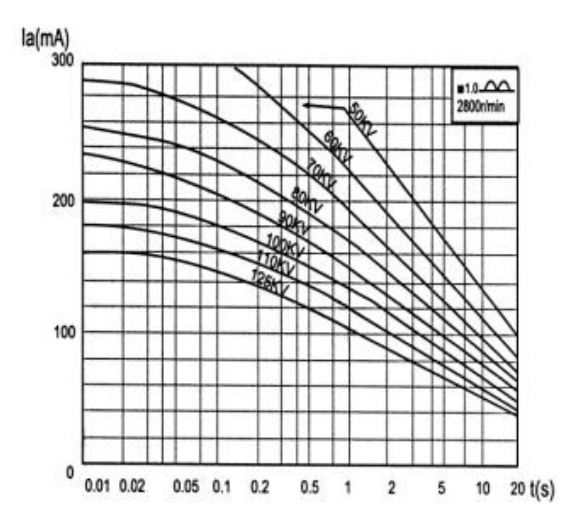

**Figure 1-2 X-ray tube small focus load characteristic curve**

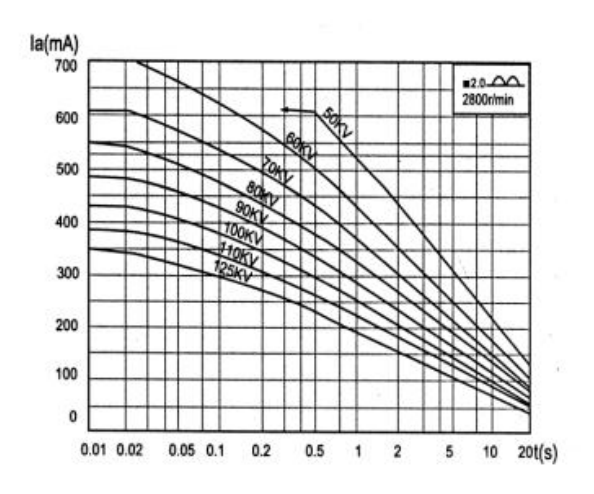

**Figure 1-3 X-ray tube large focus load characteristic curve**

## **D** DAWEI

#### **Animal Digital X-ray Radiography System**

1.6.3.6 Correspondence between X-ray field and image receiving surface

The equipment shall be measured in all normal modes of use, respectively, at the SID of 1000 mm for clinical use as specified in the accompanying documentation, and the measurements shall conform to the following requirements.

a) When the image receiving plane is perpendicular to the reference axis, the sum of the deviations between each side of the X-ray field and each corresponding side of the image receiving plane along each of the two principal axes of the image receiving plane shall not exceed 3% of the distance from the indicated focal point to the image receiver.<br>(b) The sum of the deviations between the two axes shall not exceed 4% of the distance

from the indicated focal point to the image receiver.

#### **● 1.6.4 Imaging performance**

1.6.4.1 Spatial resolution

The spatial resolution of the image shall be not less than 3.7 lP/mm in the case of aluminium ( $>99.5\%$  purity) attenuated bulk mode with a thickness of 25 mm.

1.6.4.2 Low contrast resolution

The low contrast resolution in the nominal incident field mode shall be not greater than 2.3%.

1.6.4.3 Dynamic range

The number of discernible dynamic steps in the nominal field of view mode is not less than 16.

1.6.4.4 Image uniformity

The ratio of the standard deviation of the grey value R to the mean grey value Vm at sampling points with a loading factor of 70 kV, 2.5 mA-s and an SID of 1000 mm is not greater than  $2.5\%$  . Formula  $(1):$ 

$$
\frac{R}{V_{\rm m}} \times 100\% \le 2.5\%
$$

In it: R=Standard deviation of greyscale values;

Vm=Mean value of grayscale values.

1.6.4.5 Effective imaging area

The effective imaging area is 43cm x 43cm and the actual effective field size is not less than 95% of the nominal value.

1.6.4.6 Remnants

At a loading factor of 70 kV, 2.5 mA-s and an SID of 1000 mm no visible residual images exist.

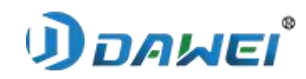

1.6.4.7 Artefacts

No visible artefacts affecting the clinical diagnosis were present at a loading factor of 70

kV, 2.5 mA-s and a SID of 1000 mm.

1.6.4.8 Detector calibration and stability test

a) The DR system has the capability to support the user in routine detector calibration.

b) The user should calibrate the detector every six months or when exposure conditions have changed significantly.

1.6.4.9 Quantum detection efficiency

The value of the quantum detection efficiency of the detector used shall be given in the random file for the specified standard radiation mass, exposure dose and different spatial frequencies (e.g. 0.5 lp/mm, 1.0 lp/mm, 1.5 lp/mm, 2.0 lp/mm, 2.5 lp/mm, 3.0 lp/mm, 3.5  $lp/mm$ ).

### **● 1.6.5 Mechanical device performance**

1.6.5.1 Mechanical range of motion

1) Mechanical range of motion of the camera bed

a) Dimensions (length x width):  $1400 \text{mm}$  x  $720 \text{mm}$  ( $\pm 10 \text{mm}$ ).

b) Bed longitudinal movement stroke: not less than 100mm.

c) Bed transverse travel: not less than 320mm.

2) Attenuation equivalent

The bed surface attenuation equivalent  $\leq 0.5$ mmAl.

1.6.5.2 Braking force

The linear motion part of the mechanical device should have a braking device, and its braking force should be not less than 100N.

1.6.5.3 Starting force

The starting force shall be not more than 50 N.

1.6.5.4 Load-bearing

The support device shall be able to work normally after bearing a mass of 100kg.

1.6.5.5 Noise

The noise generated during operation under no load (non-load bearing condition) is not greater than 70dB (A) (excluding non-continuous and non-periodic noise within 3s).

1.6.5.6 High voltage inverter frequency

High voltage inverter frequency:  $\geq$  25kHz.

#### **● 1.6.6 Networks and Software**

1.6.6.1 Network communication

Conforms to DICOM 3.0 standard.

1.6.6.2 Information management

## **D** DAWEI

a) Examination registration management: registration of patient information, which is stored in the database and associated with the images examined by the patient.

b) Film examination: according to the registered examination site, film examination is performed, and the body position can be added or deleted at any time, and the film dose can be adjusted.

c) Diagnostic aids: DR images are enhanced, providing a range of diagnostic aids such as map adjustment, cropping and labelling.

d) Case management: patient cases and examination images are stored in a database and can be viewed at any time.

e) System interfacing: Adopting the standard DICOM 3.0 communication protocol, it can easily access hospital HIS, RIS, PACS and other systems, and connect to DICOM film printers.

f) Film printing: supports local printing and DICOM network printing.

g) Diagnostic reports: Reports can be set up according to the needs of the hospital or department, and the report layout can be edited.

1.6.6.3 Imaging time

The imaging time is no more than 3s.

1.6.6.4 Preview time

The preview time is not greater than 2s.

#### **● 1.6.7 High voltage cable plugs, sockets**

Conform to the requirements of GB/T 10151-2008 regarding type and basic dimensions, marking and connection.

#### **● 1.6.8 Appearance**

a) The DR system is neat and beautiful in appearance, with a flat and smooth surface and uniform colour, without defects such as bruises and cracks.

b) Clear text and markings.

c) The main plating parts conform to the requirements of YY 0076-1992 for the appearance of class 2.

d) The main painted parts conform to: smooth surface and even colour; no exposed bottom, blistering, flaking, cracking, whitening or hanging.

#### **● 1.6.9 Environmental test**

Comply with the requirements ofYY/T 0291-2016.

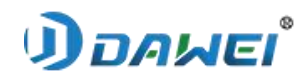

#### **● 1.6.10 Safety**

Comply with the requirements of GB 9706.1-2007, GB 9706.3-2000, GB 9706.11-1997, GB 9706.12-1997, GB 9706.14-1997, GB 9706.15-2008 and YY 0505-2012.

## <span id="page-12-0"></span>**1.7 Operating procedures**

There are certain operating procedures that we should follow when using the Animal DR, especially the sequence of power on and off. Please read this section and the following chapters carefully before using the Animal DR officially. Figure 1-4 shows the operation flow of the Animal DR system, if you have any questions please contact us.

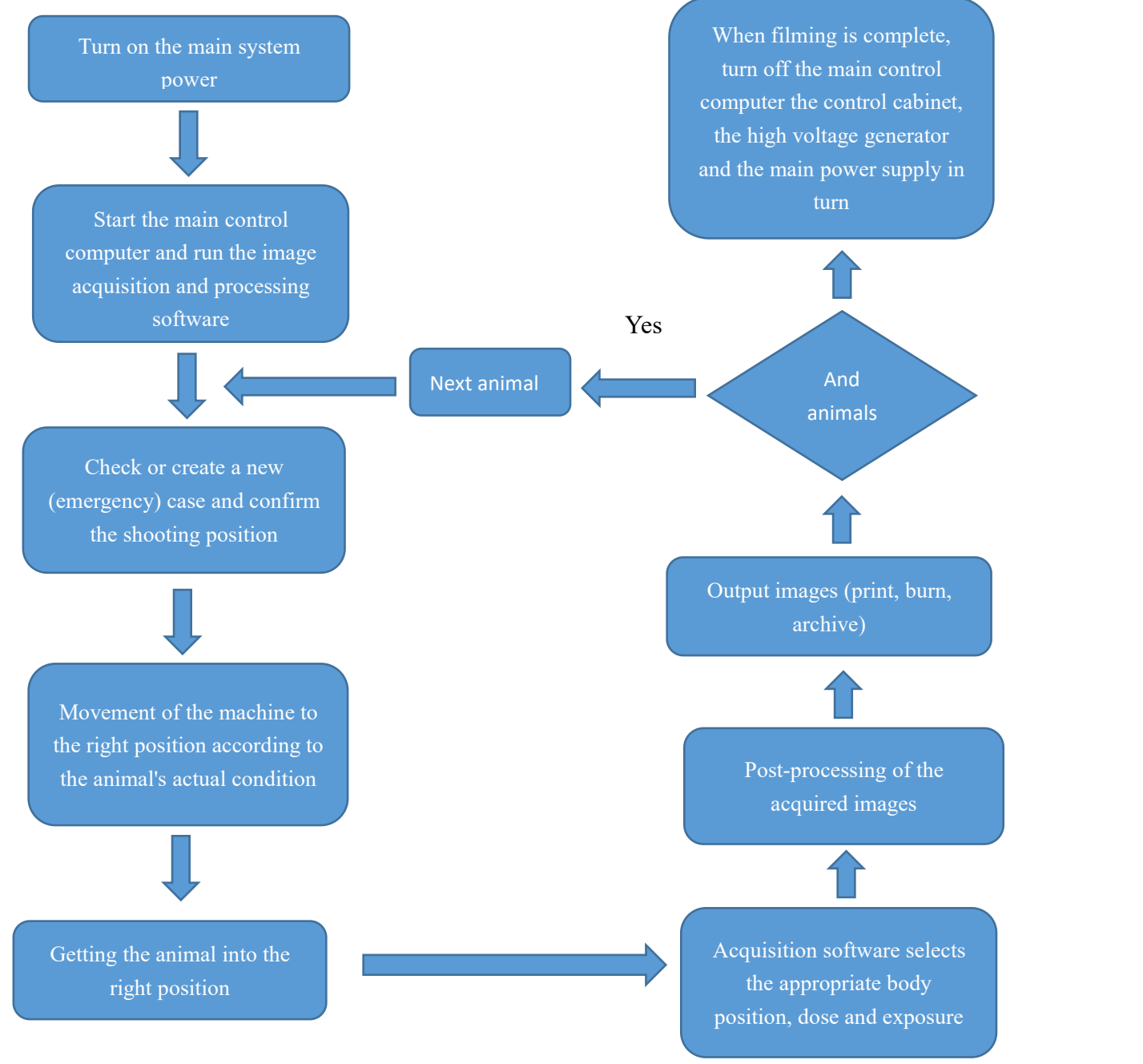

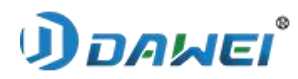

**Figure 1-4 Animal DR system operation flow chart**

## <span id="page-13-0"></span>**1.8 Important symbols**

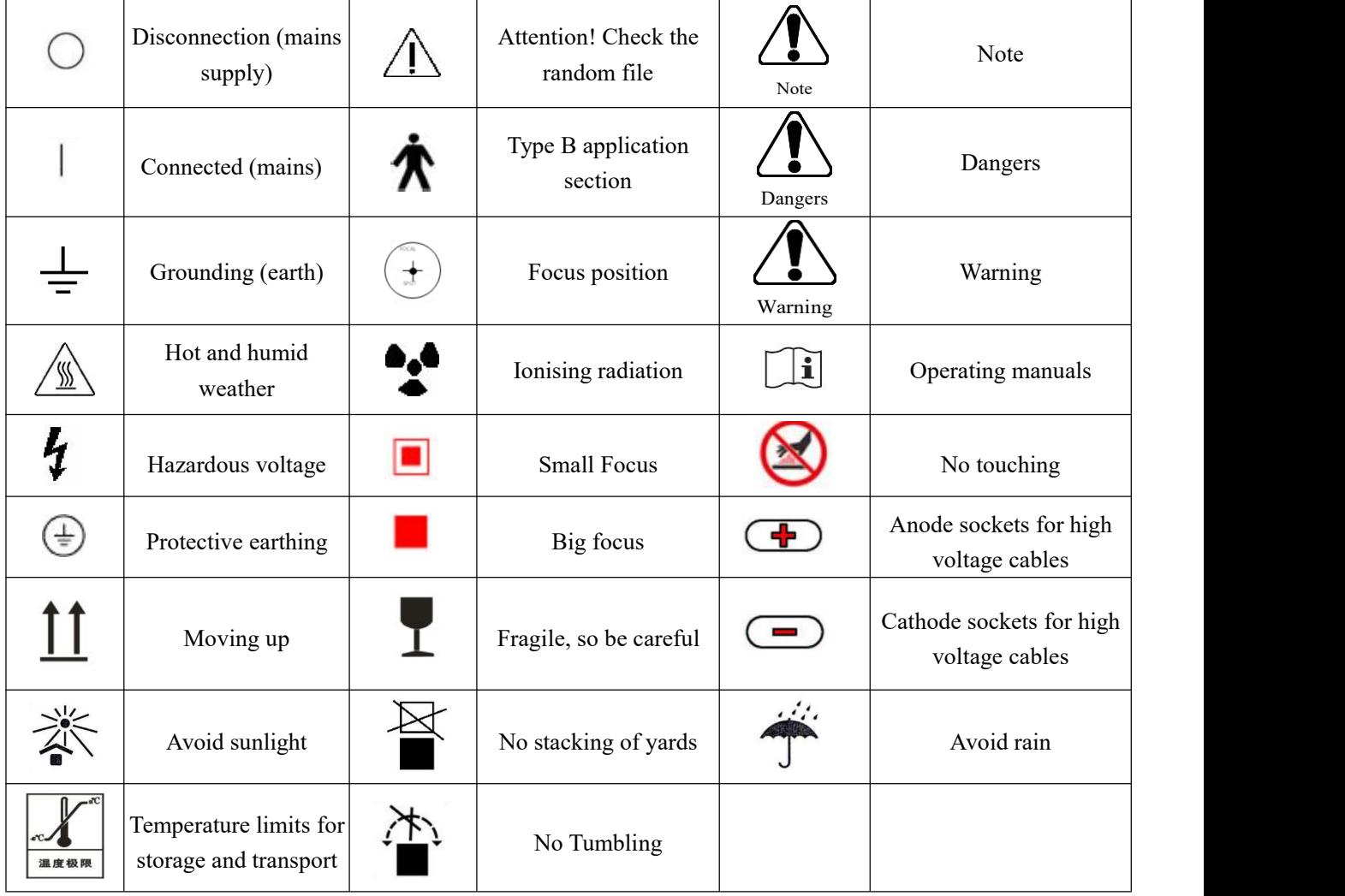

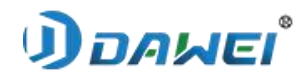

<span id="page-14-0"></span>**Chapter 2 Safety**

### <span id="page-14-1"></span>**2.1 Safety Symbol Descriptions**

The following safety precautions are used to highlight certain safety instructions:

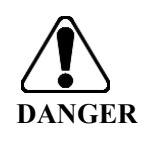

**DANGER DANGER:** "DANGER" is used to identify a situation or operation where a specific hazard is known to exist and where ignoring this instruction could result in serious injury or death or significant property damage.

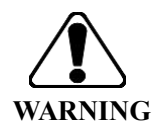

**WARNING:** "WARNING" is used to identify a situation or operation where a specific hazard is known to exist and where ignoring this instruction could result in serious injury or property damage.

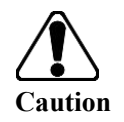

**Caution** hazardous and, if ignored, may result in minor personal injury or property damage. **Caution:** "Caution" is used to identify situations or operations that may be potentially

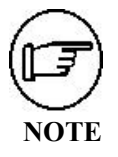

**NOTE:** "NOTE" is used to instruct the user on installation, operation, and maintenance information that is not hazardous, but is important for proper operation.

## <span id="page-14-2"></span>**2.2 Caution**

- ▶ This instrument should be sold and installed by professional sales personnel.
- ▶ This instrument should be operated by or under the direction of a qualified operator.

▶ Before operating the instrument, ensure that you have read and accurately understood all the contents in this manual, including product overview, safety, hardware installation and calibration, workstation software installation, workstation operation procedures, turning on the system, turning off the system, routine maintenance, troubleshooting and troubleshooting.

▶ Pay special attention to the contents of the manual that are marked with "Danger", "Warning", "Caution", and "Tips".

▶ Before use, please fill out the Product Warranty Card completely, accurately record important information such as the user's name, contact person, contact phone number, equipment number, and date of purchase, tear off the first copy and return it to our company, and keep the second copy of the Product Warranty Card together with the Product Certificate of Conformity, etc.

▶ When the Product Manual is not used frequently, please keep it with you for future reference.

## <span id="page-14-3"></span>**2.3 Declaration**

## **DOAWEI**

#### **Animal Digital X-ray Radiography System**

The manufacturer is considered responsible for the safety, reliability and performance of the instrument only in the following cases, i.e.

▶ Assembly operations, expansion, readjustment, improvement and repair are carried out by personnel approved by the manufacturer.

- ▶ The electrical equipment in question complies with national standards.
- ▶ The instrument is used in accordance with the operating instructions.

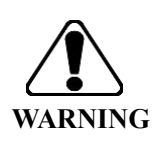

**WARNING** ■ Failure to achieve a satisfactory maintenance program for each hospital or institution responsible for using this instrument may result in abnormal instrument failure and may endanger personal health.

## <span id="page-15-0"></span>**2.4 Radiological Protection**

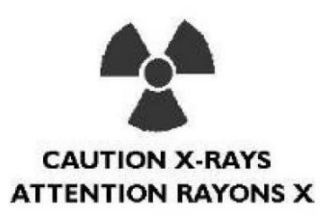

The instructions in this document should be read and understood before starting to operate the equipment. We are willing to provide assistance and cooperation in putting this system into operation.

This equipment incorporates a high-intensity protection device to resist X-ray radiation beyond the useful beam. However, this equipment does not replace the basic requirement for protection against radiation - that is, the high degree of care that each user must take to prevent a situation in which he or she or another person is exposed to radiation through the negligence, error or ignorance of a particular person.

Every person associated with the operation of x-ray equipment must take sufficient steps to ensure protection from injury. All persons authorized to use the equipment must be aware of the dangers of exposure to X-rays in order to prevent any injury or damage resulting from such exposure. We strongly recommend that users use protective materials and equipment to prevent any damage and destruction due to X-ray radiation.

## <span id="page-15-1"></span>**2.5 Precautions**

#### **● 2.5.1 General safety**

▶ Always pay attention to the patient and do not allow the patient to act alone.

# **DOAME**

#### **Animal Digital X-ray Radiography System**

▶ In case of an emergency, remove the patient quickly.

 $\triangleright$  Keep the equipment clean. Remove liquids from the body to prevent damage to health and affect internal parts. Clean the equipment with warm soapy water or neutral disinfectant.

▶ Familiarize yourself with the hardware functions so that you can detect serious problems. If the machine is damaged or malfunctioning, do not use it and wait for qualified personnel to fix the problem.

▶ Do not call any software on the computer that is not part of the system; the computer must not be connected to the Internet, otherwise there is a risk of virus infection causing the system to crash.

▶ The equipment should be properly grounded when installed.

▶ This equipment does not allow electrical access that is not from this equipment, otherwise there is a risk of electrical safety.

▶ When this equipment is used, there may be electromagnetic interference between it and other devices. To avoid this phenomenon, it is recommended that other equipment using the same external power source as this equipment can be properly grounded by this device.

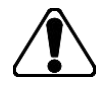

**Caution**

Do not call any software on your computer that is not part of this system, and do not connect to the Internet, as this may cause the computer to be paralyzed.

## **● 2.5.2 Electrical Safety**

▶ Avoid contact with any electrical conductor, otherwise there is a risk of electric shock.

▶ To ensure safe and reliable equipment performance, prepare the site according to the requirements in this manual. If you have any questions about the requirements, please contact us.

▶ Only personnel who are familiar with the proper operating procedures and can use the tools properly should be permitted to install, commission, repair or alter the equipment.

▶ This product must be properly grounded when installed and used, otherwise there may be a risk of electric shock.

Avoid contact with any electrical conductor, otherwise there is a risk of electric shock.

**Caution**

### **● 2.5.3 Radiation Safety**

▶ During each X-ray exposure, medical personnel should stand behind the lead screen or lead glass barrier, and other unrelated personnel should stay away from the lead room.

▶ Use the dose index provided by the radiologist or diagnostician. Use the dose value that produces the best diagnostic result and uses the least amount of X-ray exposure.

# **DOAME**

#### **Animal Digital X-ray Radiography System**

▶ Provide the necessary protection for the patient's unrelated parts and pay attention to the protection of caregivers.

▶ Do not calibrate the detector or heat the bulb while the patient or operator is in the lead room.

▶ Close the doors and windows before the official exposure and make sure that all necessary protection is in place.

### **● 2.5.4 Adjustment requirements**

 $\triangleright$  If interference is found to be generated by this equipment (determined by switching the switch status of the equipment), the user (or qualified service personnel) should resolve the problem using one or more of the following methods.

- Reorienting the affected equipment or repositioning the affected equipment.
- **■** Increase the separation distance between this equipment and the affected equipment.
- **■** Use a different power source than the affected equipment to power this equipment.
- $\triangleright$  For more advice, consult your sales or service representative.

▶ To reduce the possibility of interference, use only the connection cables recommended by us. Do not make any changes to this equipment that are not authorized by us.

▶ Do not use equipment used to transmit RF signals (cell phones, transmitters, or wireless control products) in the vicinity of this equipment. This may cause the performance to exceed the published specifications.

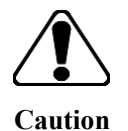

Do not use equipment used to transmit RF signals in the vicinity of this device, as this may cause the device to malfunction or even produce unintended results。

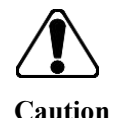

**Caution** communications This device generates, uses and radiates radio frequency energy. This equipment may interfere with other medical or non-medical equipment equipment and wireless

### **● 2.5.5 Disposal of waste**

The outer packaging of this product and the waste generated during use, such as dust-free cloths, empty bottles after using high pressure silicone grease, etc., should be disposed of in accordance with the regulations of the local environmental protection department.

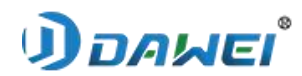

## **● 2.5.6 Citation of safety standards**

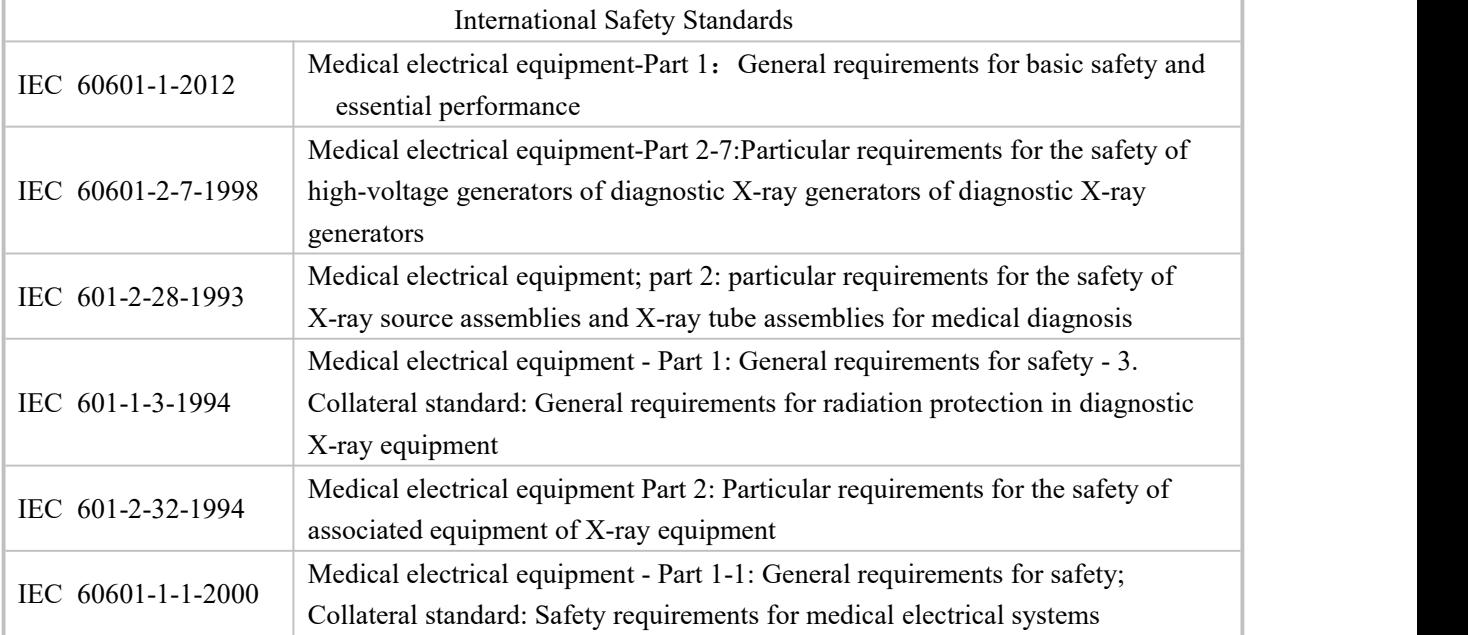

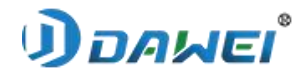

## <span id="page-19-0"></span>**Chapter 3 Hardware Installation and Calibration**

## <span id="page-19-1"></span>**3.1 Main system components**

**● 3.1.1 RV-32A**

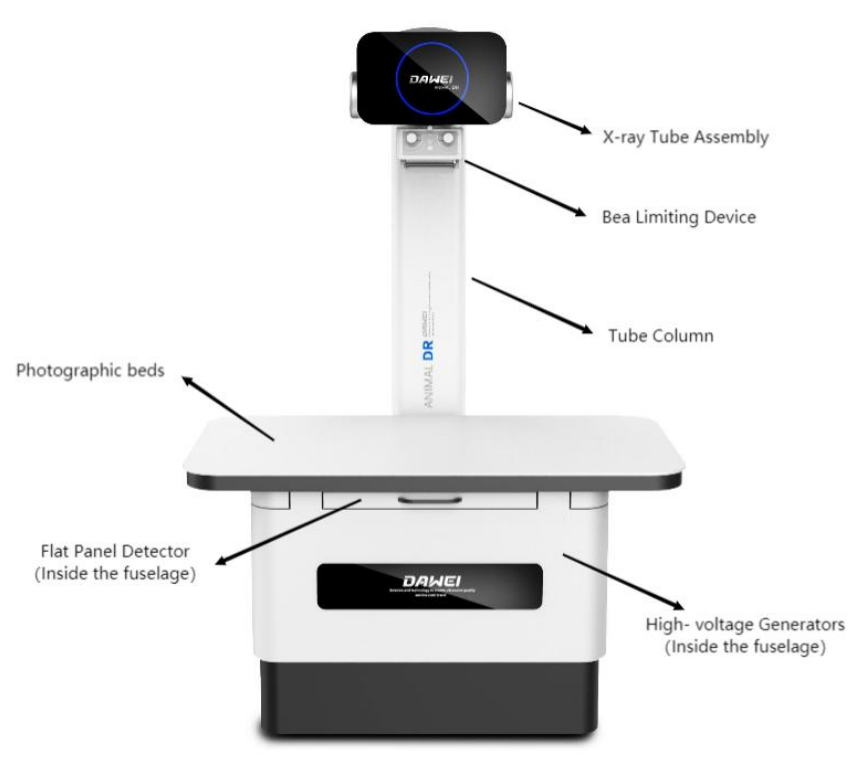

**Figure 3-1 RV-32A system assembly diagram**

**● 3.1.2 RV-32B**

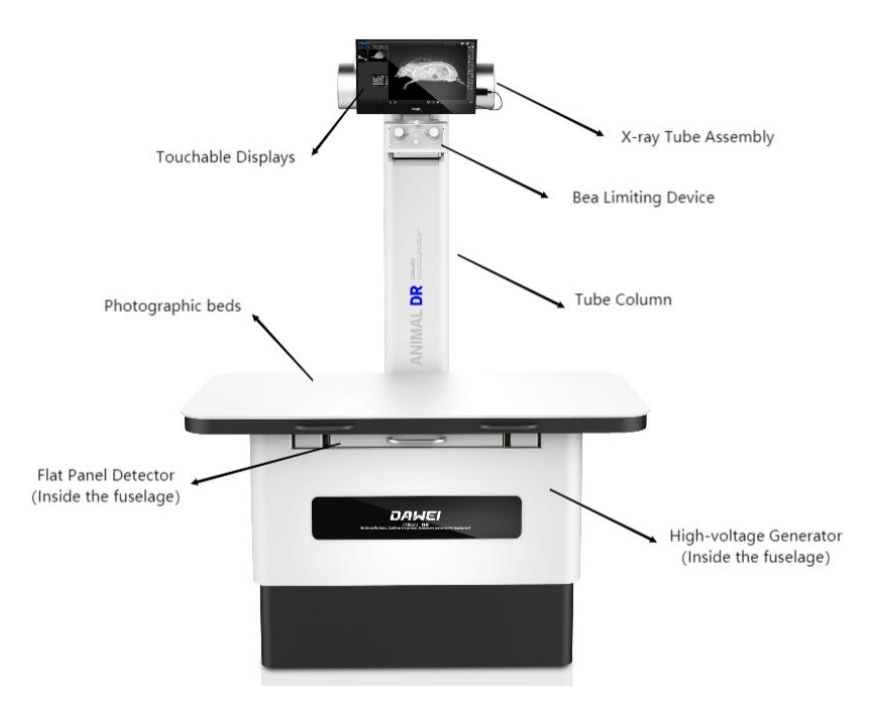

**Figure 3-2 RV-32B system assembly diagram**

# **DOAWEI**

#### **Animal Digital X-ray Radiography System**

As shown in Figures 3-1 and 3-2, the RV-32A is mainlycomposed of the frame part (photographic beds, tube column), high-voltage generato, X-ray tube assembly, bea limiting device, and flat panel detector; the RV-32B is mainly composed of the frame part (photographic beds, tube column), high-voltage generato, X-ray tube assembly, bea limiting device, flat panel detector, and touchable display. Foot switch, control box,workstation host (user self-assignment) and displays (user self-assignment) and more.

## <span id="page-20-0"></span>**3.2 Storage and transportation environmental requirements**

Ambient temperature: -20℃~ +55℃. Relative humidity:  $10\% \sim 95\%$ , non-condensing. Atmospheric pressure: 500 hPa ~ 1060hPa.

## <span id="page-20-1"></span>**3.3 Instrument installation**

## **● 3.3.1 Rack installation**

Stand the column on the base plate of the column, and use the screws to lock the column to the base plate, then connect the reinforcement plate to the rack position and fix the lock.

## **● 3.3.2 Installation of high voltage generator**

The installation of the high-frequency high voltage generator is described in the DTXR-32C/50C GENERATOR OF MEDICAL DIAGNOSTIC RADIOGRAPHY SYSTEM Operator Manual.

### **● 3.3.3 X-ray tube assembly installation**

First, take off the upper part of the tube clamp from the bracket and put the tube on it, then put the removed tube clamp on it, and then fix it with screws, as shown in Figure 3-3.

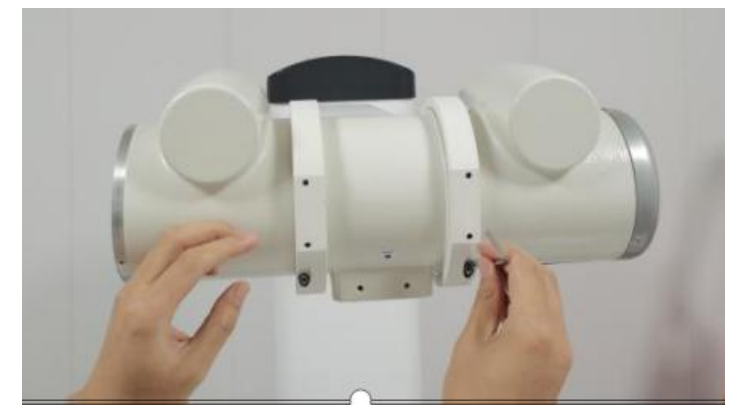

**Figure 3-3 X-ray tube assembly installation diagram**

## **● 3.3.4 Bea limiting device installation**

Connect the bea limiting device to the X-ray tube assembly window, as shown in Figure

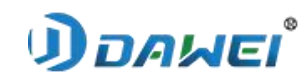

3-4.

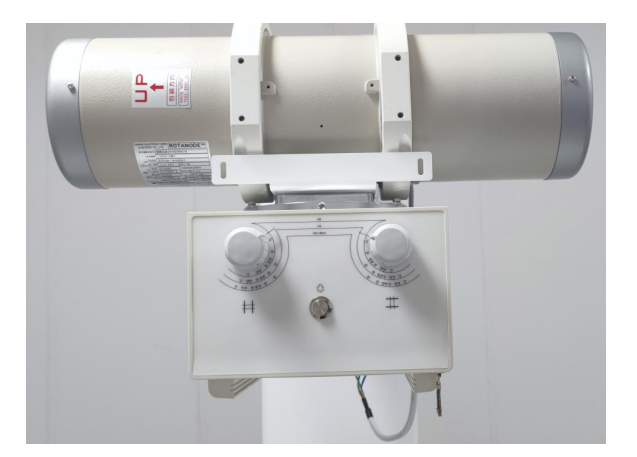

**Figure 3-4 Bea limiting device installation diagram**

## **● 3.3.5 Metal housing of X-ray tube head**(**RV-32A**)**or Touchable display**(**RV-32B**) **Installation**

Place the metal housing of X-ray tube head on the rack, keep both sides horizontal without tilting. As in Figure 3-5.

Install the touchable display to the bracket and assemble the bracket on the rack, fix and lock it, then connect the power cable, video signal cable, and data cable respectively, as shown in Figure 3-6.

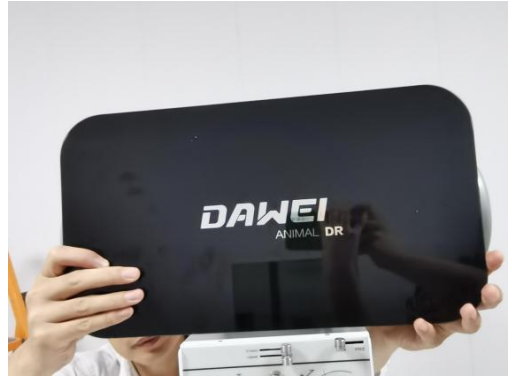

**Figure 3-5 Diagram of Metal housing of X-ray tube head installation diagram**

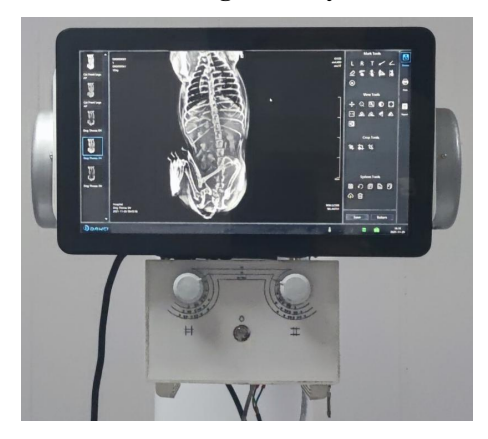

**Figure 3-6 Touchable display installation diagram**

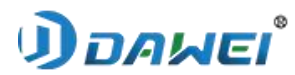

#### $\bullet$  **3.3.6** Installation of flat panel detector

As shown in Figure 3-7, install the flat panel detector, fix and secure the flat panel detector, then plug the flat panel detector cable into the power cord and network cable separately.

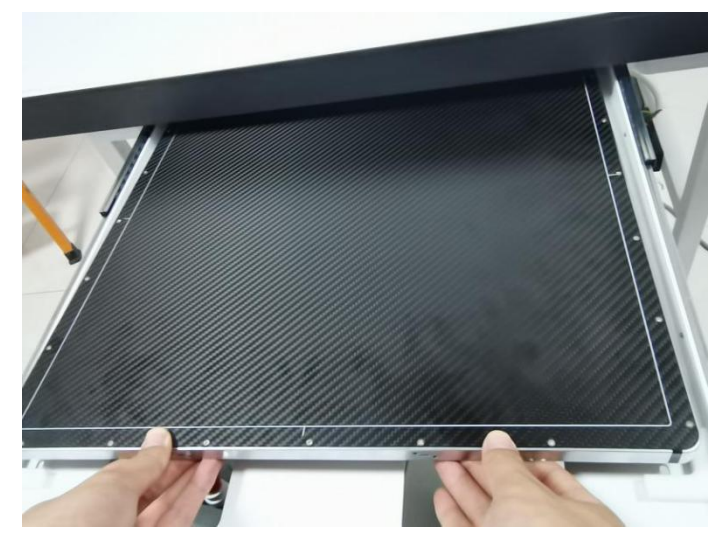

**Figure 3-7 Flat panel detector installation diagram**

#### **● 3.3.7 The whole machine assembly**

Connect the foot witch power cable and exposure cable to the corresponding interface behind the bed tightly, and place the foot witch at an adapted position after completion. After connecting the line, then connect the network cable and signal cable through the lead room to the computer.

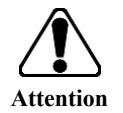

When install each component, all screws must be tightened, otherwise there is a risk of falling. falling.

#### <span id="page-22-0"></span>**3.4 Image processing system installation**

Place the image processing system on a workstation outside the radiology room and connect each cable to image processing system.

If the image processing system needs to be connected to RIS, PACS, laser printer, etc., use a standard network cable with appropriate length to connect the network interface of the acquisition workstation and the network interface of other devices.

### <span id="page-22-1"></span>**3.5 Animal DR system commissioning**

The system has been adjusted to the best state of each parameter before leaving the factory, but due to changes in the working environment of the flat detector, the instrument

# **D**DAWEI

#### **Animal Digital X-ray Radiography System**

needs to do the necessary calibration of the flat detector after the installation is completed.

## <span id="page-23-0"></span>**3.6 Calibration**

The purpose of the calibration process is to overcome the anode effect, to compensate for defective pixels, and to correct the pixel gain of the detector and X-ray tube.

Calibration of the equipment is required when the following conditions occur:

When a detector is first installed or replaced.

When the X-ray tube is first installed or replaced.

When the beam limiter is first installed or replaced

When other image quality conditions occur, such as artifacts.

### **● 3.6.1 X-Ray tube calibration**

3.6.1.1 Power up the high voltage generator and turn it on.

- a) Close the main gate of high-voltage power supply.
- b) Start "RemedyServiceTool.exe".

### 3.6.1.2 Login as an engineer

a) Click "File"->"Login", and a window will pop up asking you to answerthe login password, as in Figure 3-8 and Figure 3-9.

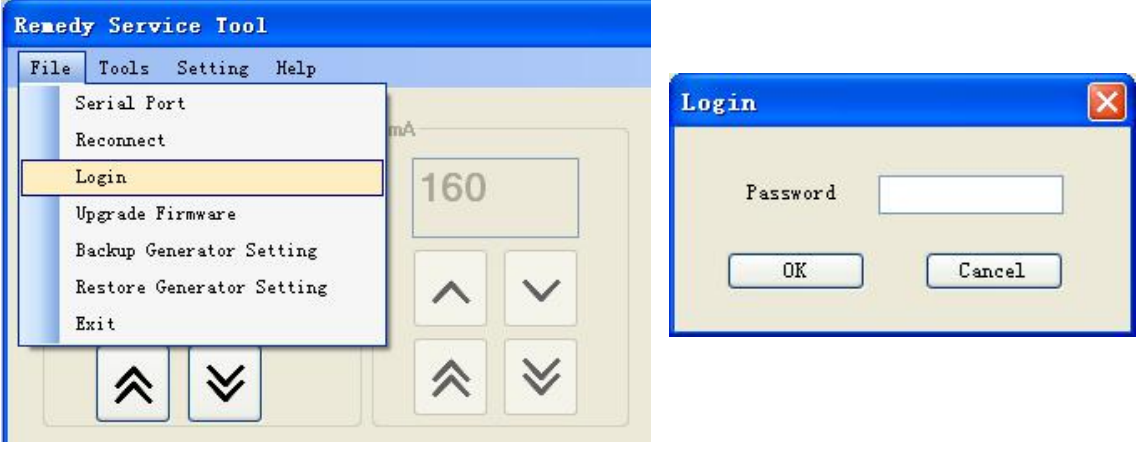

**Figure 3-8 Figure 3-9**

b) Fill in "remedy2014" and click "OK".

3.6.1.3 Select Tube Model

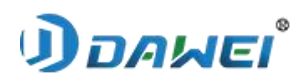

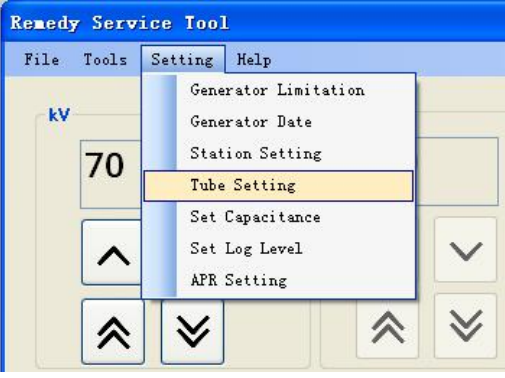

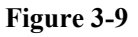

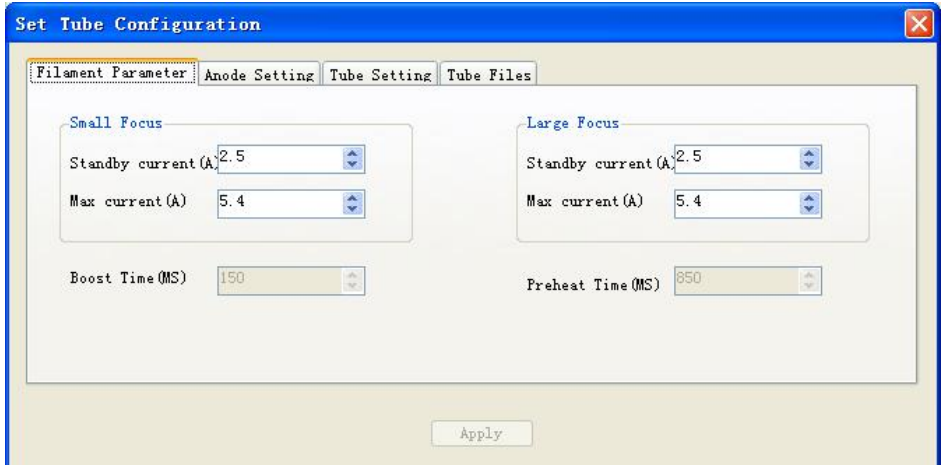

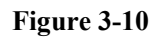

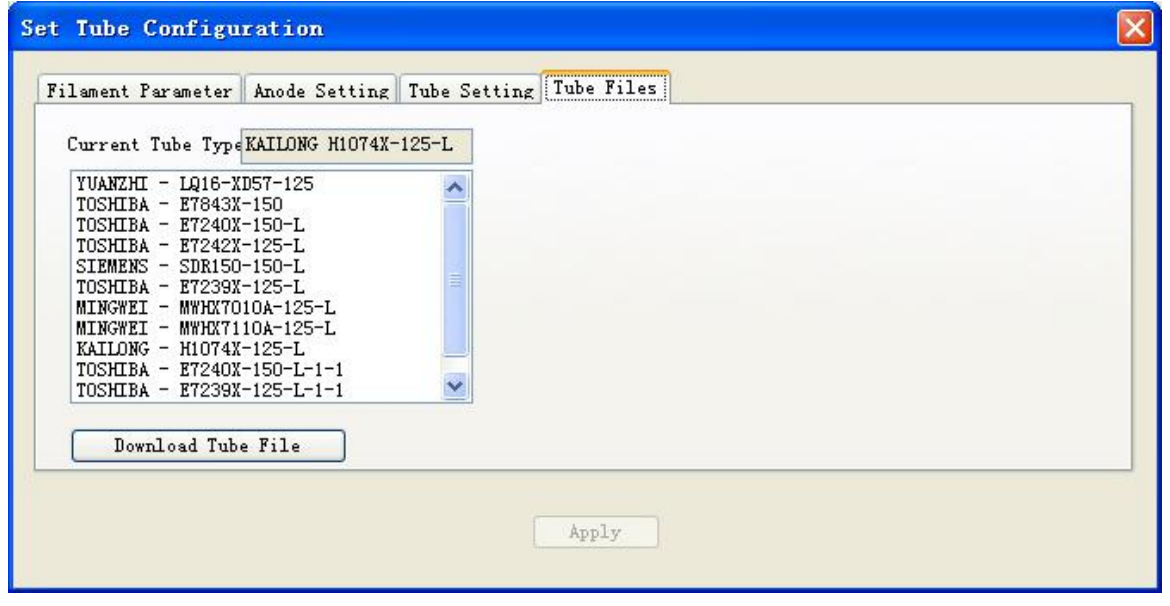

**Figure 3-11**

Follow Figure 3-9, Figure 3-10 and Figure 3-11 to select the tube type, then click "Download Tube File", if there is no error, a success window will pop up, as in Figure 3-12.

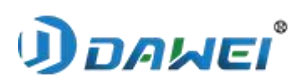

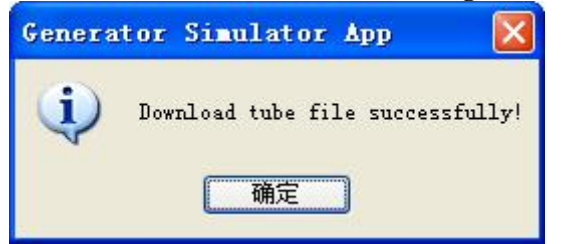

**Figure 3-12**

Click "OK" to close the window for setting the tube.

### 3.6.1.4 Filament Calibration

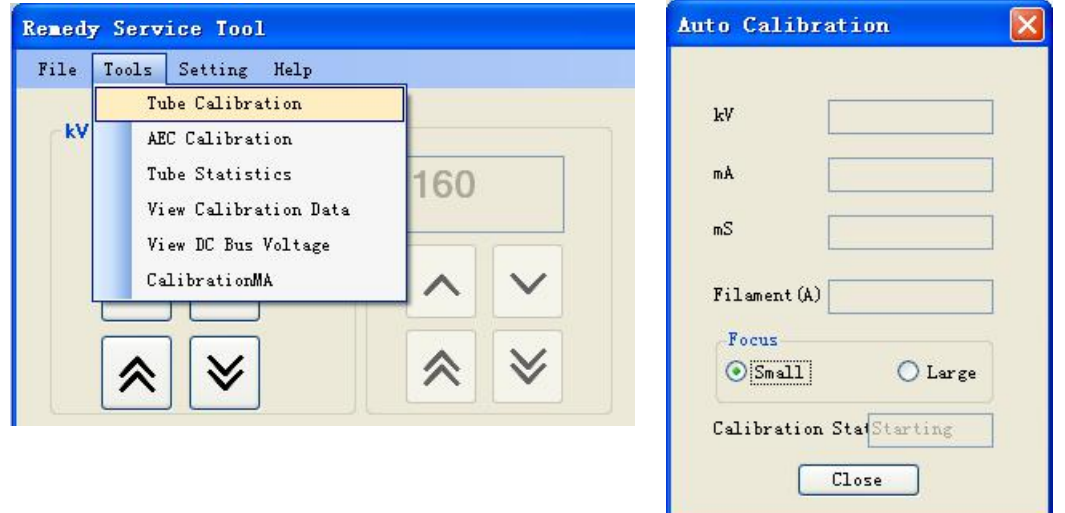

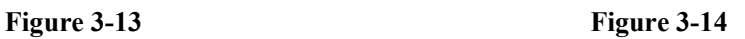

- a) Small Focus Filament Calibration
	- Select "Small" under "Focus", as in Figure 3-13 and Figure 3-14.

■ Press the exposure handbrake to the end and do not let go, the calibration exposure begins, as shown in Figure 3-15. The calibration process ends in approximately 4 minutes.

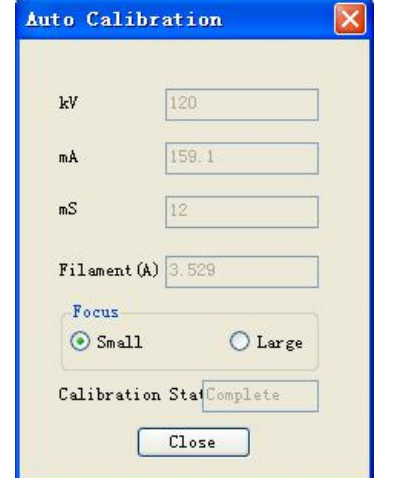

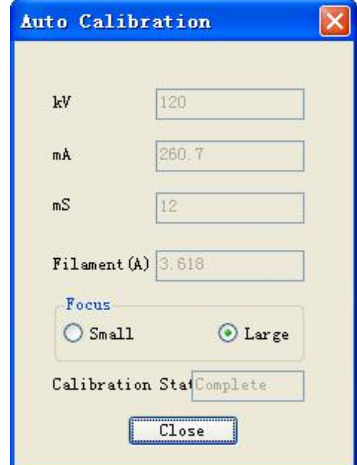

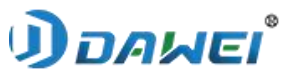

At this point, the calibration of the small focus filament of the bulb is complete.

- b) Large Focus Filament Calibration
	- Select "Large" under "Focus".

■ Press the exposure handbrake to the end, do not let go, calibration of the exposure

begins, as shown in Figure 3-16. calibration process in about 4 minutes

At this point, the calibration of the large focus filament of the bulb is complete.

#### **● 3.6.2 Flat Panel Detector Calibration**

Open the testUI, make sure don't put any object on top of the flat panel before doing the template, make sure the flat panel type is correct,1717 panel type is 4343A,as shown in Figure 3-17, make sure the "Pre-processing" and "Post-processing" status is "Raw" (if not, please change it to "Raw") .

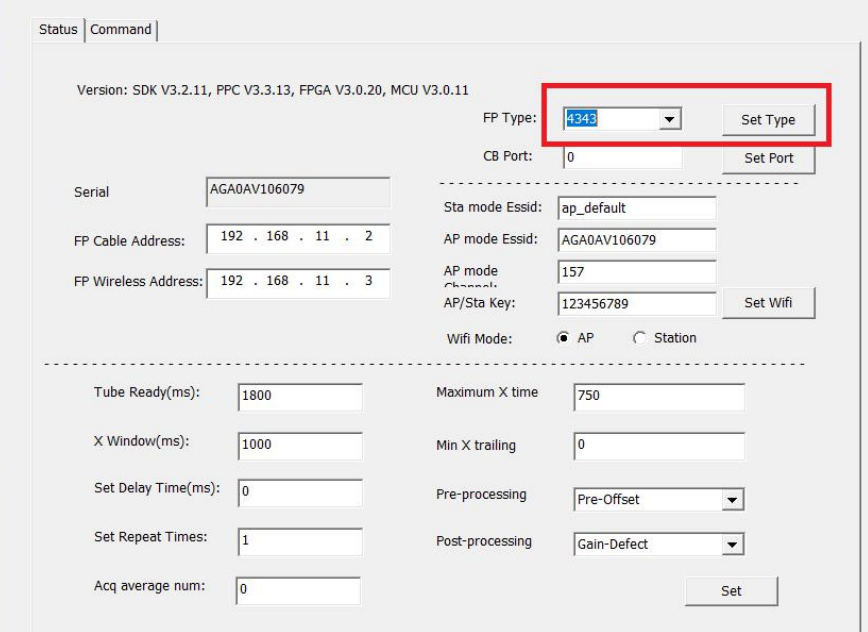

**Figure 3-17**

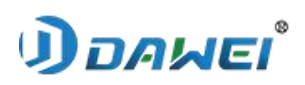

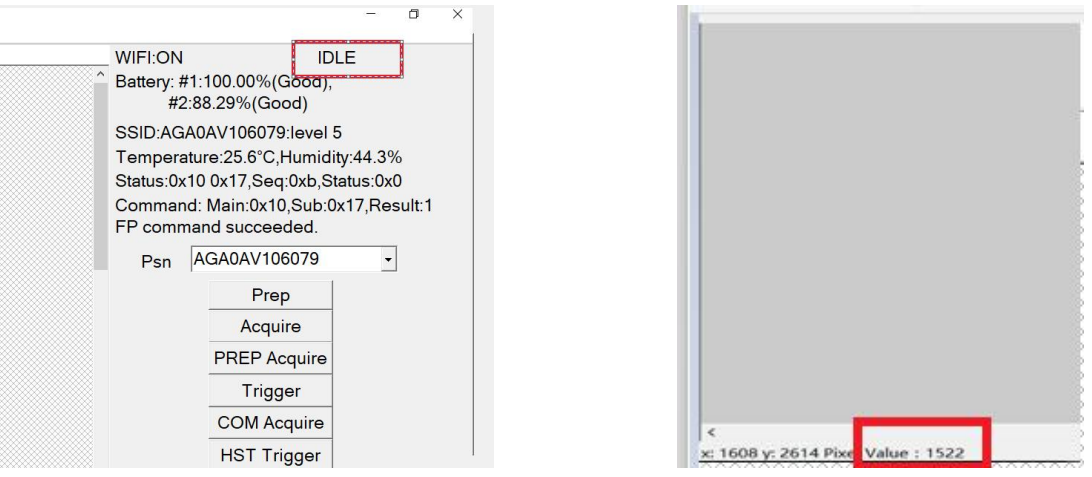

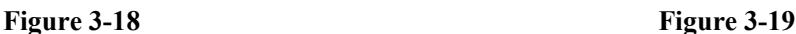

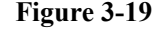

a)Exposure as the template

As shown in Figure 3-18, after the successful connection to the flat panel, click open, the status at upper right corner is IDEL. (If is not IDLE please click stop to let the status change to IDLE)

Click AED Trigger on the right interface, wait for the status at upper right corner to AED2, distance 1.0 m, 70KV, 3.6MAS (dose varies with the actual situation and change, to ensure uniform exposure grayscale value can be achieved) exposure.

As shown in Figure 3-19, after the image comes out, confirm the value is between 30000-40000 at lower left corner. If the value is not enough, please increase or reduce the dose, and then exposure, until the value is between 30000-40000 .

After confirming that the Value is between 30000-40000, do not move the dose, click STOP, and the status in the upper right corner changes from AED2 to IDEL mode.

b) Click the Template button in the upper left corner of the interface, and select the AED Quick Generate button, as shown in Figure 3-20.

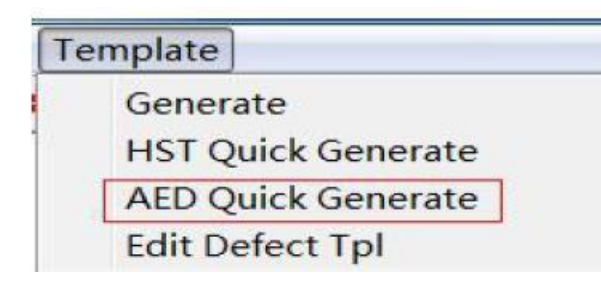

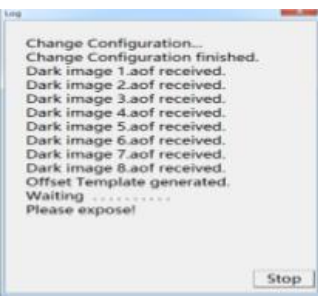

**Figure 3-20 Figure 3-21**

 $c$ ) A pop up template generation dialog. It takes about 10 minutes, as shown in Figure

3-21.<br>d) When the interface shows Please expose, you need to manually expose to get the bright field map, please expose until all the bright field map is completely taken (a total of 8

# **DOAMEI**

#### **Animal Digital X-ray Radiography System**

times to expose, take 8 pictures) Finally the interface shows Finished, and exit the message indication, that means generation of the template is complete, as shown in Figure 3-22.

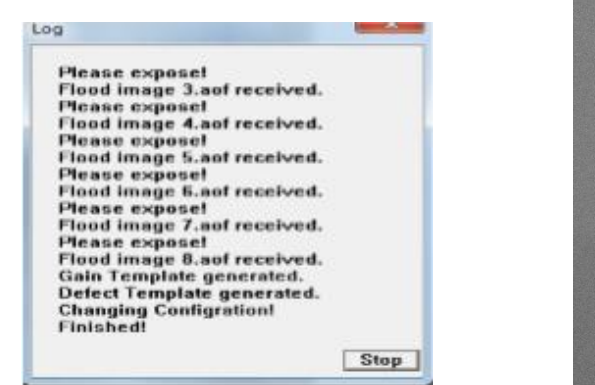

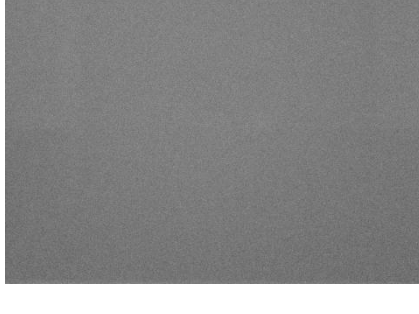

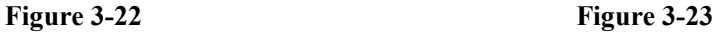

e)The calibrated image is shown in Figure 3-23.

## <span id="page-28-0"></span>**3.7 Optic system adjustment**

#### **● 3.7.1 Purpose**

During the initial installation, it is possible that the view of the X-ray and the view of the beam limiter do not overlap. In this case, it is possible that the X-ray and the detector center cannot be calibrated to be perpendicular, resulting in uneven brightness between the left and right images or a skewed image. Therefore, it is necessary to adjust the position of the components during installation to ensure that the view of X-rays and the of view of the beam limiter are overlapped , and that the X-rays and the detector center are perpendicular.

### **● 3.7.2 Adjustable parts for opticalalignment**

a) Bea limiting device adjustment

The bea limiting device adjustment is to coincide the X-ray radiation field with the bea limiting device radiation field.The adjustment part is shown in Figure 3-24,with a switch lock,which can be adjusted to the right side to rotate the bea limiting device and then released to achieve the above purpose.

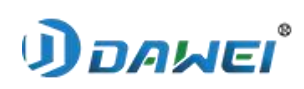

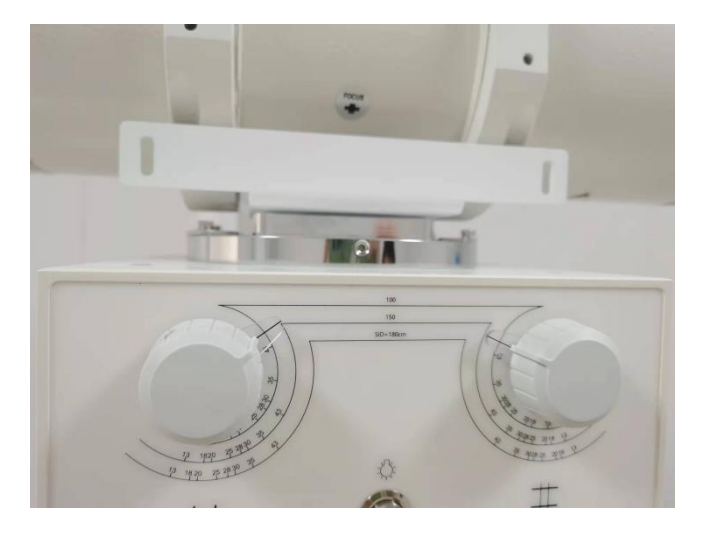

**Figure 3-24 Position adjustment diagram of bea limiting device**

b) Adjustment of the vertical orientation of the focus and flat panel detector

The adjustment of this position is used to adjust the horizontal line of the bea limiting device's light view to coincide with the vertical line of the flat panel detector, the adjustment position is shown in Figure 3-25, loosen the two hexagonal screws and rotate the X-ray tube assembly, so as to adjust the focal point in line with the vertical direction of the flat panel detector.

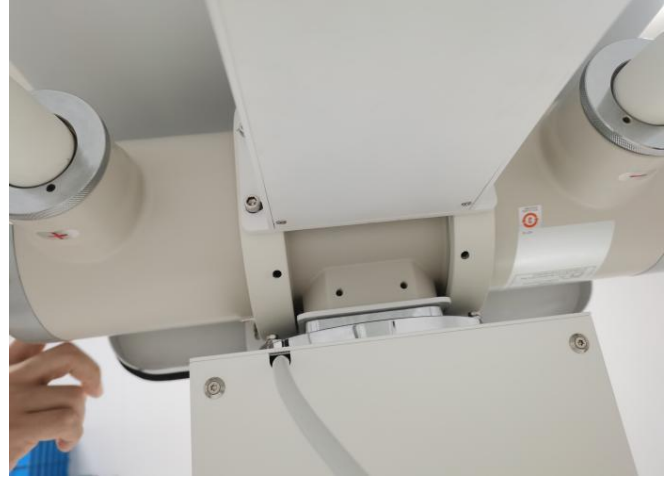

**Figure 3-25 Position adjustment diagram of the X-ray tube assembly focal point and the flat panel detector's vertical direction**

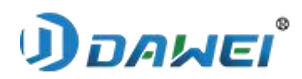

## <span id="page-30-0"></span>**Chapter 4 Workstation Software**

## **Installation**

## <span id="page-30-1"></span>**4.1 Installation Environment**

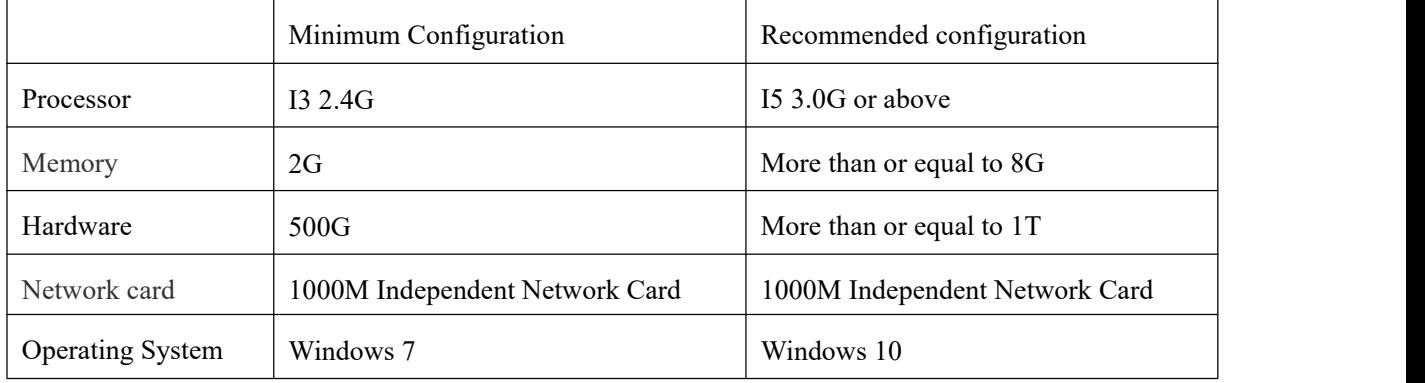

## <span id="page-30-2"></span>**4.2 Installation Steps**

- Obtain the software installation package and double-click to install it;
- Select the installation language;

 $\blacksquare$  Following the indication to install dot Net Framework 4.6 and vc 2015, skip if already installed;

■ Select the installation path, generate a desktop shortcut, confirm and then start the installation and display the installation progress;

■ Confirm completion;

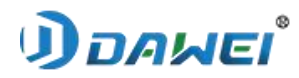

## <span id="page-31-0"></span>**Chapter 5 Workstation operation**

**process**

#### <span id="page-31-1"></span>**5.1 Introduction tosoftware use**

#### **● 5.1.1 Configuration software**

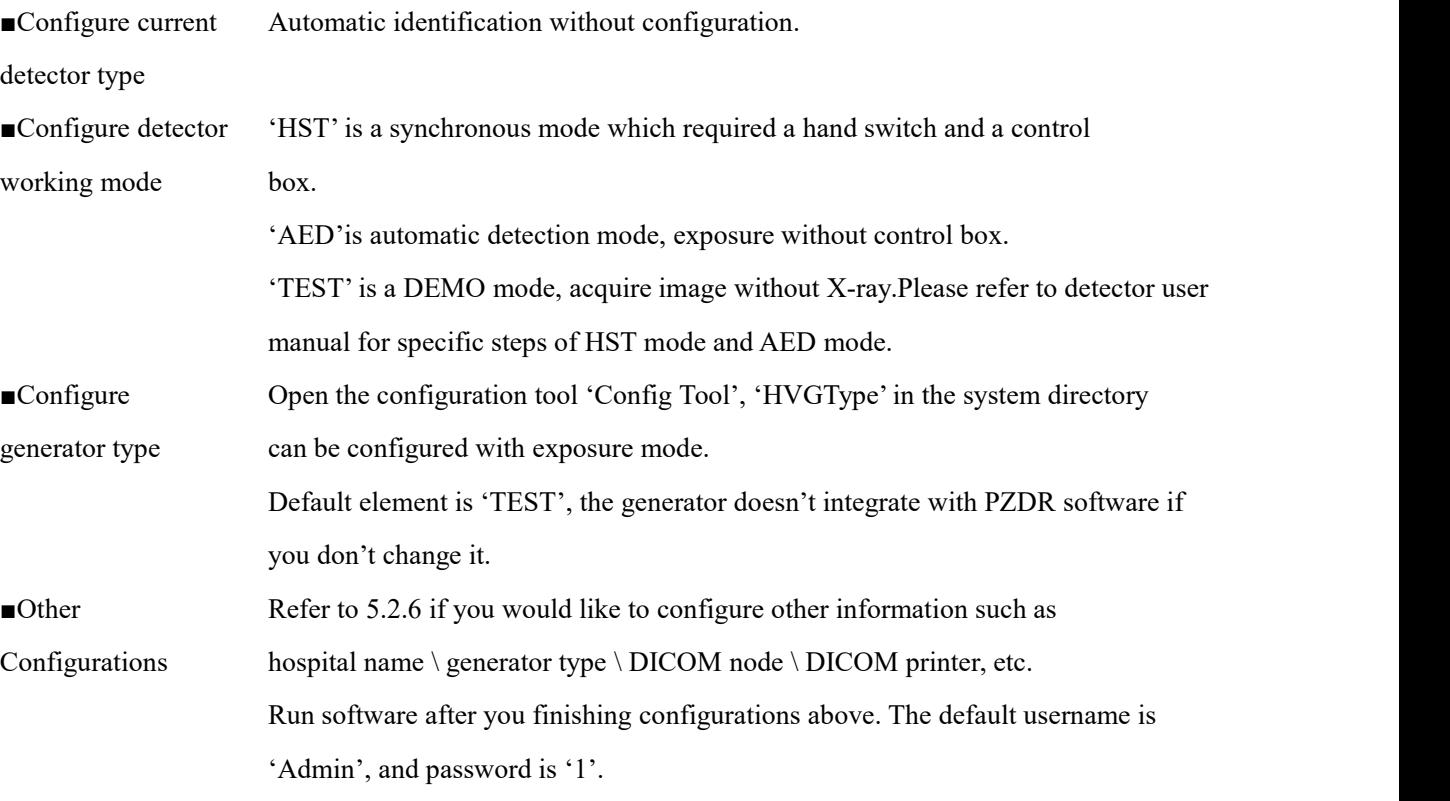

#### **● 5.1.2 Registration**

■Register a patient's information and add body part items to create a study, enter acquiring interface after clicking 'check'.

■Register a patient's information and add body part items to create a study, click 'register' to save it in local worklist. Users could start examination later after batch registration.

■Emergency button simplifies register steps, users start an examination without filling many boxes, all information of a study requires to fill are providing by default.

It is easily to switch to different interfaces such as acquisition  $\text{back } database \ transmission queue$ , etc. you could check detector state, hard drive space and current users well.

#### **● 5.1.3 Registered Inspection**

■'Registered Inspection' interface is actually a local worklist. PZDRVET is not only able to get patient's registered studies from RIS in hospital, but also let user register studies on local workstation.

■On this interface it is abled to filter studies according to 'start time' and 'end time' by user pointing, and only display studies in this time interval as user's.

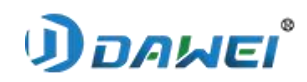

■Select a study to start this examination.

■Select registered studies that you don't need and delete.

#### **● 5.1.4 Queue**

■Displays the current state of all checks being sent by DR To pacs.

■Displays all incoming checks on the workList。

#### **● 5.1.5 Completed Inspection**

■'Completed Inspection' interface is a local studies database, you can review \delete \ send \ print and modify studies here.

■On this interface it is abled to filter studies according to 'start time' and 'end time' by user pointing, and only display studies in this time interval as user's will.

■Click 'Modify' button, Select one to check for modification information.

■Click 'review' button, Select a completed study to review this examination.

■Select a completed study or multiple completed studies then click 'delete'button to remove batch deletion on local database.

■Select a completed study or multiple completed studies then click 'Send' button to finish batch sending, later soon these studies will display in sending queue and complete tasks one by one.

■Select a completed study or multiple completed studies then click 'Print' button jump to print interface, click 'ok' to printing after images layout.

■'Report' button, Select a check to enter the report editing screen.

- ■'DVD Burn' button, Burns the selected check to a DVD.
- ■'View' button, View the image after the check is completed.
- ■'Export' button, Export inspection.

#### **● 5.1.6 Exposure Interface**

Exposure interface is a transitional interface, you could add and delete body part items and modify condition on virtual console. If you would like to do image processing and a series tools, please jump to acquisition interface.

a) You could add and delete body part items after starting an examination on exposure interface.

b) Different body part and different view requires different condition, there are some parameters of dose by default for each view. Virtual console will give you a reference condition after you selecting size  $\backslash$  view  $\backslash$  position 'table' or 'stand', you can also modify dose such increase and decrease by symbol '+' $&$ '-' if you don't satisfy with reference condition, save the new dose after modification.

c) You can modify condition efficient by clicking different size. e.g, click size 'large' you

## **D** DAWEI

#### **Animal Digital X-ray Radiography System**

will get a bigger dose in a quick way rather than click 'increase' button '+'.

d)There are detector state, generator state and other devices state displaying on exposure interface. Doctors are supposed to follow the devices state indicator to expose..

#### **● 5.1.7 Acquisition Interface**

User can do image processing and use a series tools on acquisition interface.

a) The detector will send image to PZDR software after exposure, then image display on exposure interface after image-processing automatically.

b) There are a series tools on acquisition interface such as WWWL adjustment  $\langle$  move  $\langle$ zoom in and zoom out \ flip \ invert \ rotate \ brightness and contrast adjustment \ ROI \ mark \ text \ clip, etc.

c) Click 'save' after completing examination, image will be saved, and generate a bitmap what is corresponding to this image.

#### **● 5.1.8 Viewing and enhance**

a) There are a series tools on acquisition interface such as WWWL adjustment  $\langle$  move  $\langle$ zoom in and zoom out \ flip \ invert \ rotate \ brightness and contrast adjustment \ ROI \ mark \ text  $\setminus$  clip, etc.

b) When reprocessing, the parameters can be freely adjusted.

#### **● 5.1.9 Print Layout**

User can easily layout films on this interface.

 $a)$  Set films size you usually use in configuration file, images will be imported to film area automatically.

b) There are a series tools for image editing such as WWWL adjustment  $\langle$  move  $\langle$  zoom in and zoom out \ flip \ invert \ rotate \ brightness and contrast adjustment \ ROI, etc.

 $c)$  Print task will be sending to printer after you click 'print' button, the printer could be DICOM printer and paper printer.

#### **● 5.1.10 Diagnostic Report**

a) The doctor gives the description and diagnosis of the disease according to the image,

The description and diagnosis in the system can assist doctors to complete the diagnosis, for reference only.

b ) Reports are generated after the diagnosis is completed. Besides description and diagnosis, images can be added to the report. The doctor previews the report and then prints it.

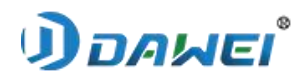

## <span id="page-34-0"></span>**5.2 Software Function Description**

**● 5.2.1 Login Interface**

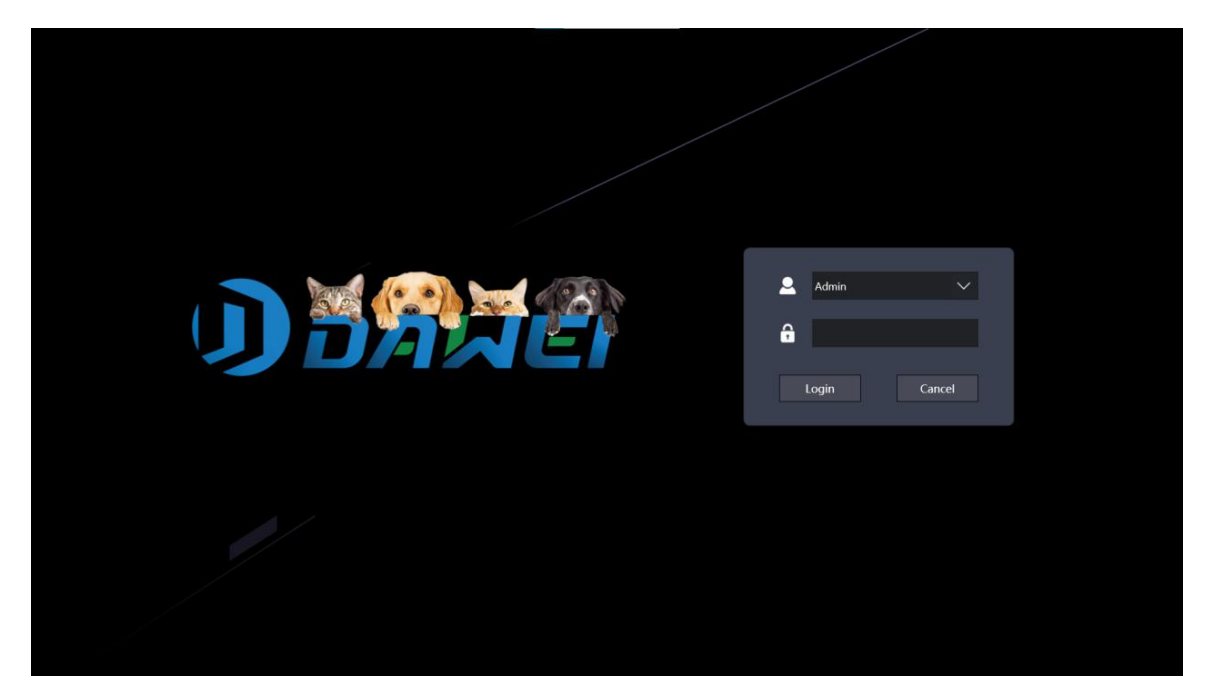

### **Figure 5-1 Login Interface**

The default user name is 'Admin', and password is '1'.

Users are allowed to be modified\added\deleted in database.

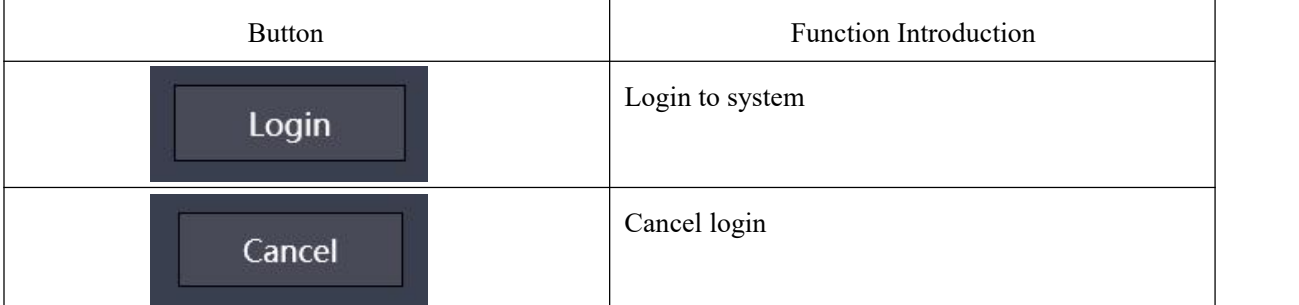

**● 5.2.2 Initialization interface**

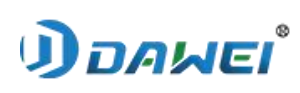

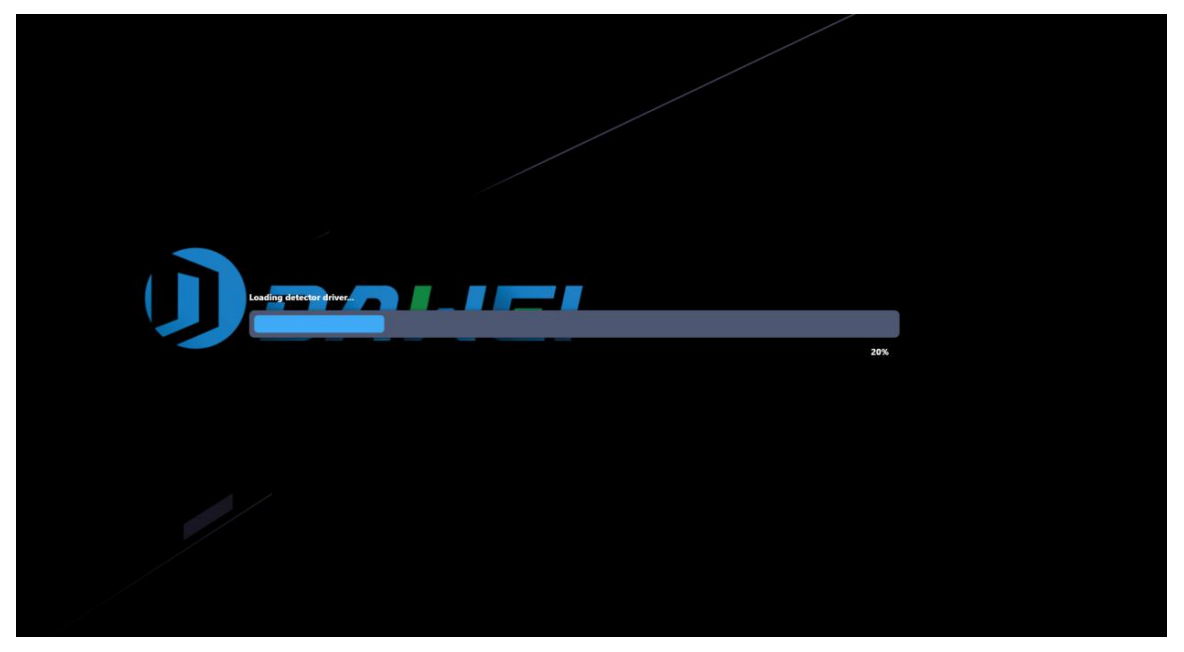

**Figure 5-1 Initialize interface**

There is something system needs to do before entering Register interface, which is including initialization detector, detector state checking, detector serial number checking, database initialization, generator initialization and then importing all information to display on interface. After initialization completed you will login to system successful. The progress bar shows every steps of system initialization.

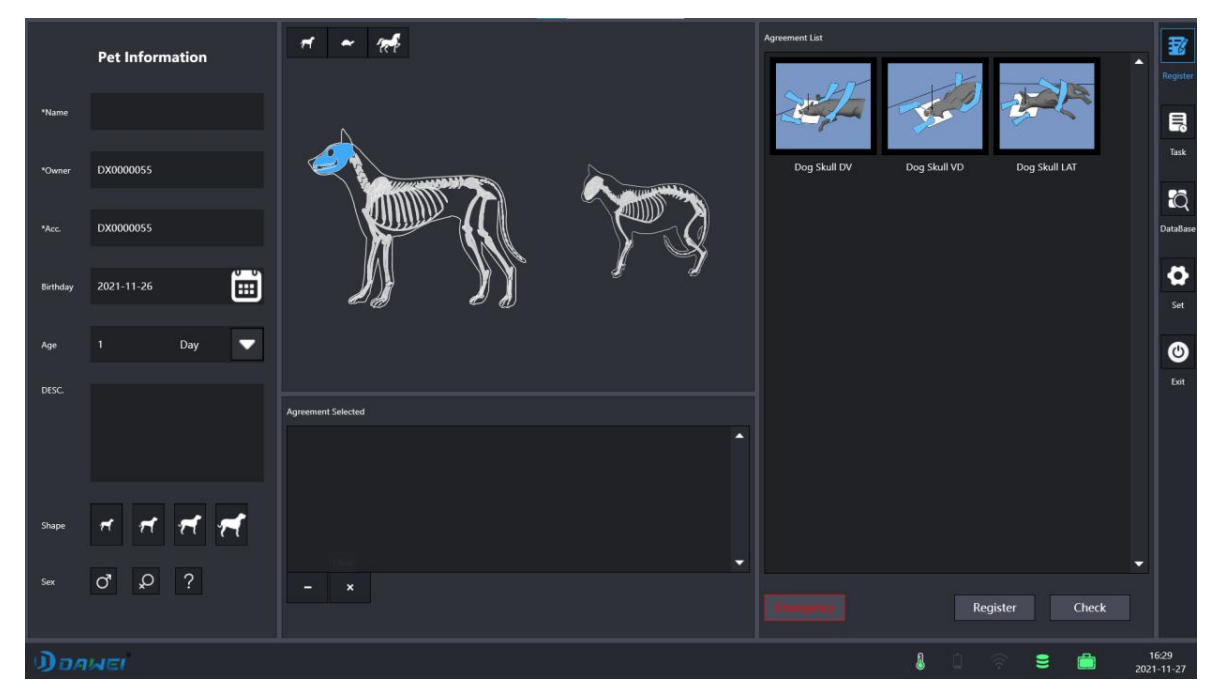

#### **● 5.2.3 The Register Interface**

#### **Figure 5-3 Register Interface**

There are five symbols on the left corresponding to these buttons, register  $\setminus$  Task \DataBase \ Set\Exit.
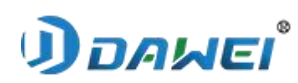

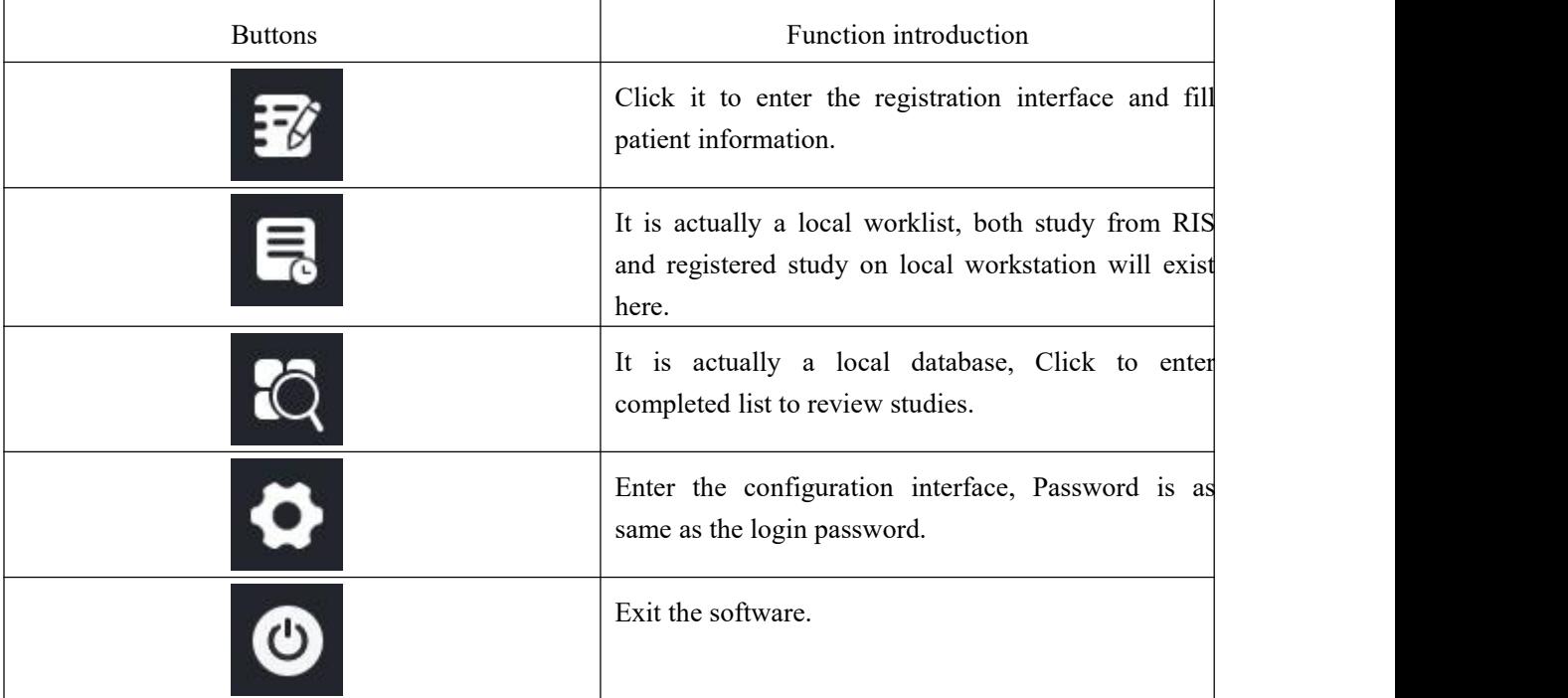

There are software logo, current user name, current time, battery indicator, signal indicator, detector state, hard drive space and exit symbols on the top bar.

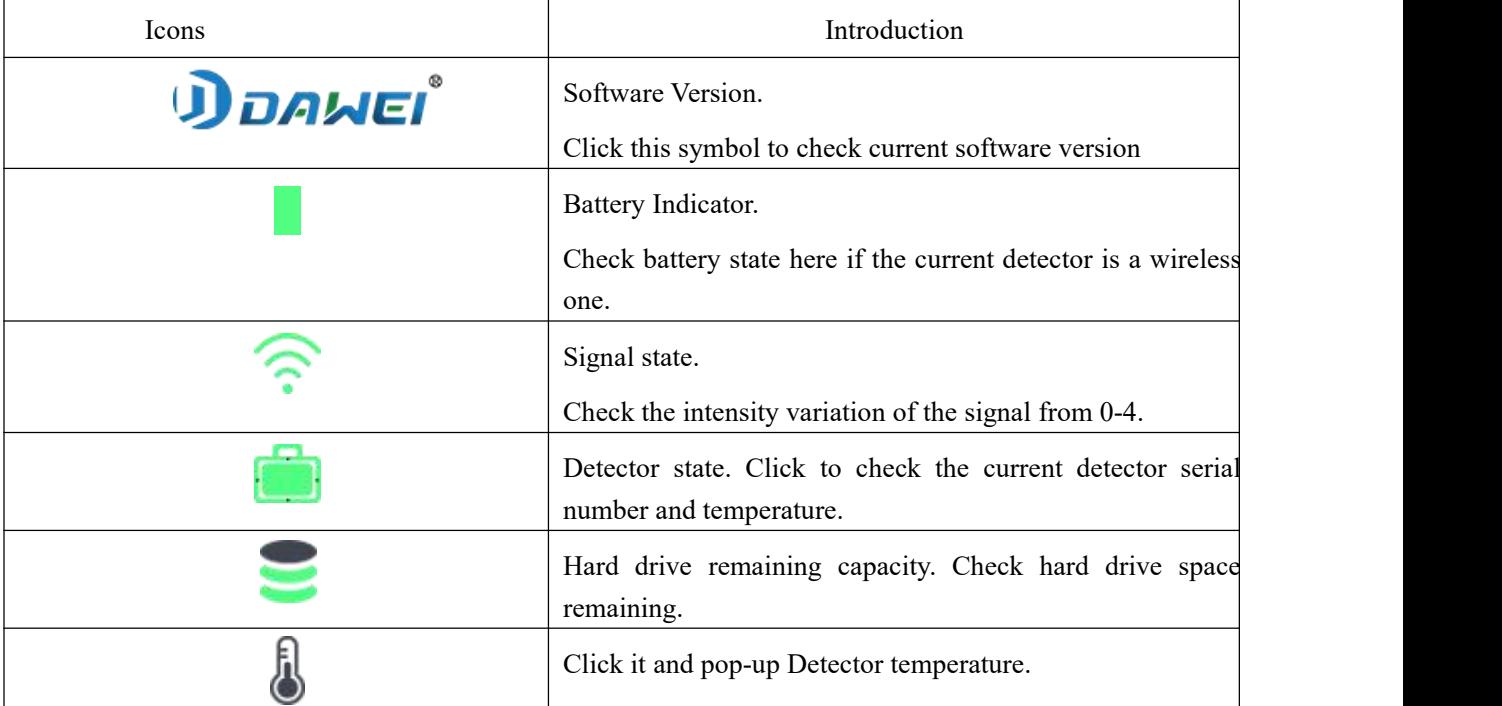

User have to fill some boxes such as patient's name and gender, patient's ID and access number, patient's birthday and age, description, size to create a study.

The patient's name, patient's ID and access number are necessary information.

After filling the necessary information, user could add body part items to expose.

The unwanted body part items could be deleted or clear.

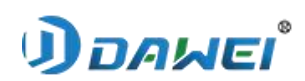

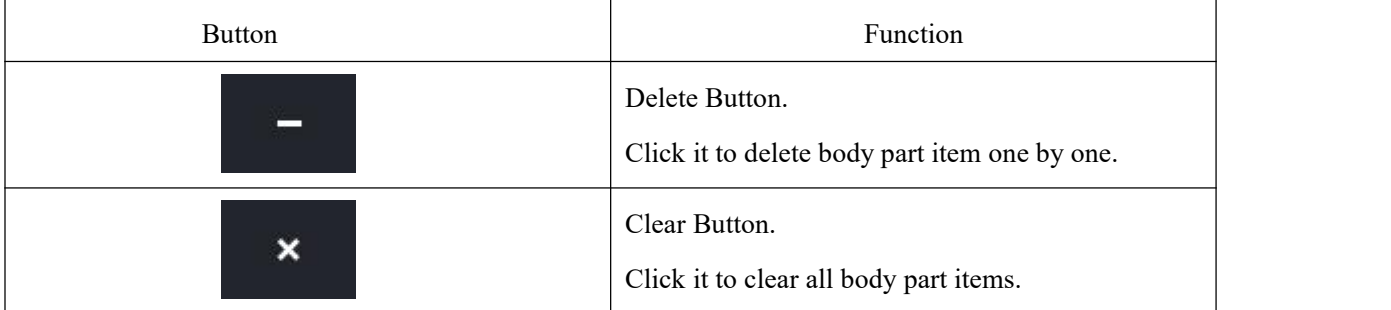

User can start an examination in a quick way on emergency interface, just need to select body part items without filling patient's information which will be generated by default.

Click 'register' button after adding body part items to create a study on register list (local worklist), or click 'check' to start an examination.

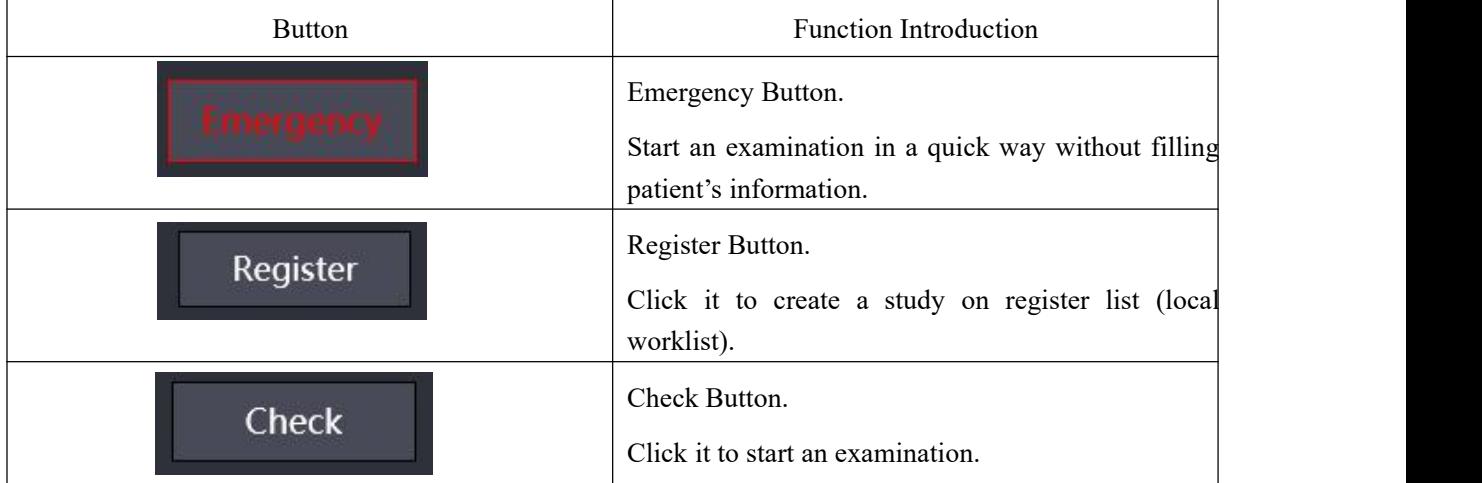

# **● 5.2.4 Task List**

a) Task List

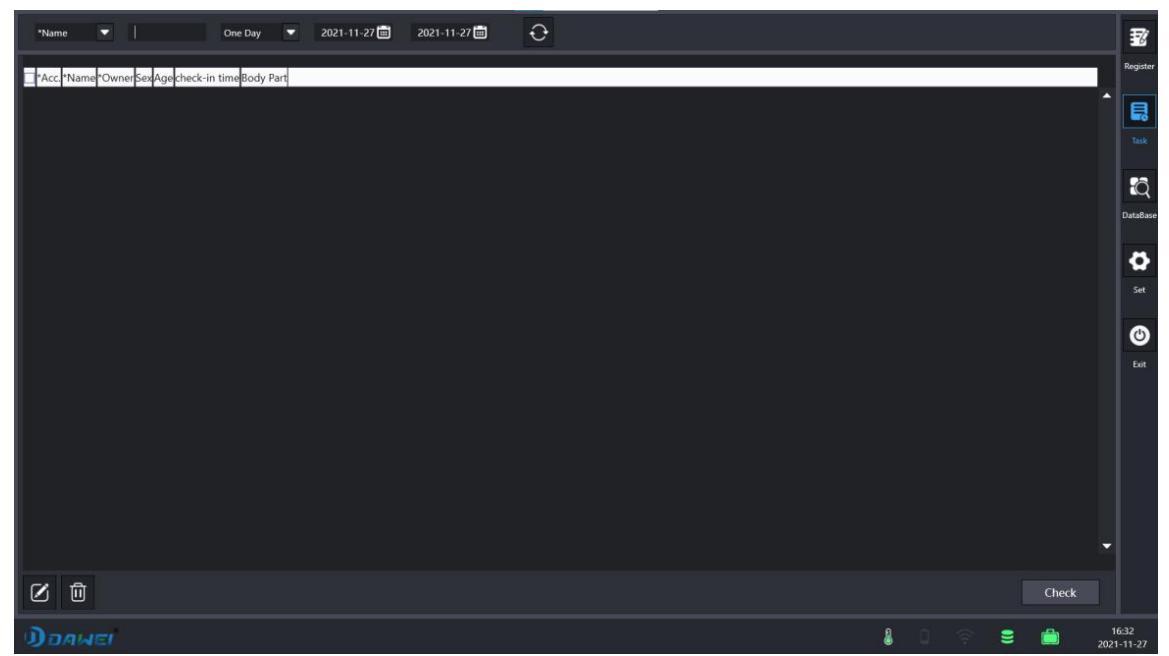

**Figure 5-4 Task list**

# **DDAWEI**

### **Animal Digital X-ray Radiography System**

Both registered studies and studies from RIS will be saved in registered list (local worklist). On this interface it is abled to filter studies according to 'start time' and 'end time' by user pointing, and only display studies in this time interval as user's will.

Click delete button to remove unwanted studies.

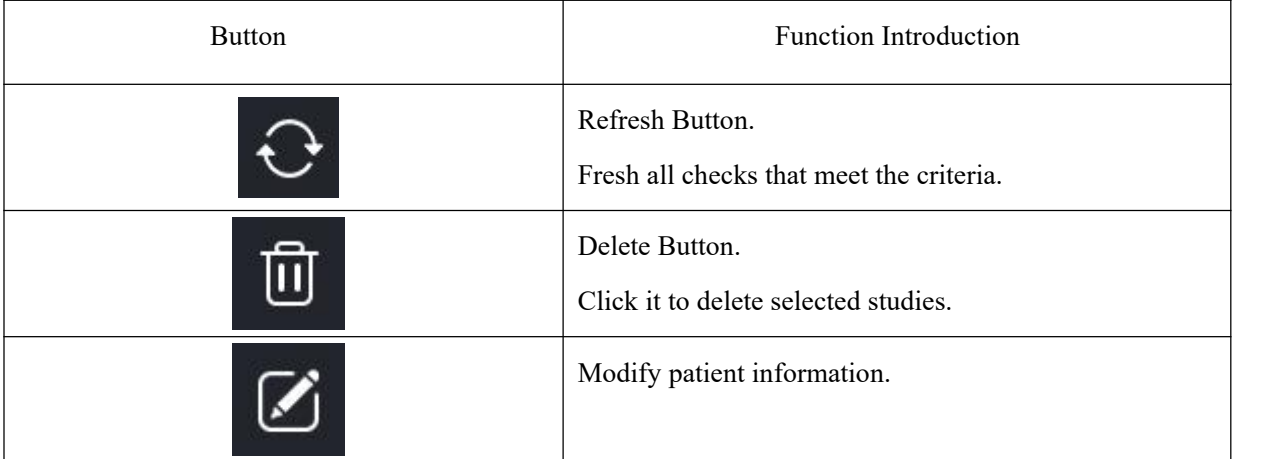

Jump to exposure interface if you would like to start an examination.

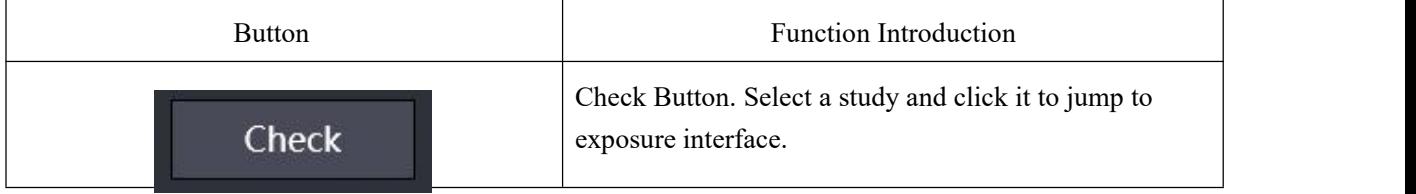

# **● 5.2.5 Database**

# a) Database

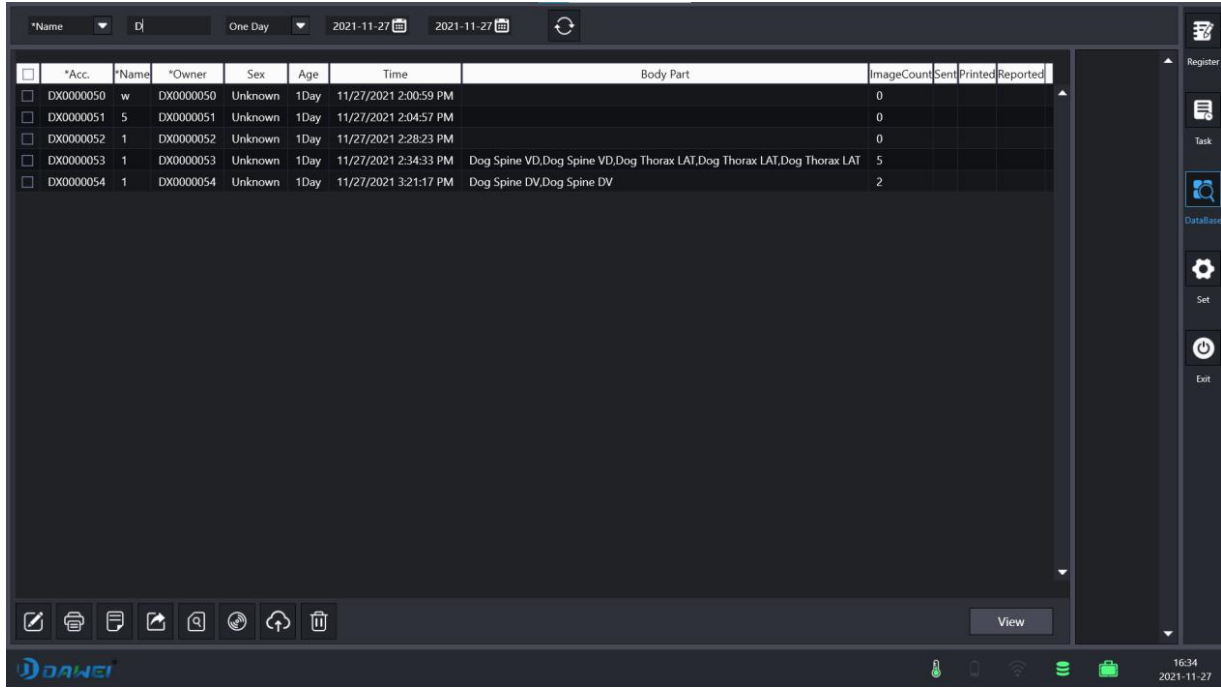

# **Figure 5-5 Database**

'DataBase' interface is a local studies database, you can review \ delete \ send \print

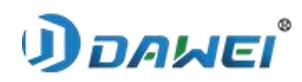

\report\export\ view\burn and modify studies here.

On this interface it is abled to filter studies according to 'start time' and 'end time' by user pointing, and only display studies in this time interval as user's will.

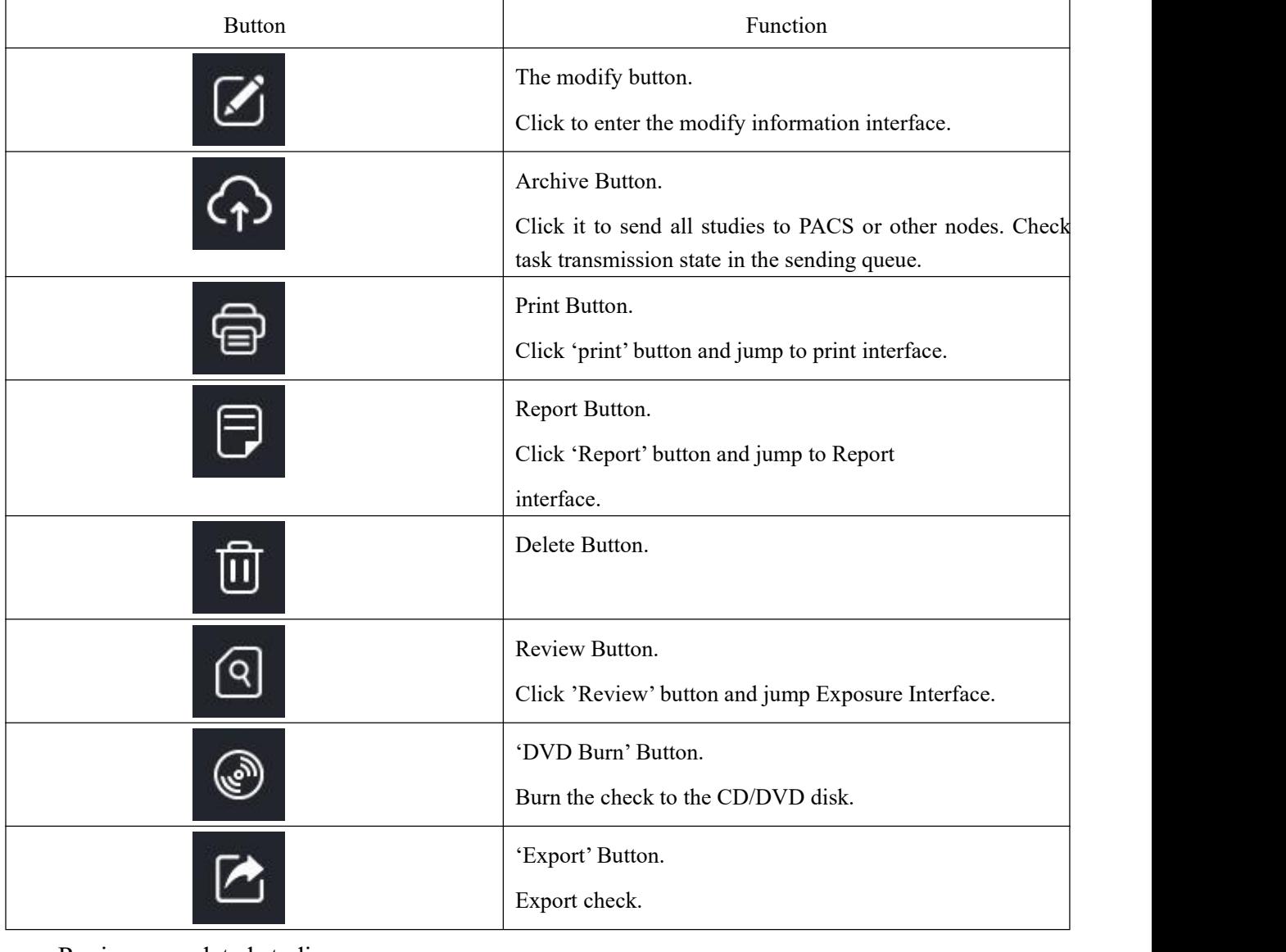

Review completed studies.

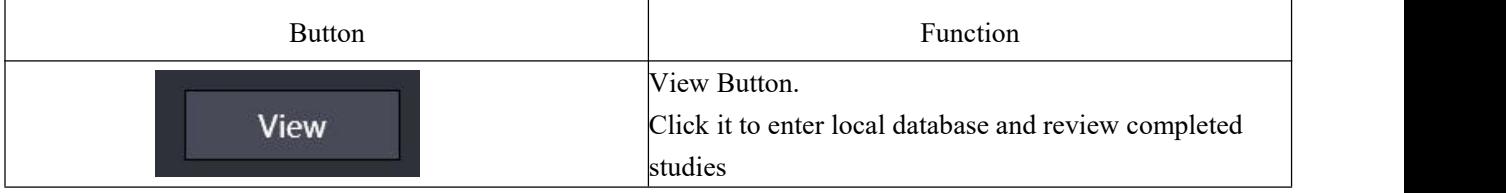

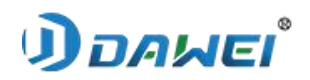

# b) Modify Information

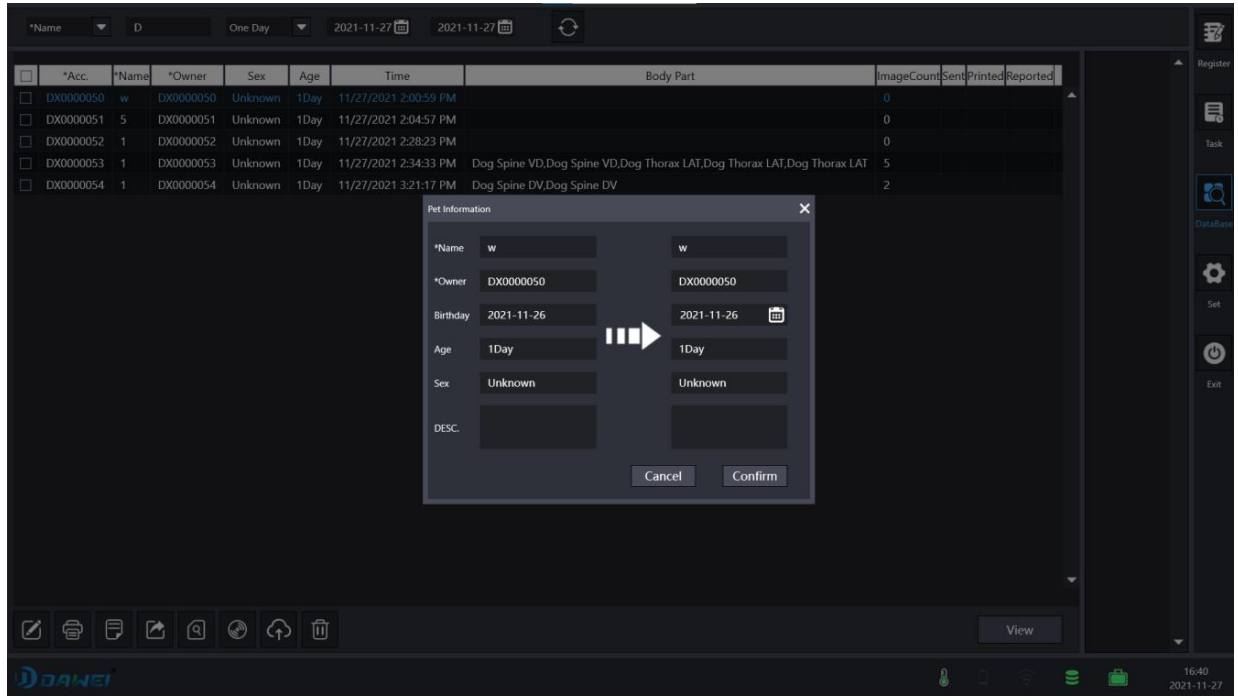

### **Figure 5-6 Modify Information**

This interface is used to modify the pet name, owner, birthday, and age. The left side is the content before modification, the right side is the modified content. There are 2 buttons refer to return and save modification, respectively.

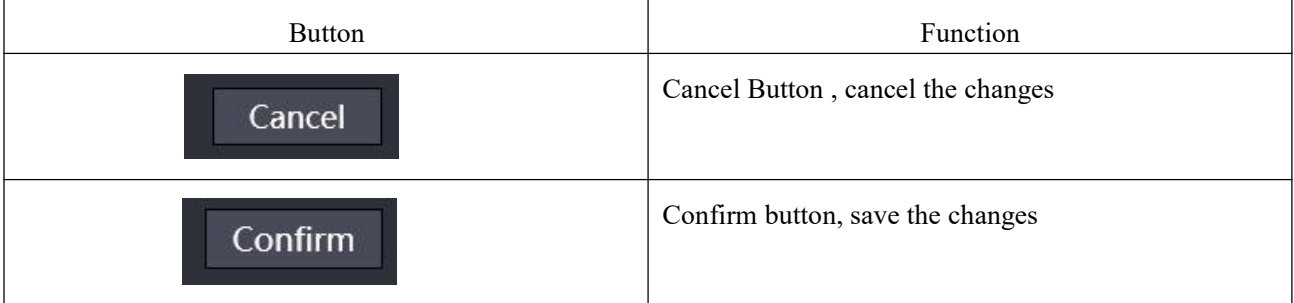

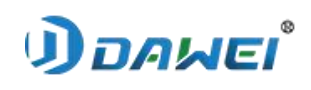

c) DVD Burn

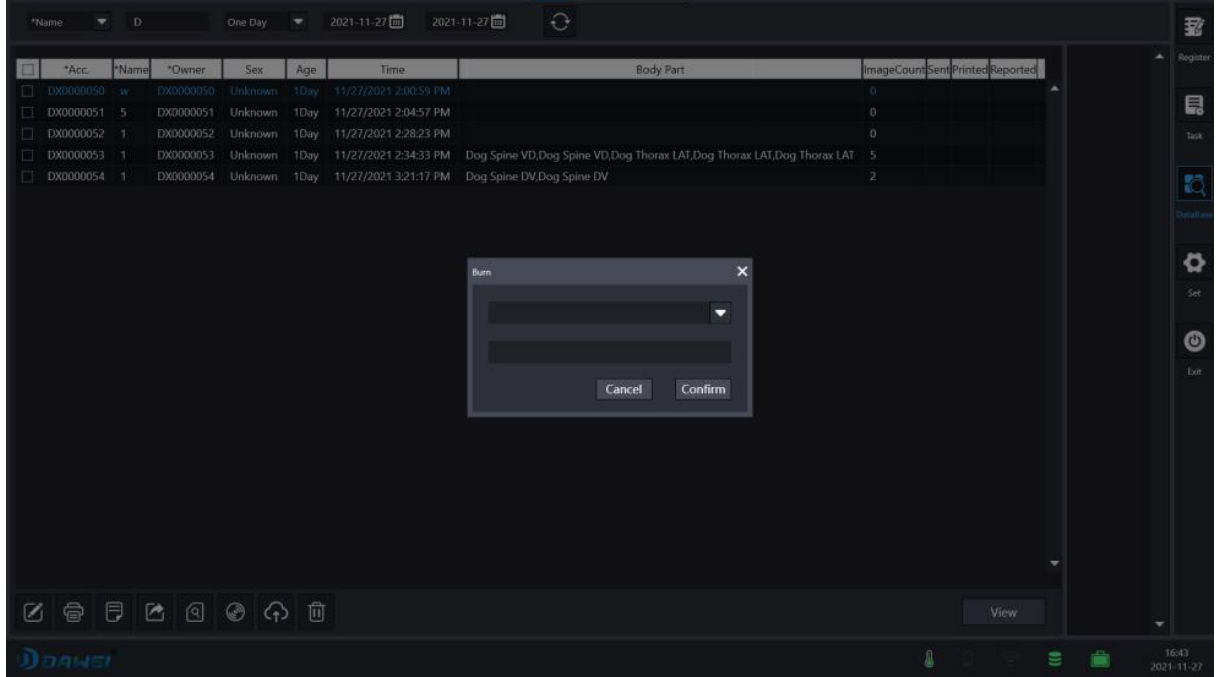

### **Figure 5-7 DVD Burn**

There are 2 status, burning status / finished.

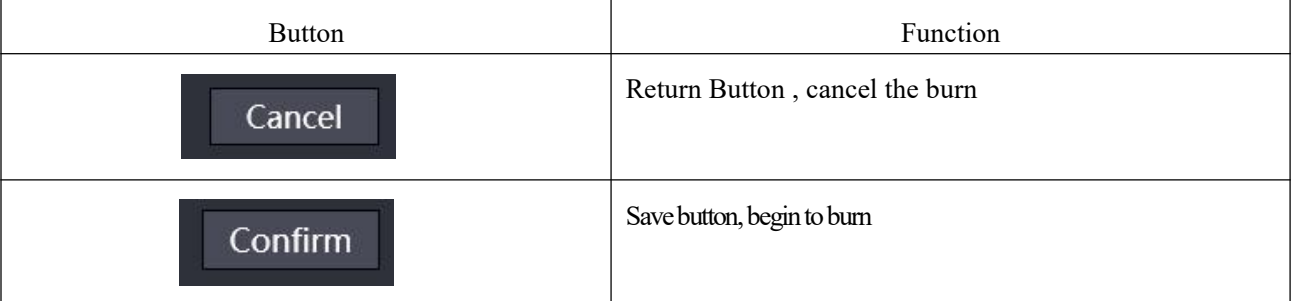

# d) Export

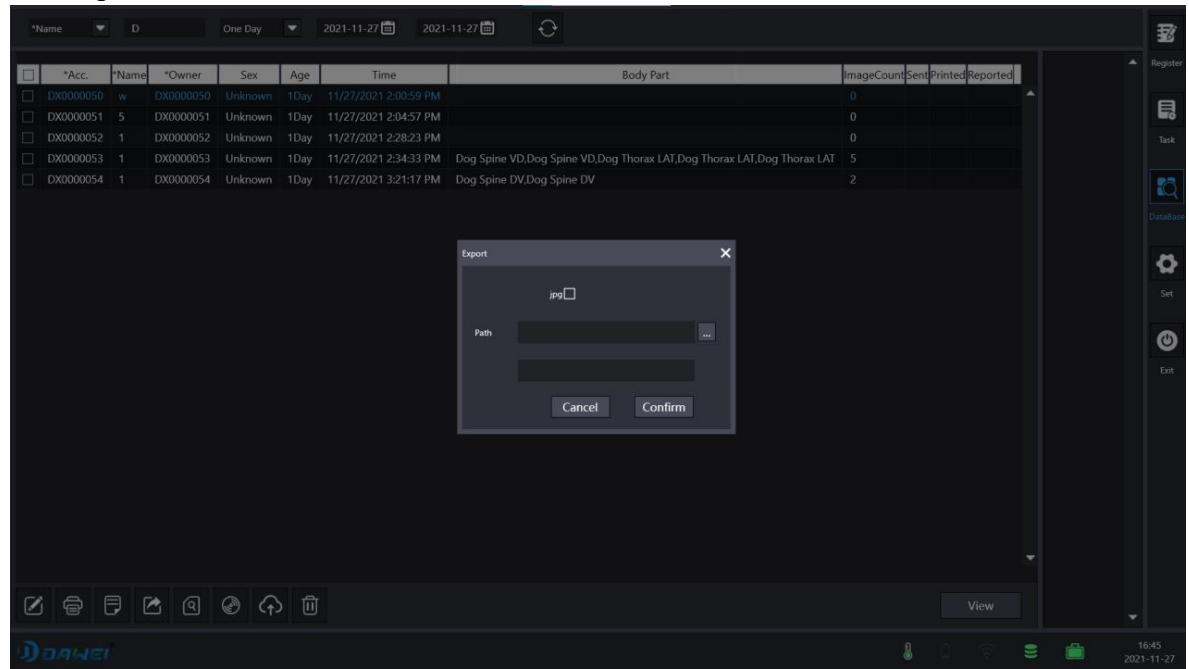

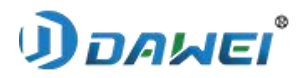

### **Figure 5-8 Export**

### Click button export, the status bar below shows the current export items

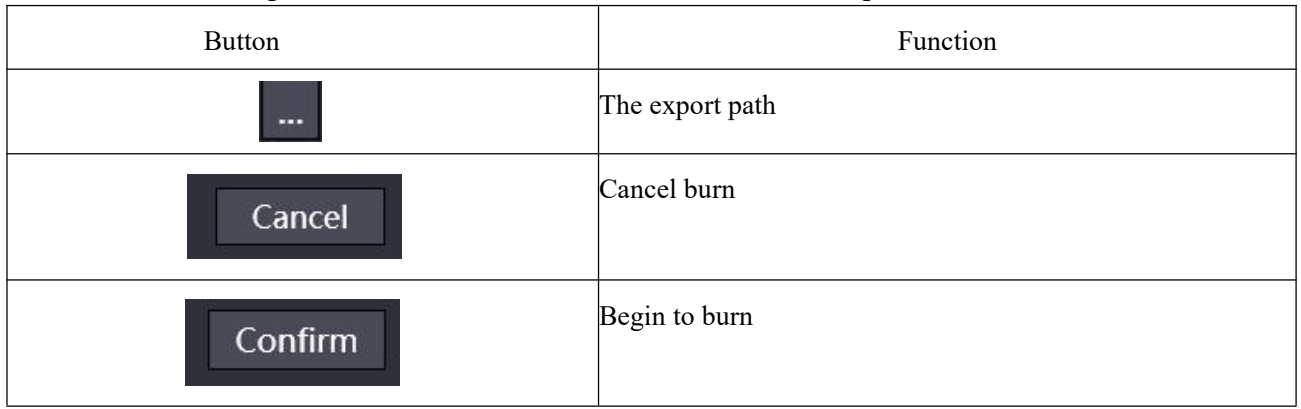

### e) Send Queue

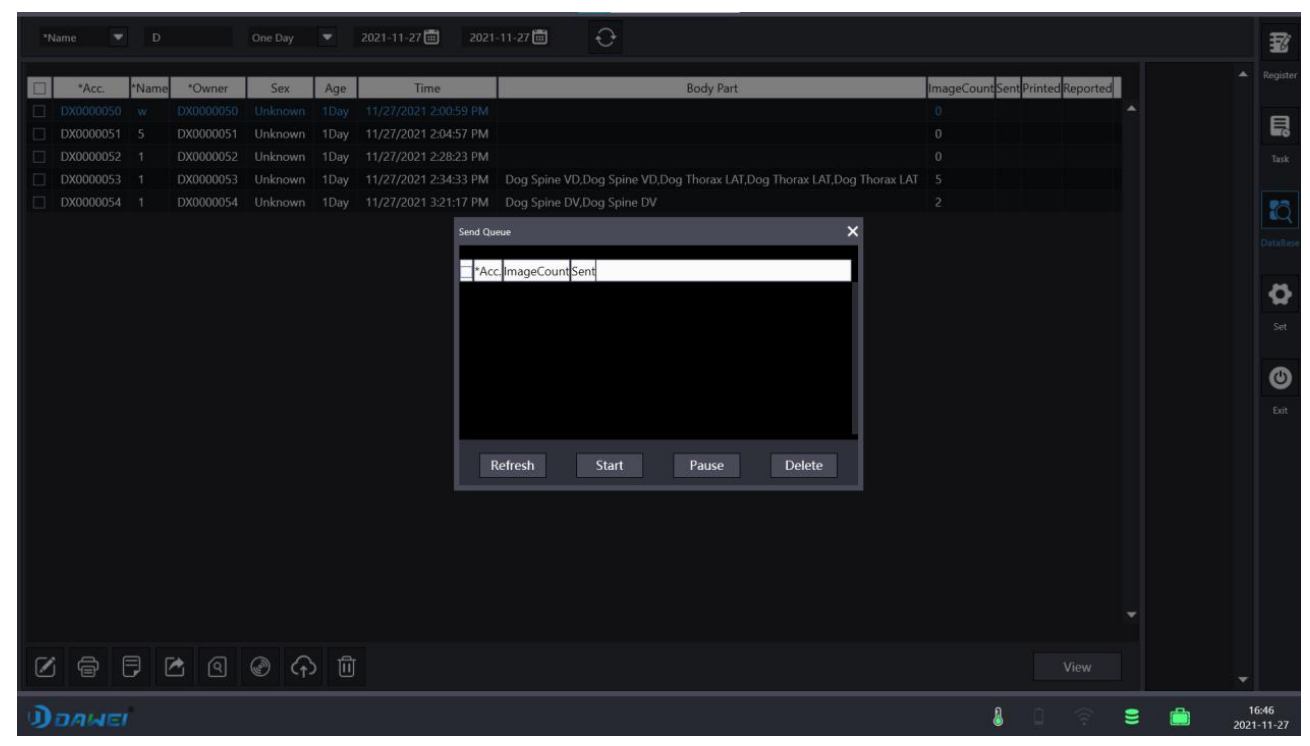

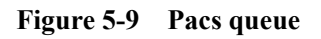

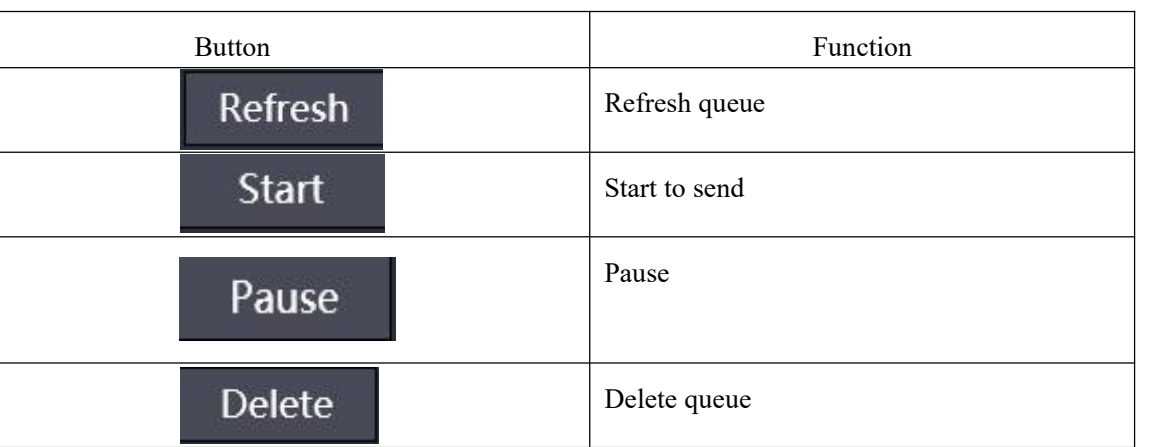

### Send studies to PACS.

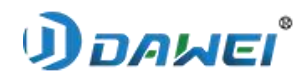

### **● 5.2.6 Setup Tools**

a)Click the Setting button, enter the password (the same as the software password) in the password dialog box that pops up. As shown below :

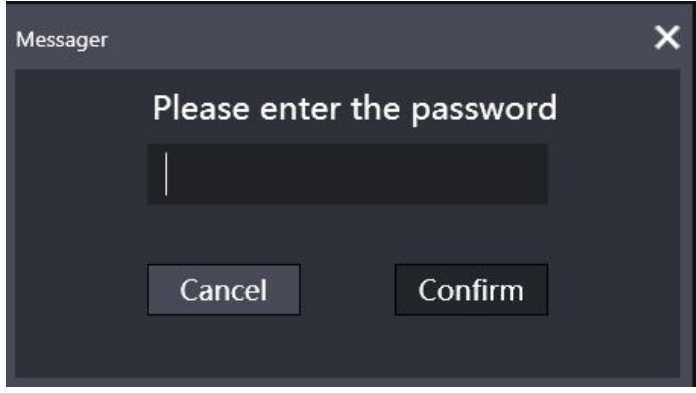

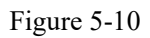

# b) Configuration interface

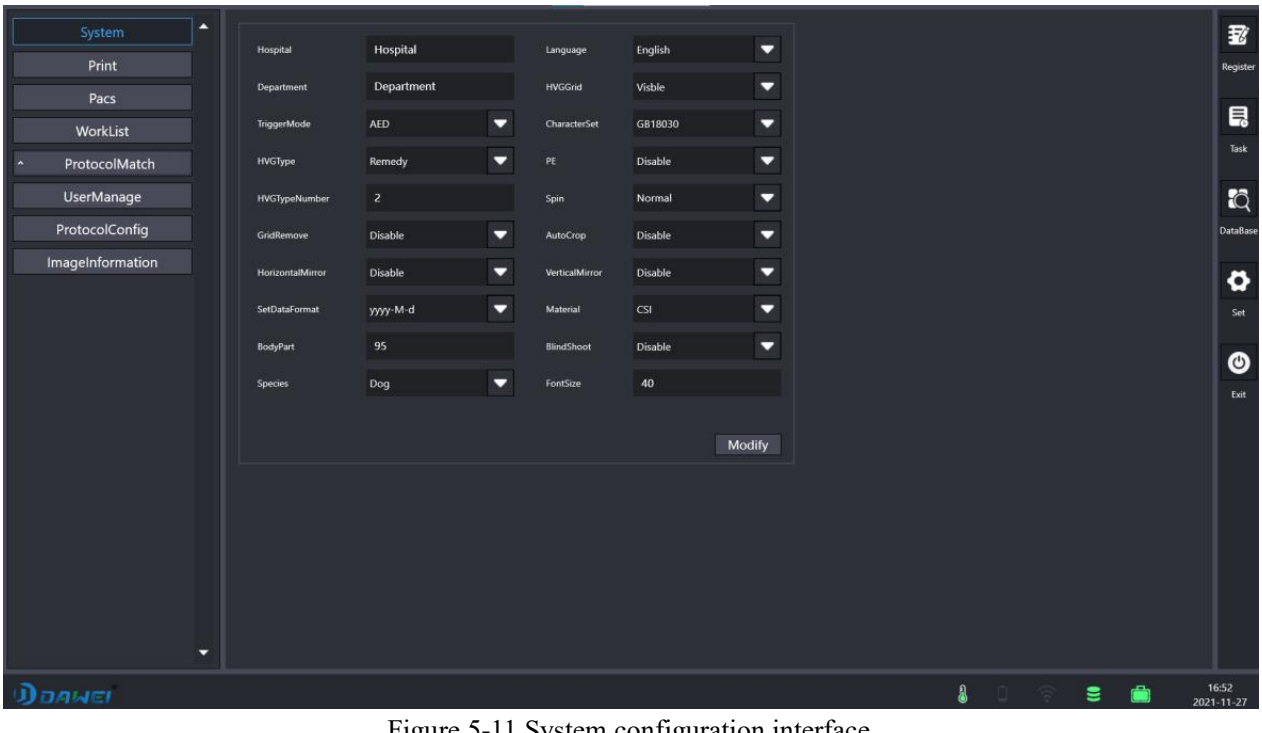

- 
- 

■ The working mode of detector:

- Figure 5-11 System configuration interface
- The hospital name: fill the name of current hospital.
- The department name: fill the name of current department.

There are 3 working modes for detector, HST \AED \ TEST.

The HST mode need to be synchronization, it is usually used with

control box (option CB01 \ CB02);

The AED mode is an automatic mode, it make detector detects x-ray automatically.

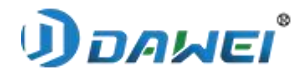

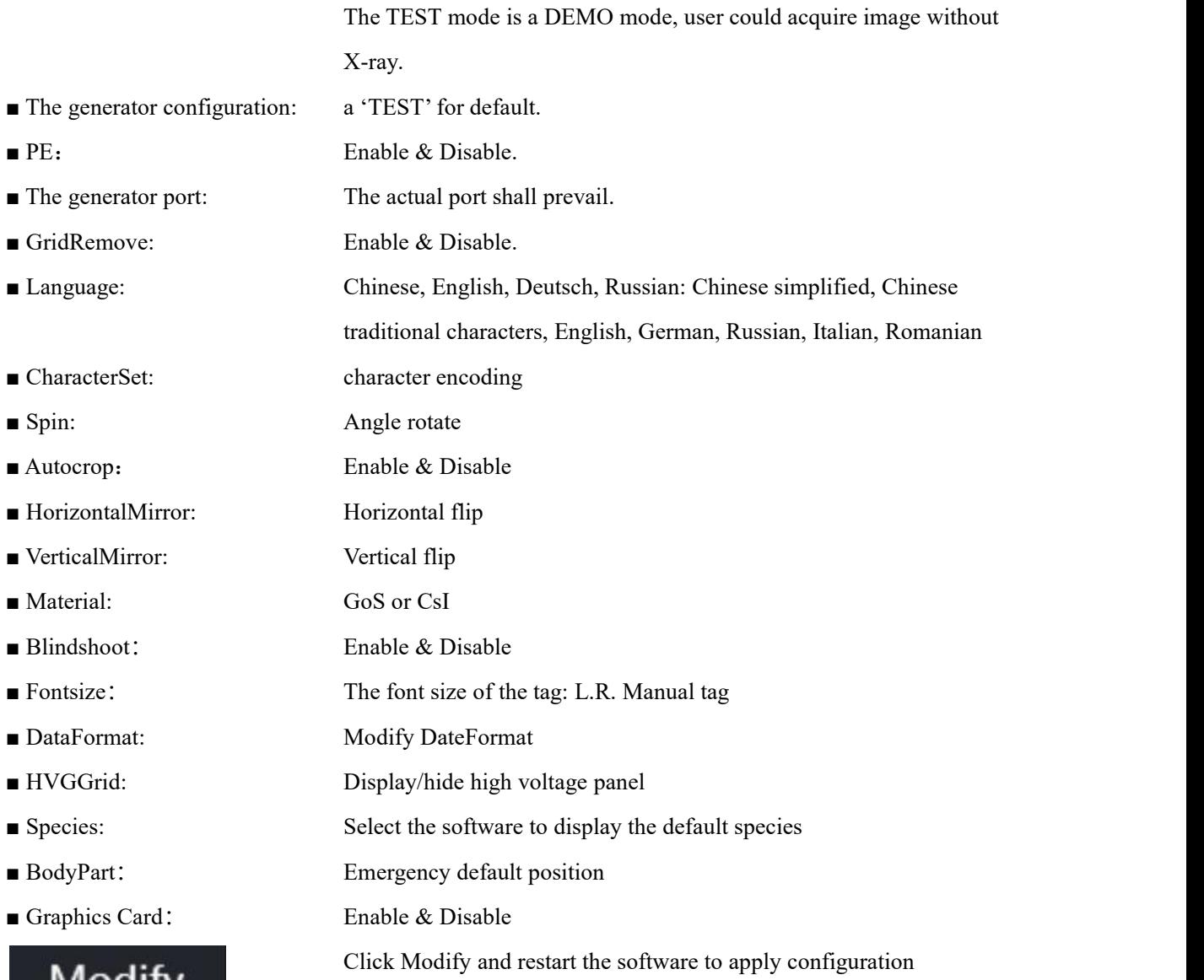

 $\blacksquare$  Character Set:

 $\blacksquare$  GridRemove:

■ Language:

 $\blacksquare$  The generator port:

- Spin:
- Autocrop:
- HorizontalMirror:
- $\blacksquare$  Vertical Mirror:
- $\blacksquare$  Material:
- Blindshoot:
- Fontsize:
- $\blacksquare$  DataFormat:
- $\blacksquare$  HVGGrid:
- $\blacksquare$  Species:
- $\blacksquare$  BodyPart:
- Graphics Card:

**Modify** 

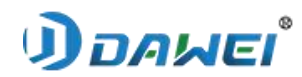

Modify

### **Animal Digital X-ray Radiography System**

#### b) Print configuration System B **PrintType**  $\overline{\phantom{0}}$ **Advertiser** PrintSCU Register<br>
Task<br>
DataBase<br>
Set<br>
Set<br>
Exit  $Print$ BINX10IN PRINTSCP WorkList **BLUE FILM** 192.168.10.240 ٠ **PrintMedia**  $m$ Tyne  $\mu_0$ ProtocolMatch portrait ٠ UserManage ProtocolConfig Modify ImageInformation ÷  $\pmb{\delta}$  $\bullet$  $\blacksquare$ 16:53<br>2021-11-2

Figure 5-12 Print configuration interface

| • The printer configuration: | there are two options which are DICOM and local.                 |
|------------------------------|------------------------------------------------------------------|
|                              | Option 'DICOM' means user chooses a standard DICOM printer,      |
|                              | option 'local' means paper printer.                              |
| AETitle:                     | Printer AETitle                                                  |
| $\blacksquare$ MyAETitle:    | Local program AETitle                                            |
| $\blacksquare$ Port:         | Printer Port                                                     |
| ■ PrintFilmSize:             | Film size                                                        |
| PrintMediumType:             | <b>BLUE FILM, CLEAR FILM</b>                                     |
| PrintOrientation:            | Portrait, Landscape                                              |
| HostName:                    | Printer IP                                                       |
| <b>Test</b>                  | Click Test to check wether the configuration was set successful  |
| $A = A$                      | Click Modify and restart the software to apply the configuration |

46

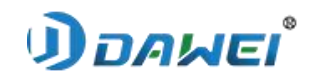

c) Pacs

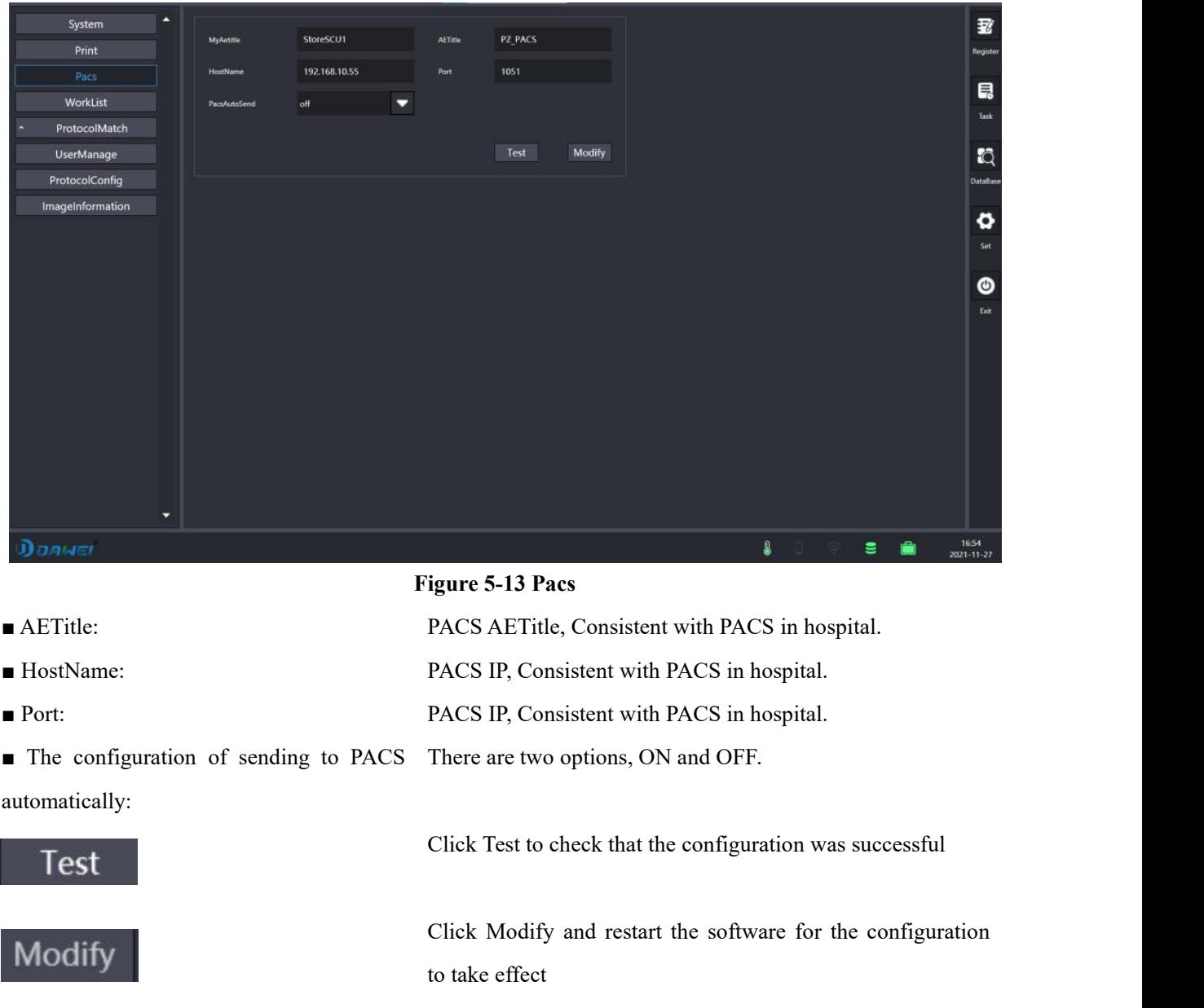

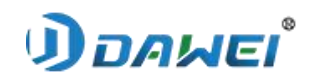

# D) WorkList

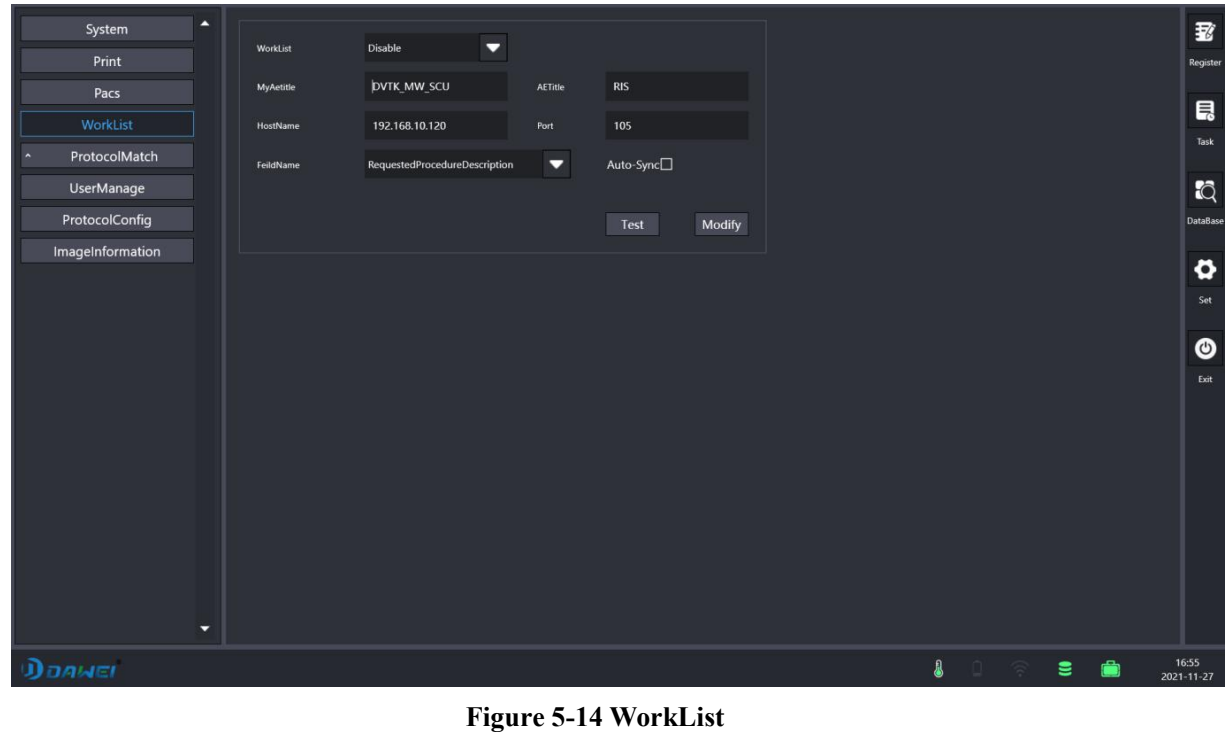

- 
- 
- 
- 

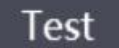

Modify

■ AETitle: WorkList AETile, Consistent with WorkList in hospital.

■ HostName: WorkList IP, Consistent with WorkList in hospital.

■ Port: NorkList Port, Consistent with WorkList in hospital.

■ Auto-Sync: If selected, it will refresh the Worklist server automatically. If it is not selected, it will not refresh worklist.

Click Test to check wether the configuration was set successful

Click Modify and restart the software to apply the configuration

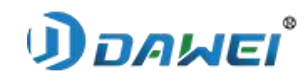

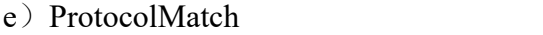

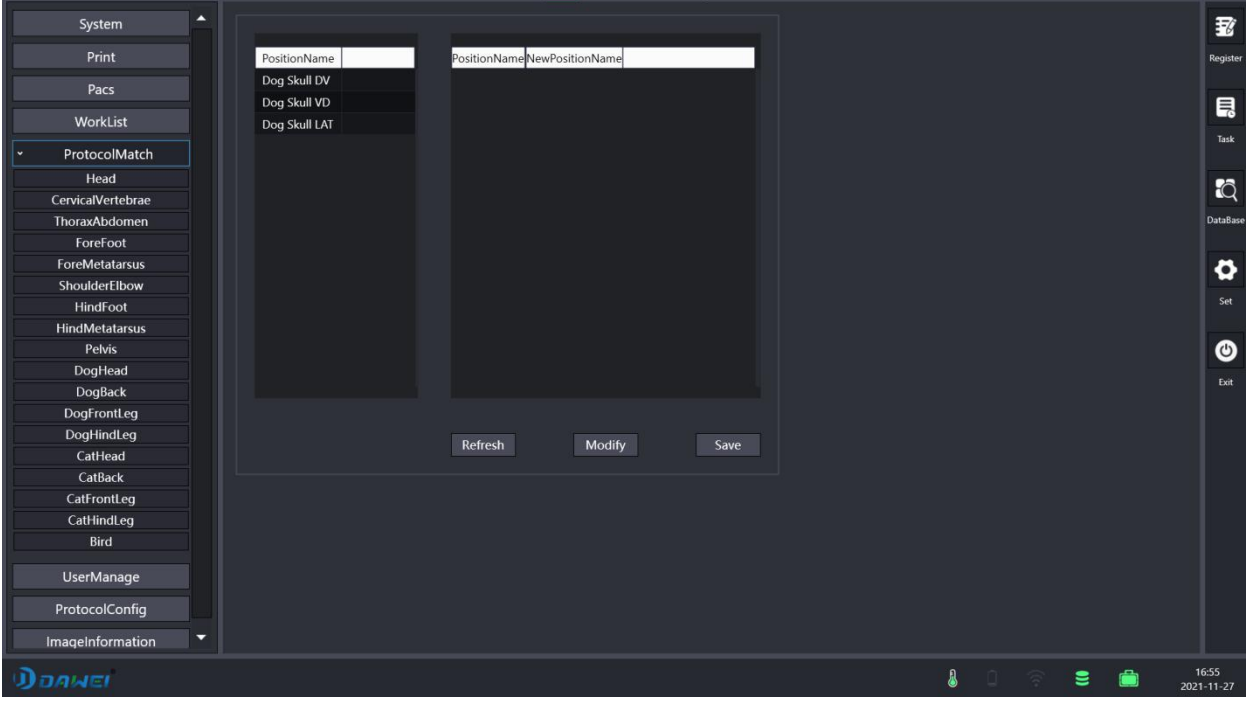

### **Figure 5-15 Protocol Match**

Select local protocol and item from worklist to match the protocol.

f) User Manage

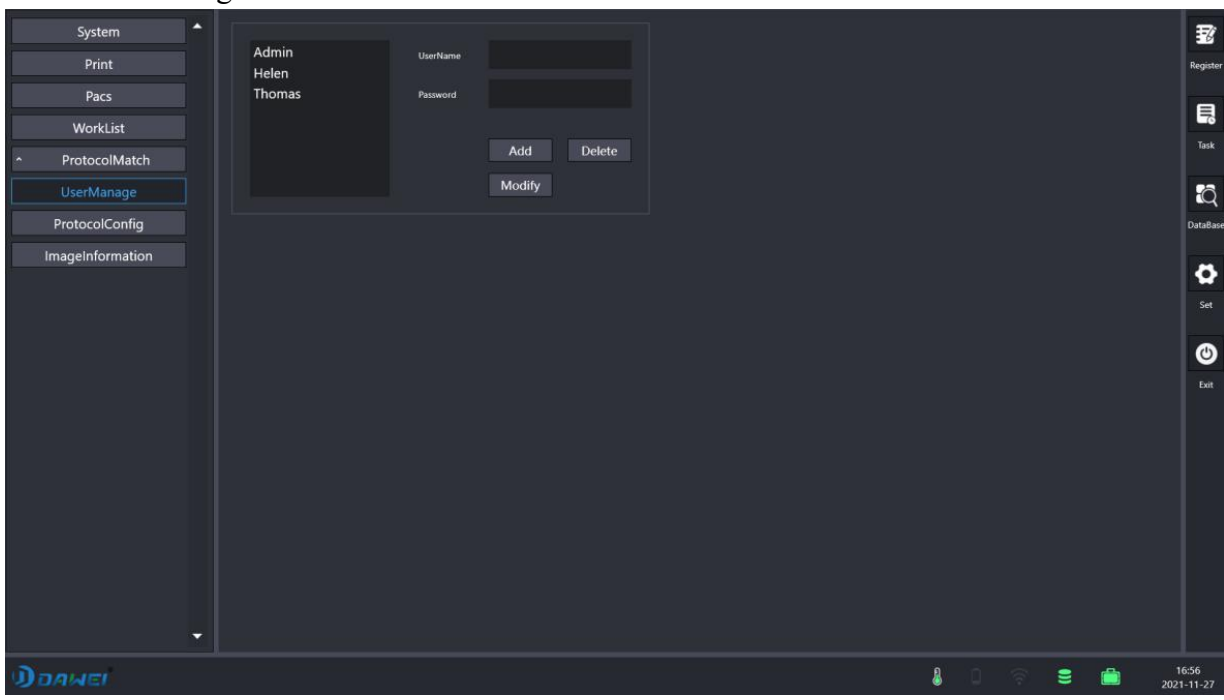

# **Figure 5-16 User Manage**

Add / modify /delete user name and password.

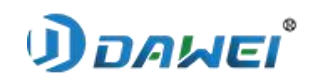

# g) ProtocolConfig

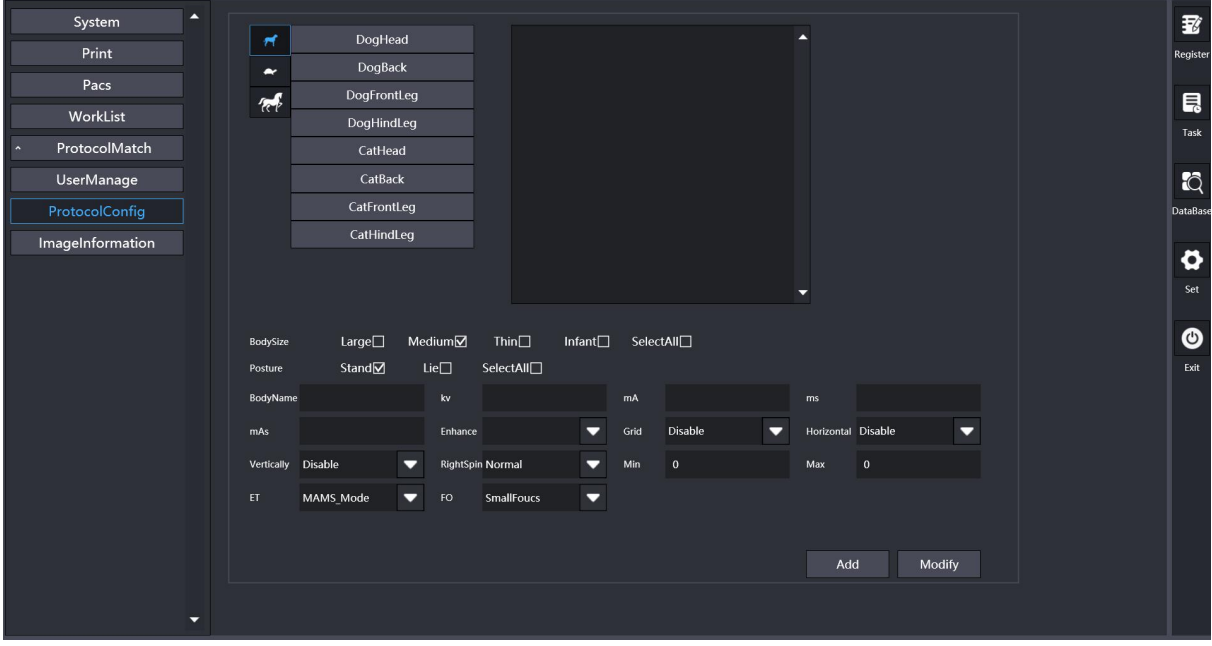

### **Figure 5-17 ProtocolConfig**

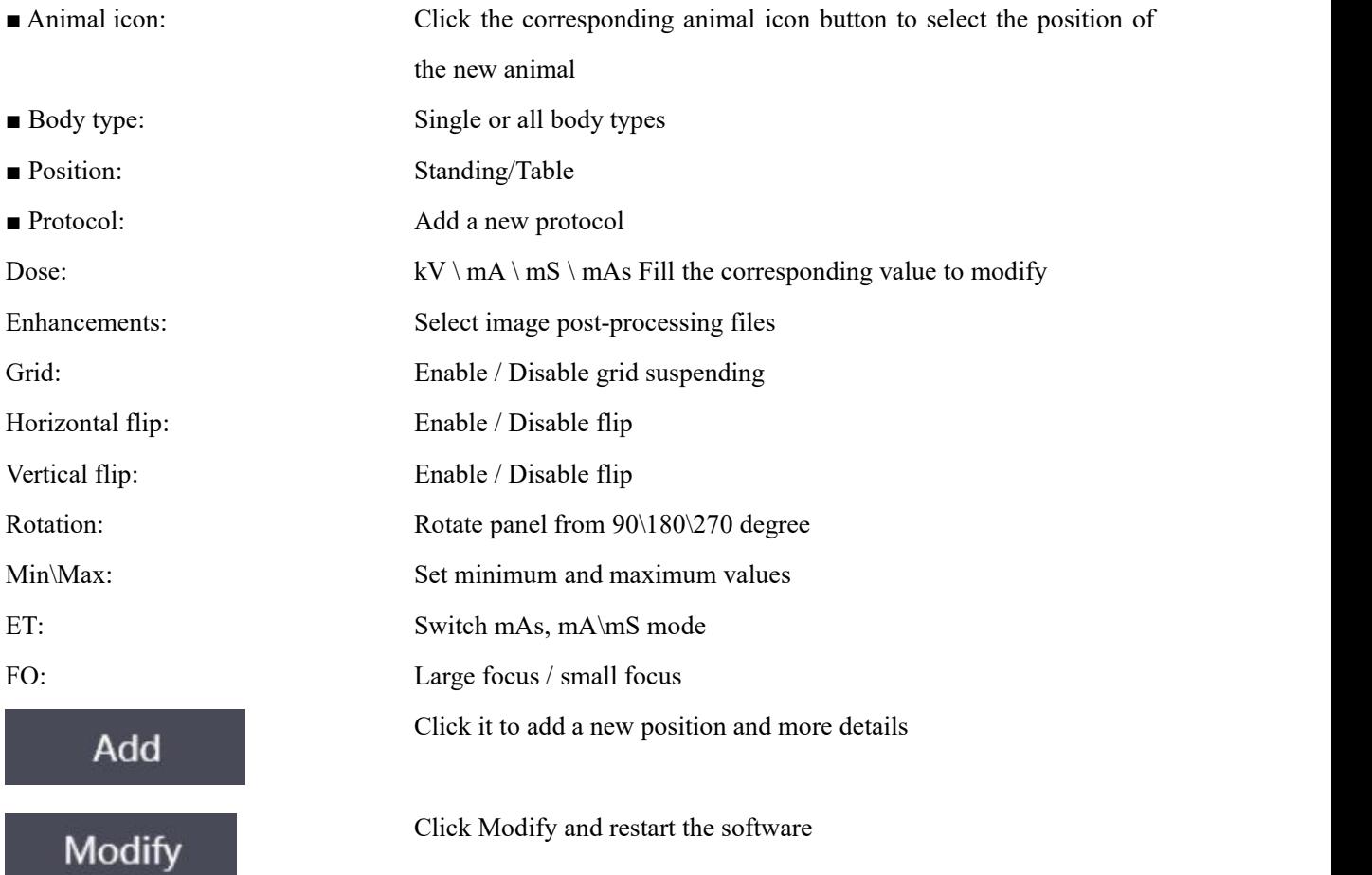

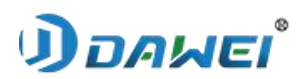

# h) ImageInformation

Image information refers to 4 corners on an exposed image. It is able to add or remove by this interface.

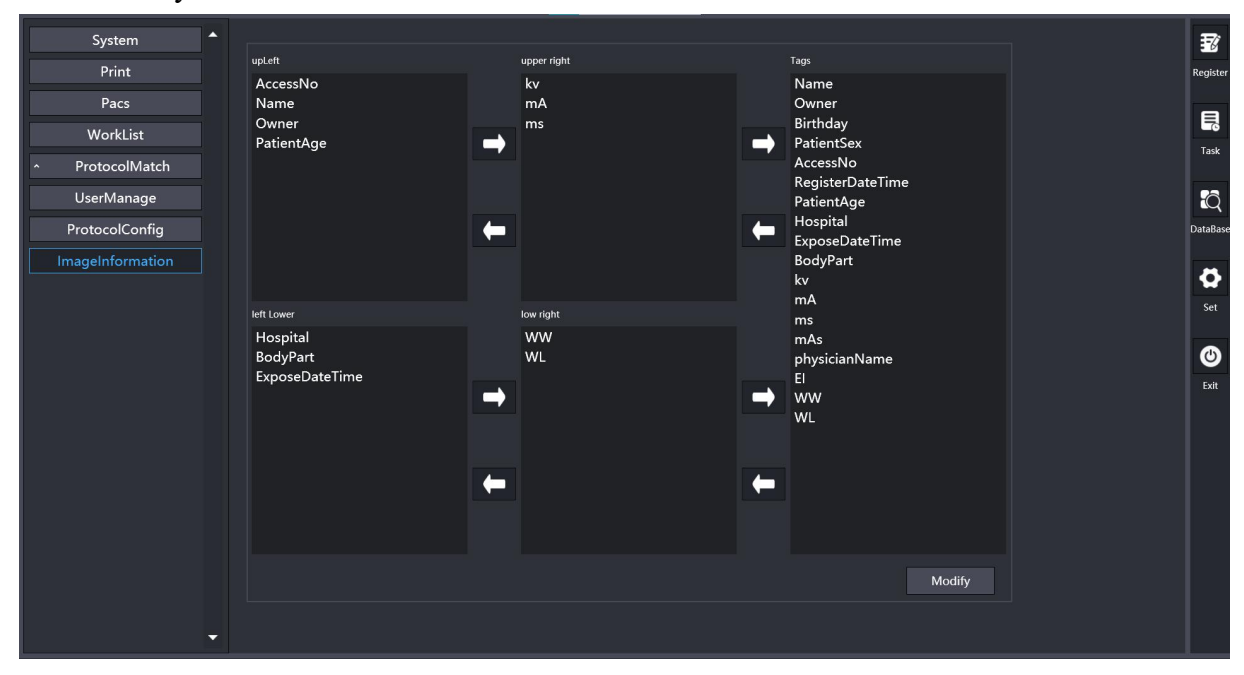

**Figure 5-18 ImageInformation**

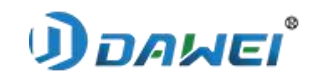

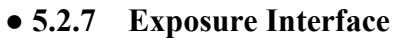

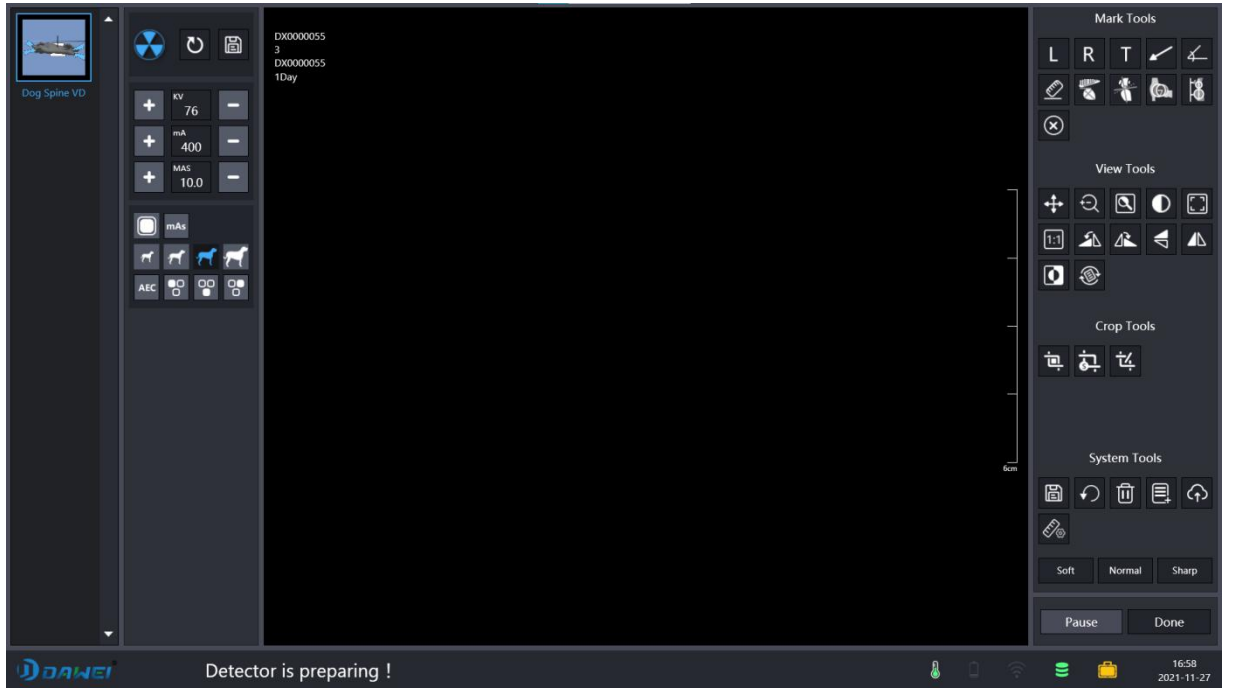

### **Figure 5-19 Exposure Interface**

There are exposure indicator and detector state.

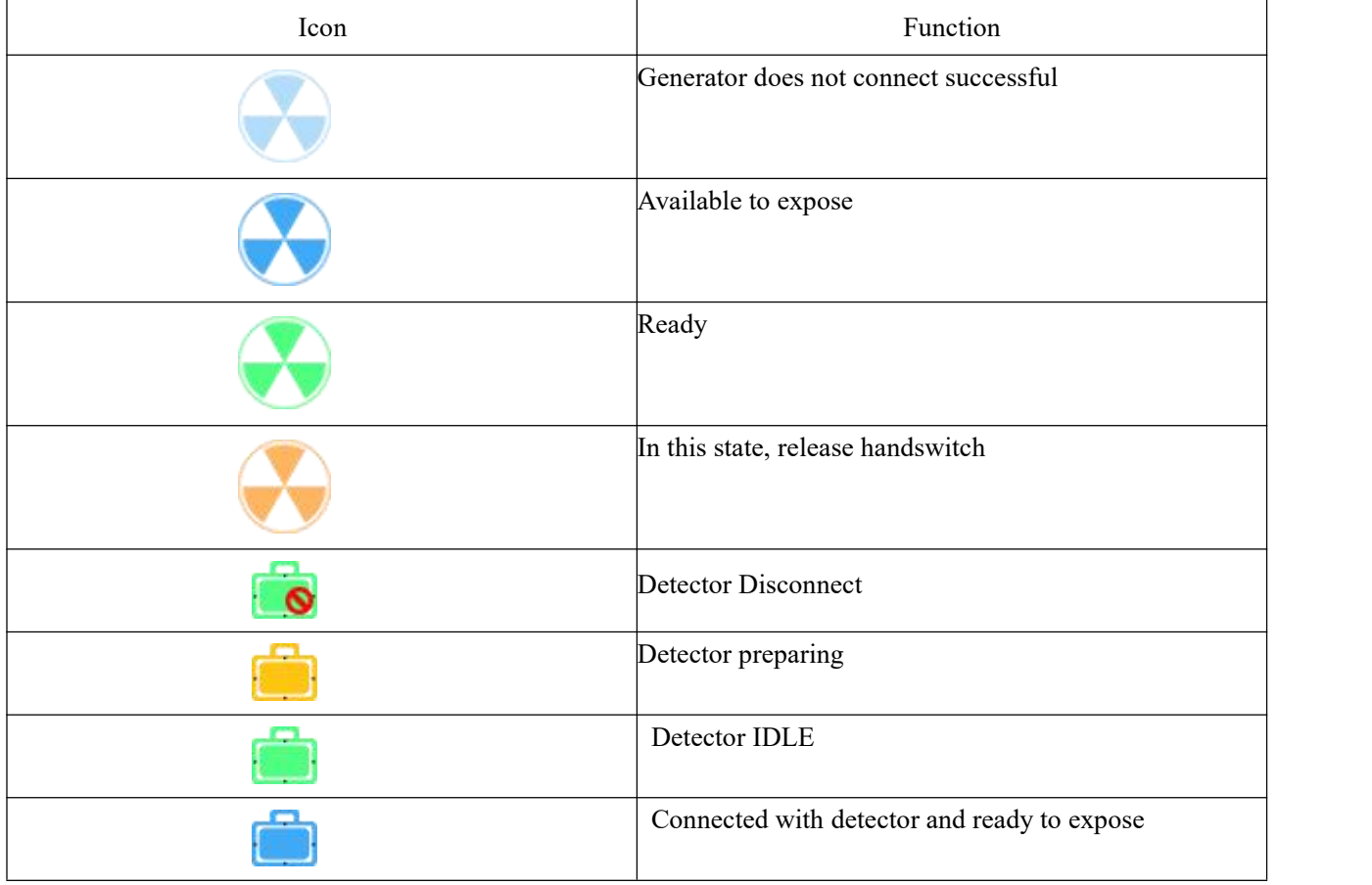

Different patient require different condition.

# **DDAWEI**®

### **Animal Digital X-ray Radiography System**

User could modify condition by switching right buttons in a quick way on the right middle square box, such as body size \ table position and standing position, and user can increase dose and decrease dose by clicking corresponding buttons as well.

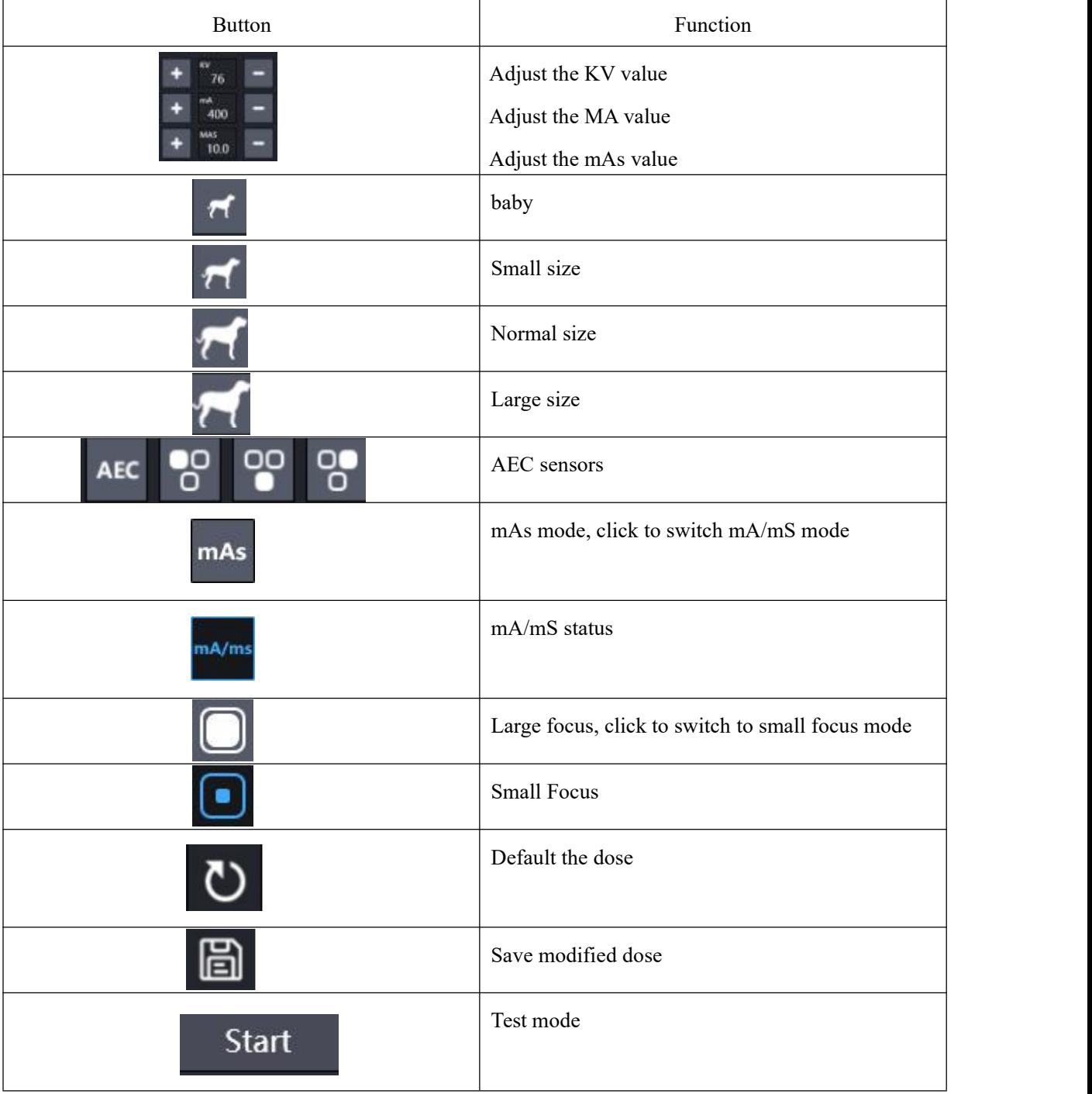

There are many tools on right square box on acquisition interface.

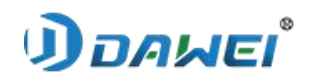

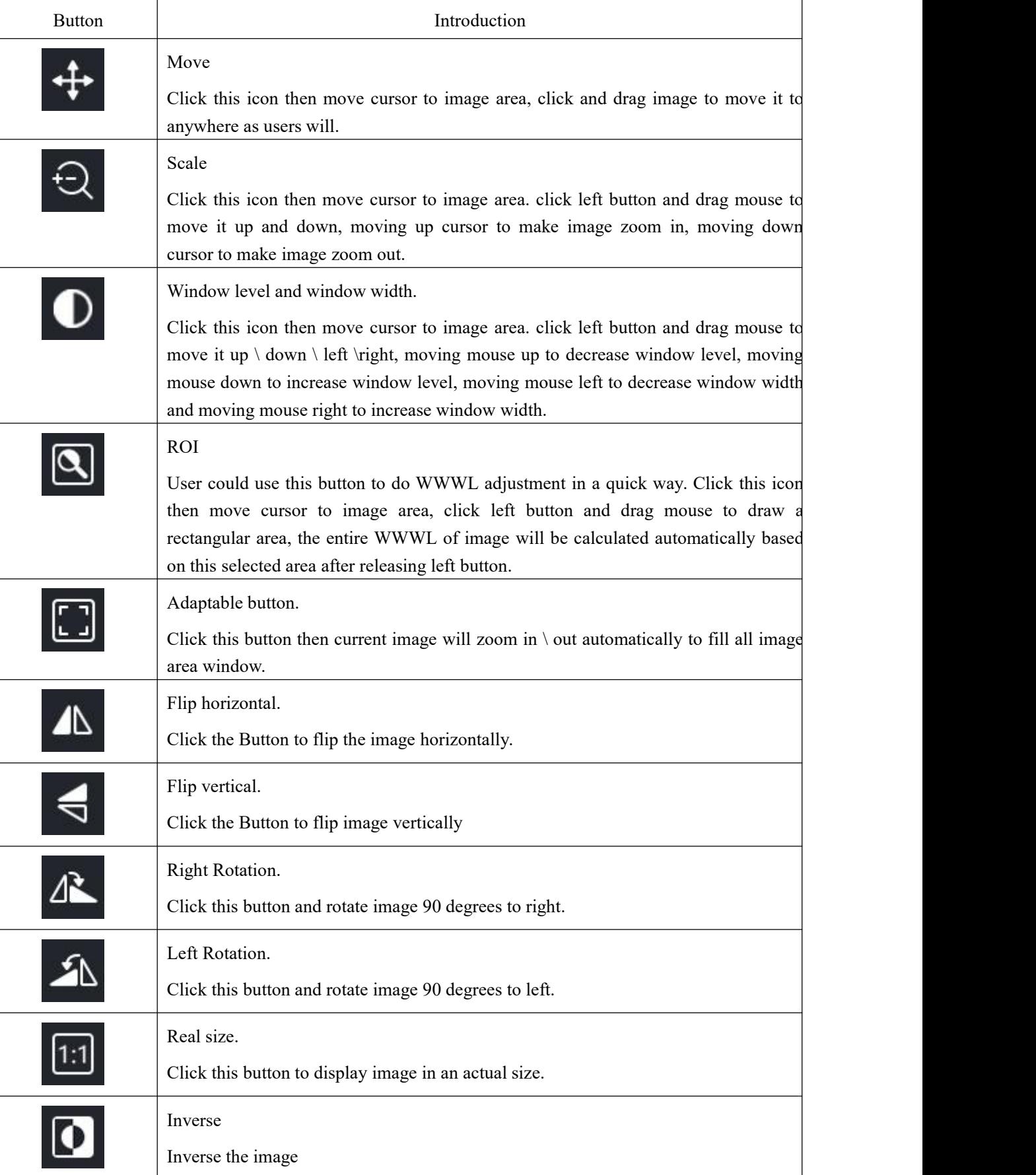

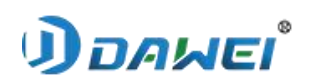

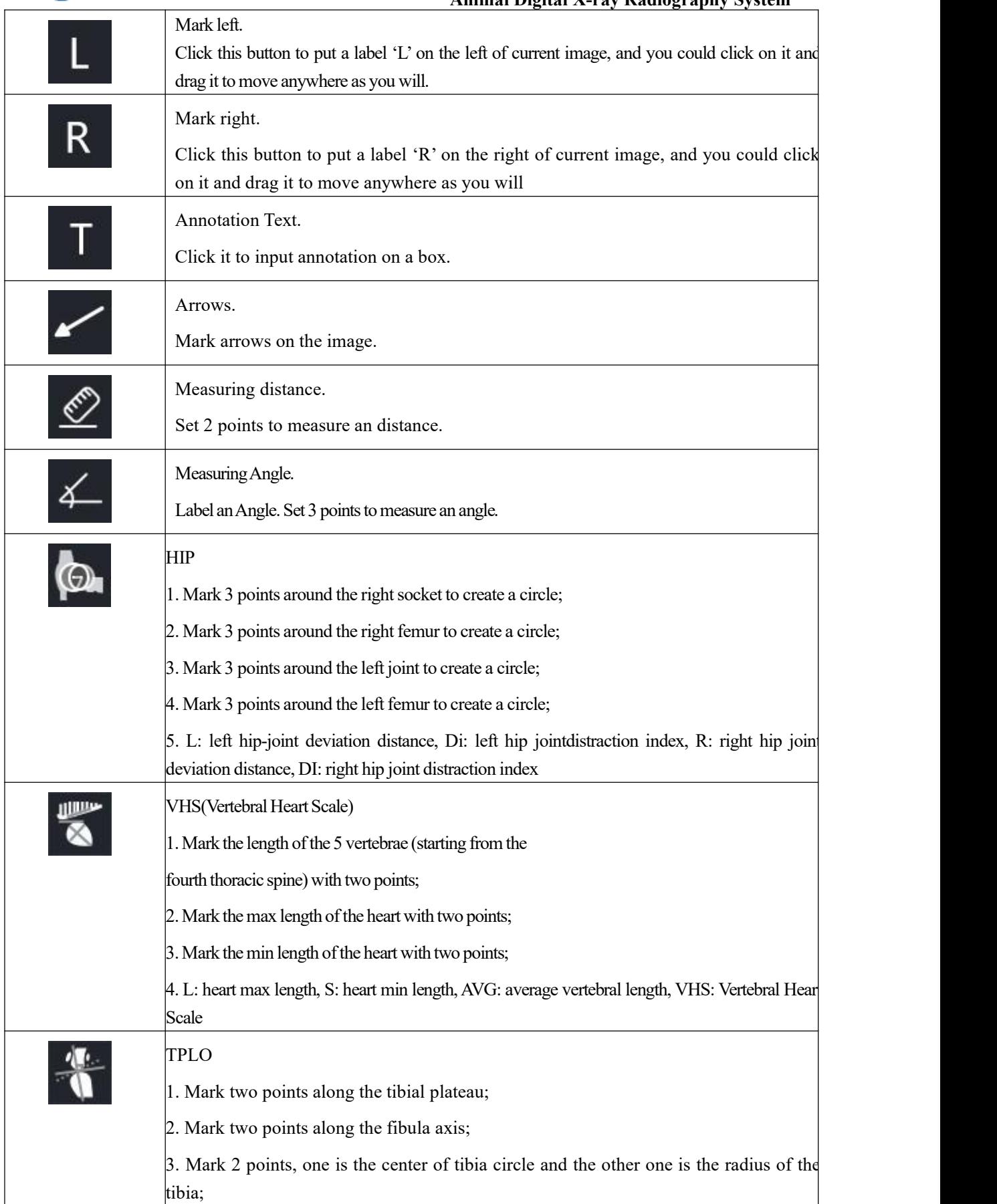

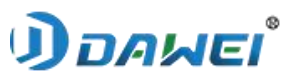

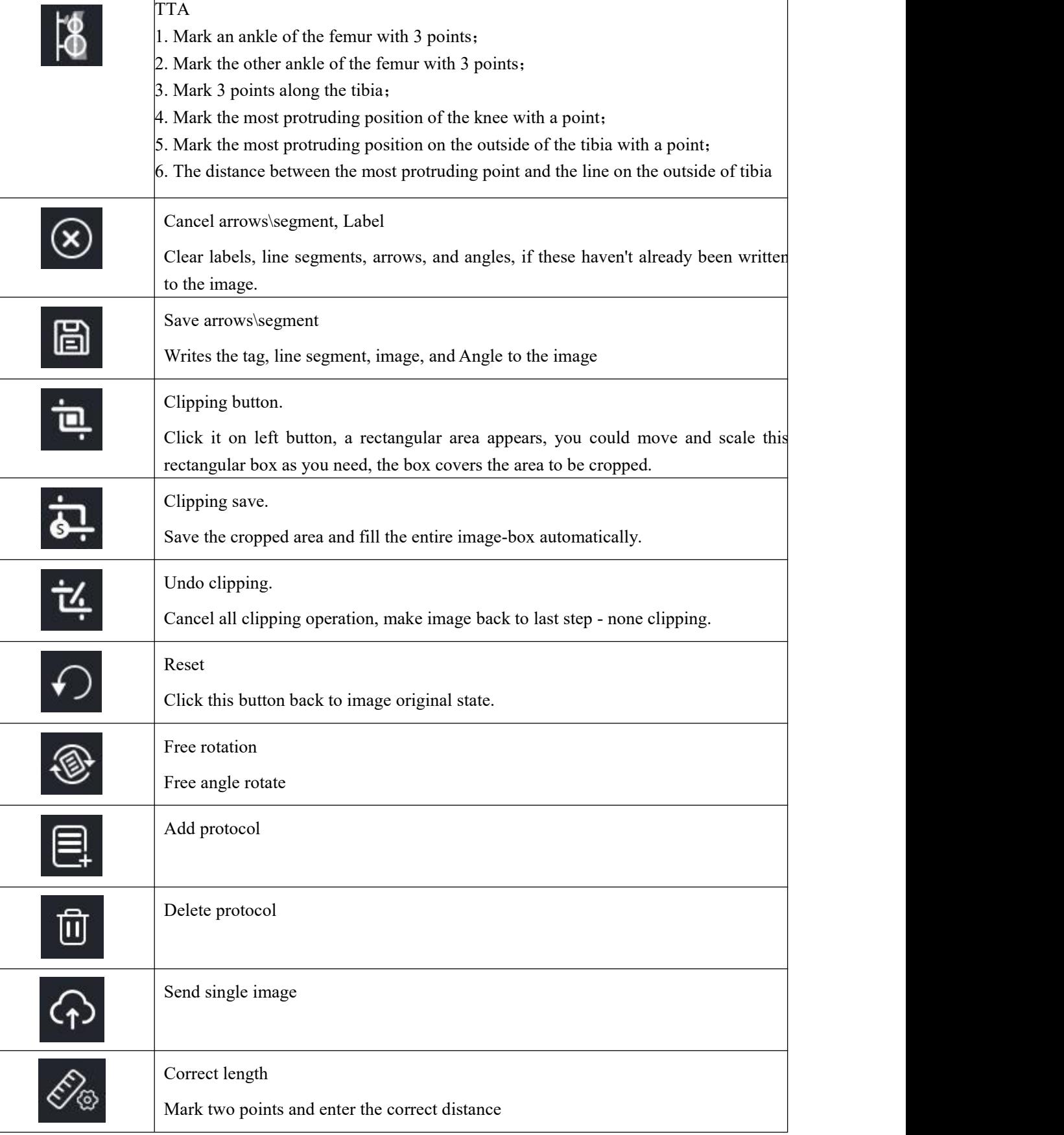

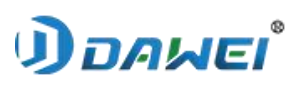

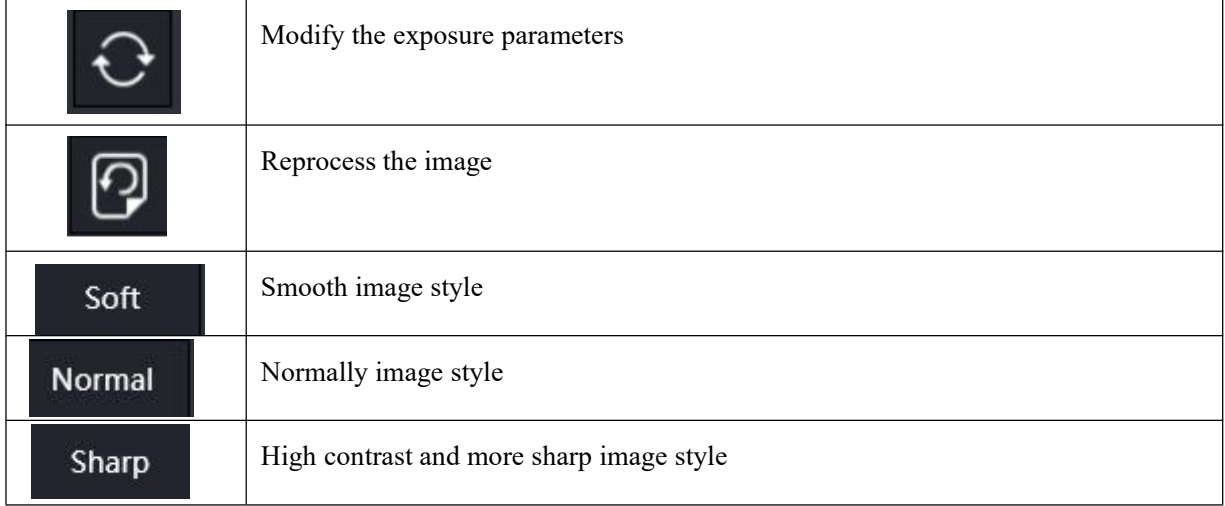

There are two buttons on the bottom right. The left button is for exiting exposure interface and save current images you have already acquired, jumping to register interface. This unfinished study will be appeared in registered list (worklist) again, User could continue to expose if pitch on this study and click "Check" Button ,you can enter to exposure interface

again.<br>The right button is for saving all information about this study to database and exiting exposure interface to register interface. Current study will be regard as a completed study and won't appear in registered list (worklist) again.

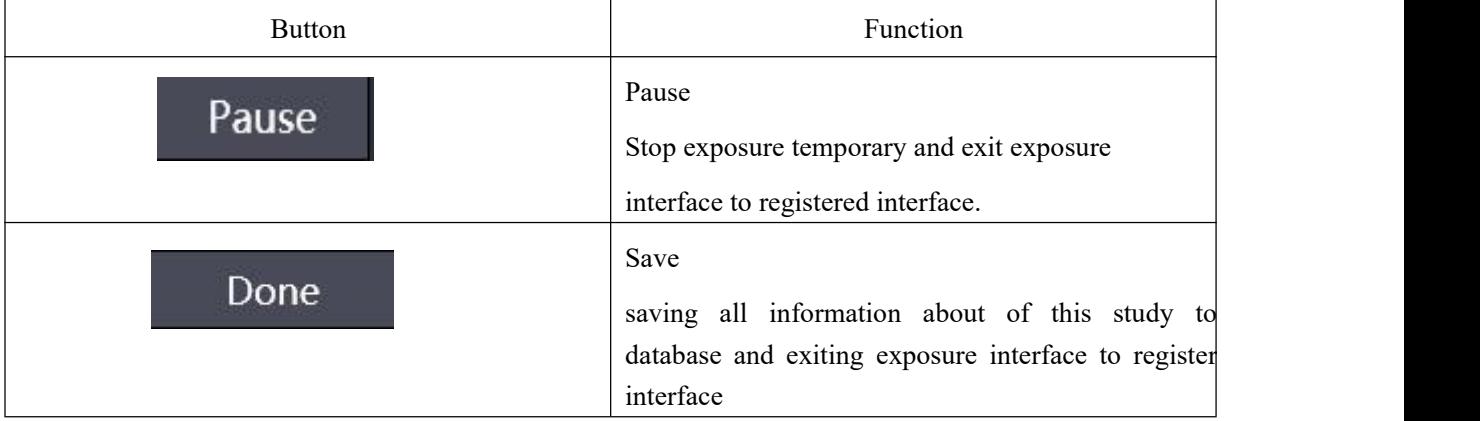

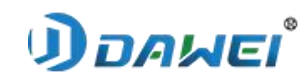

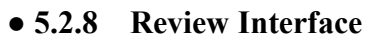

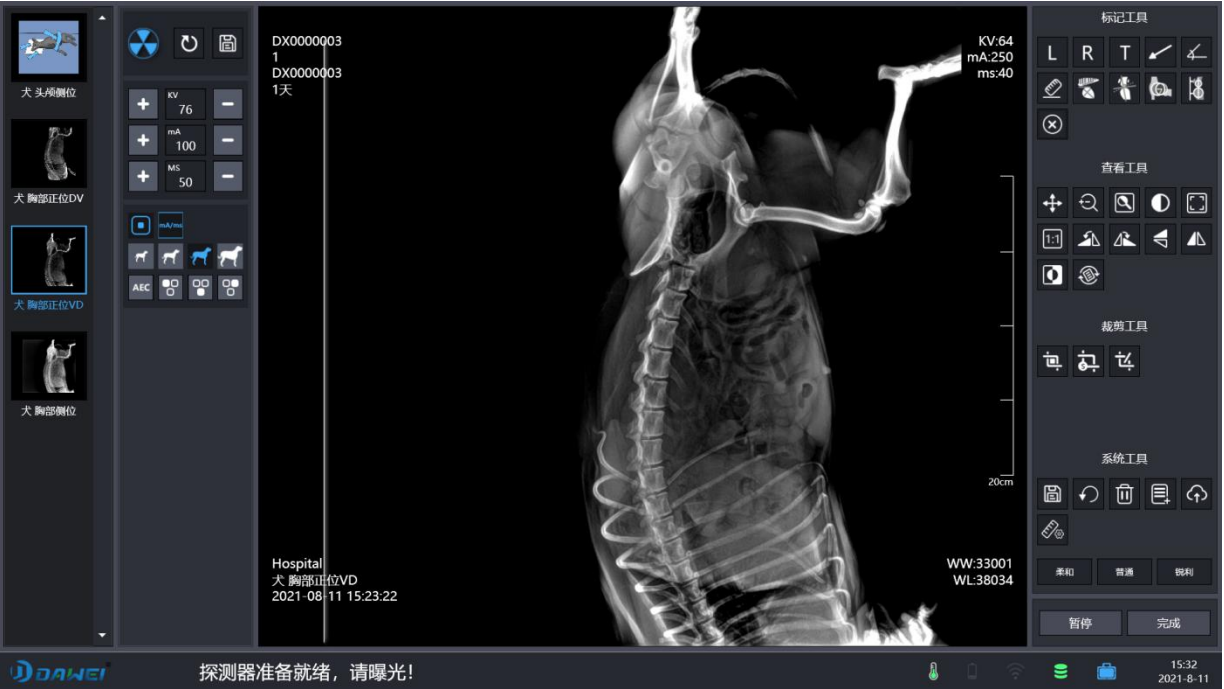

**Figure 5-20 Review Interface**

There are various tools on review interface.

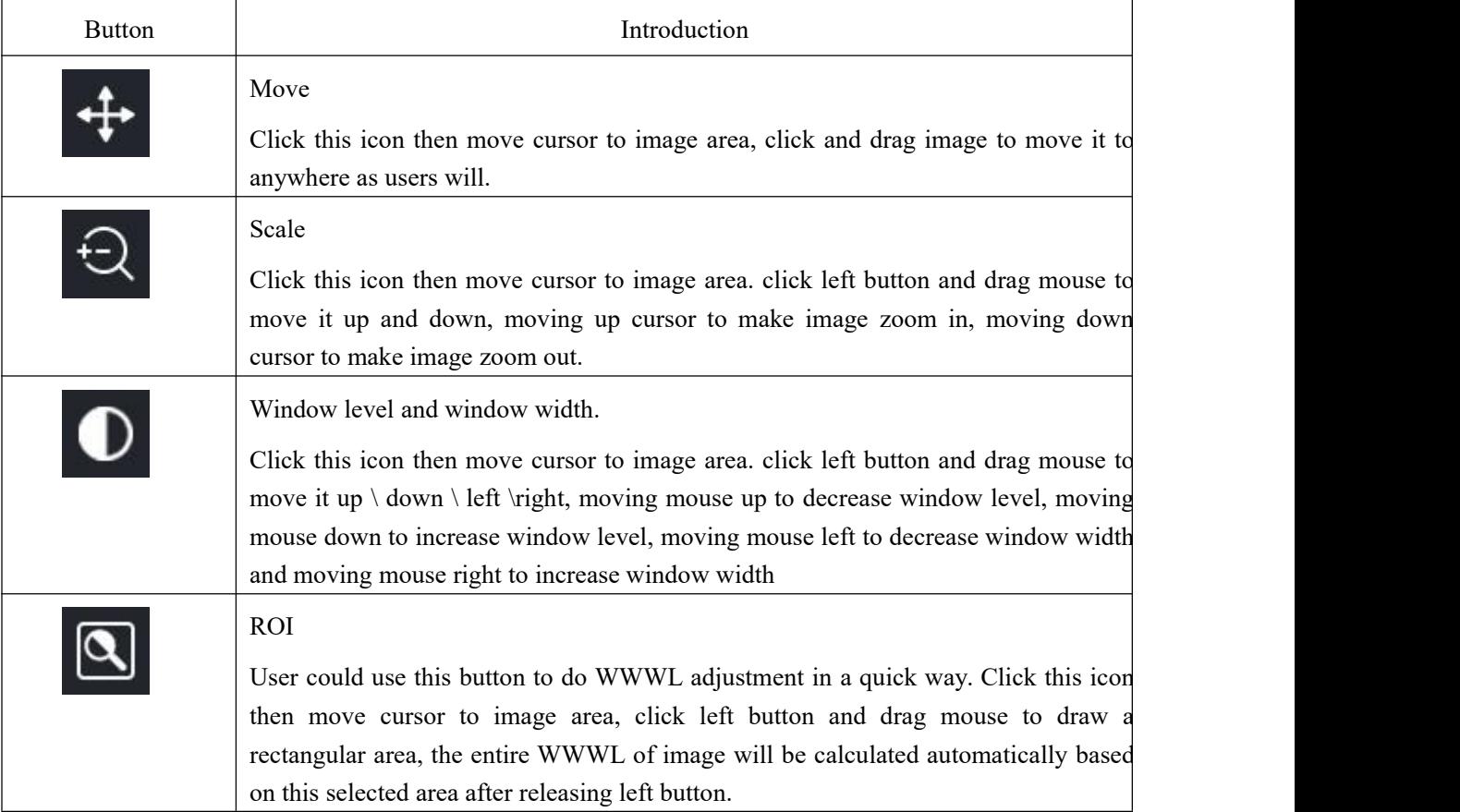

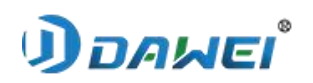

 $\overline{1}$ 

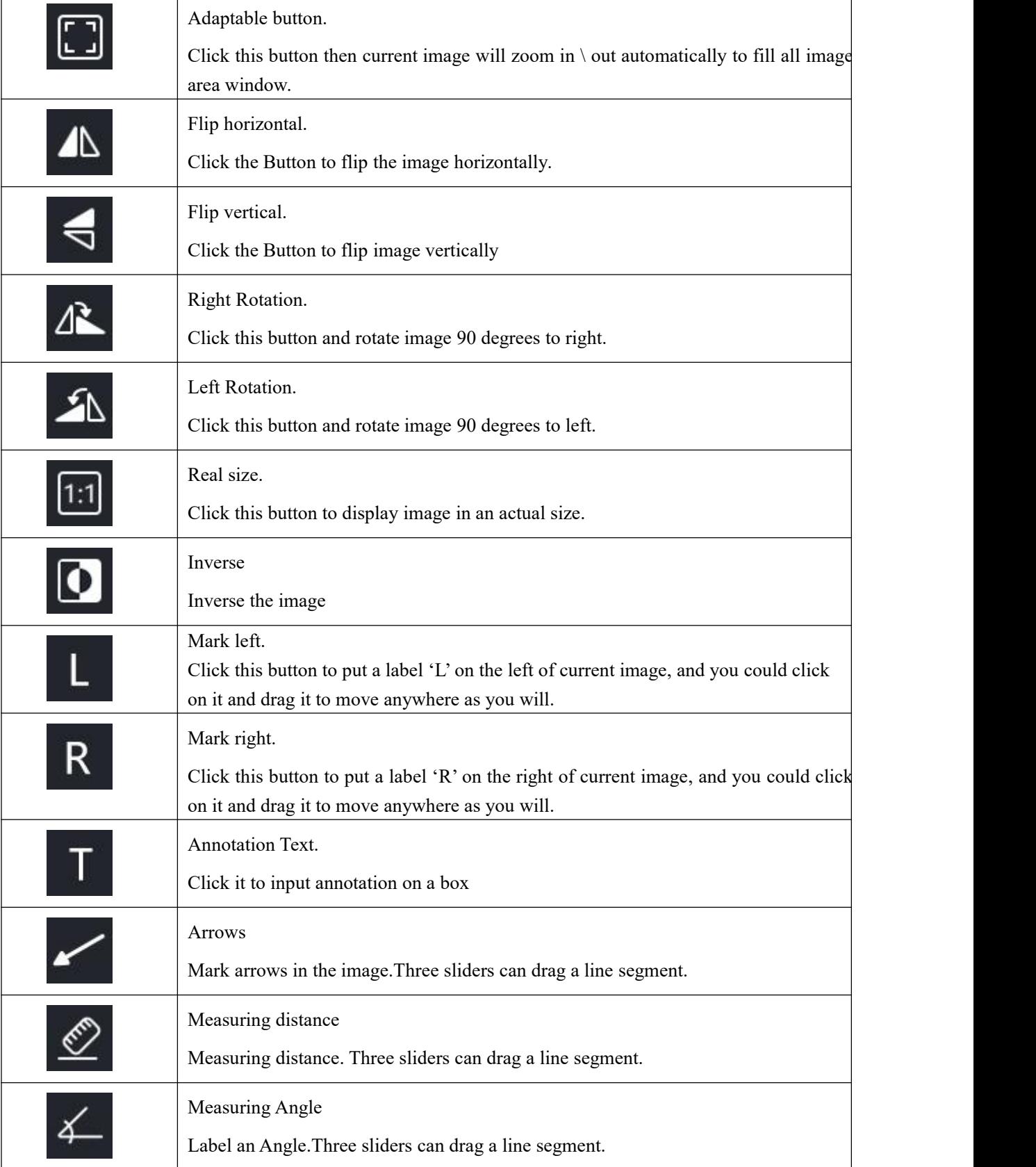

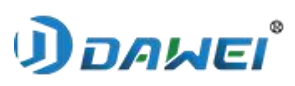

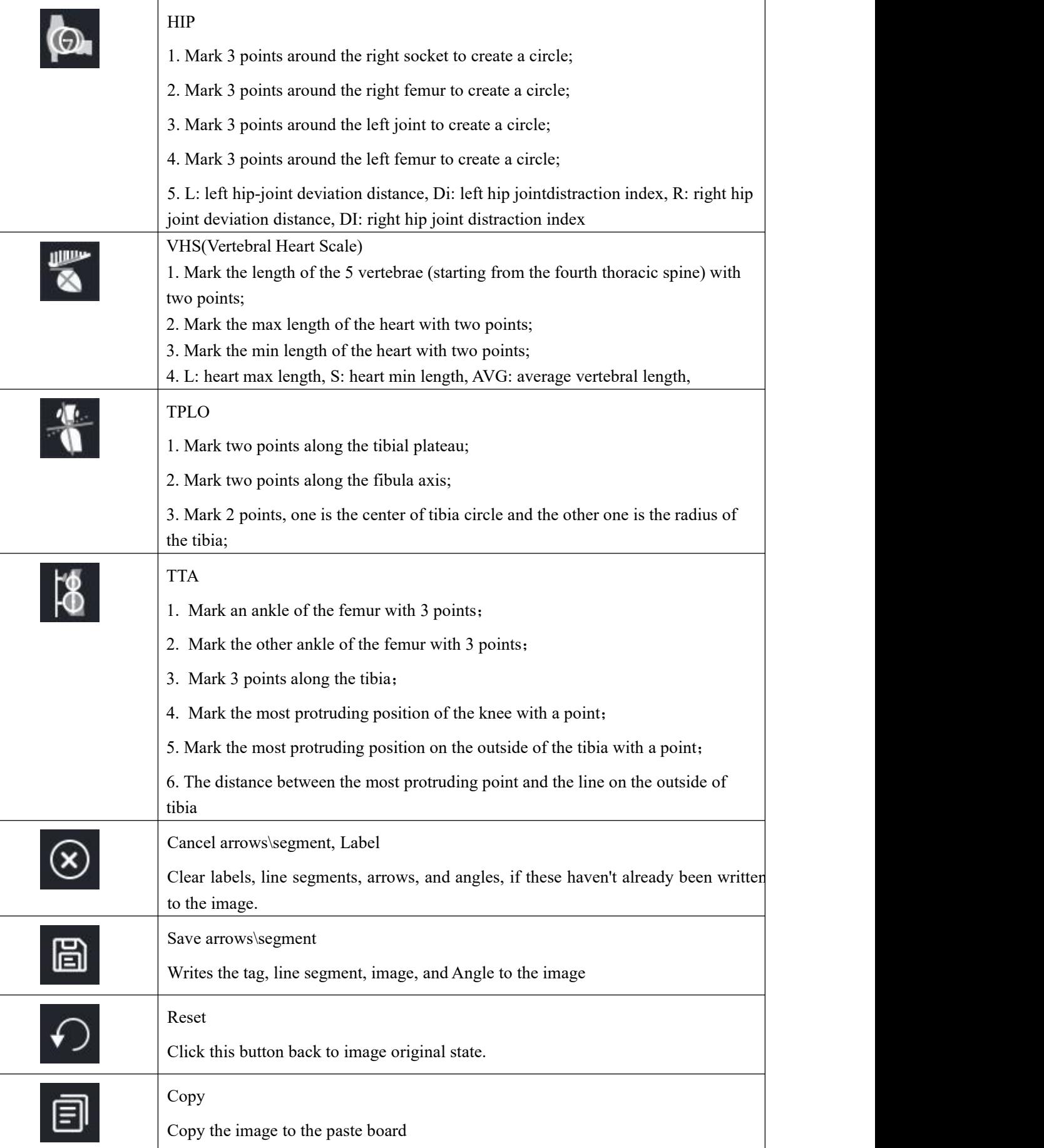

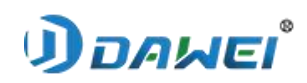

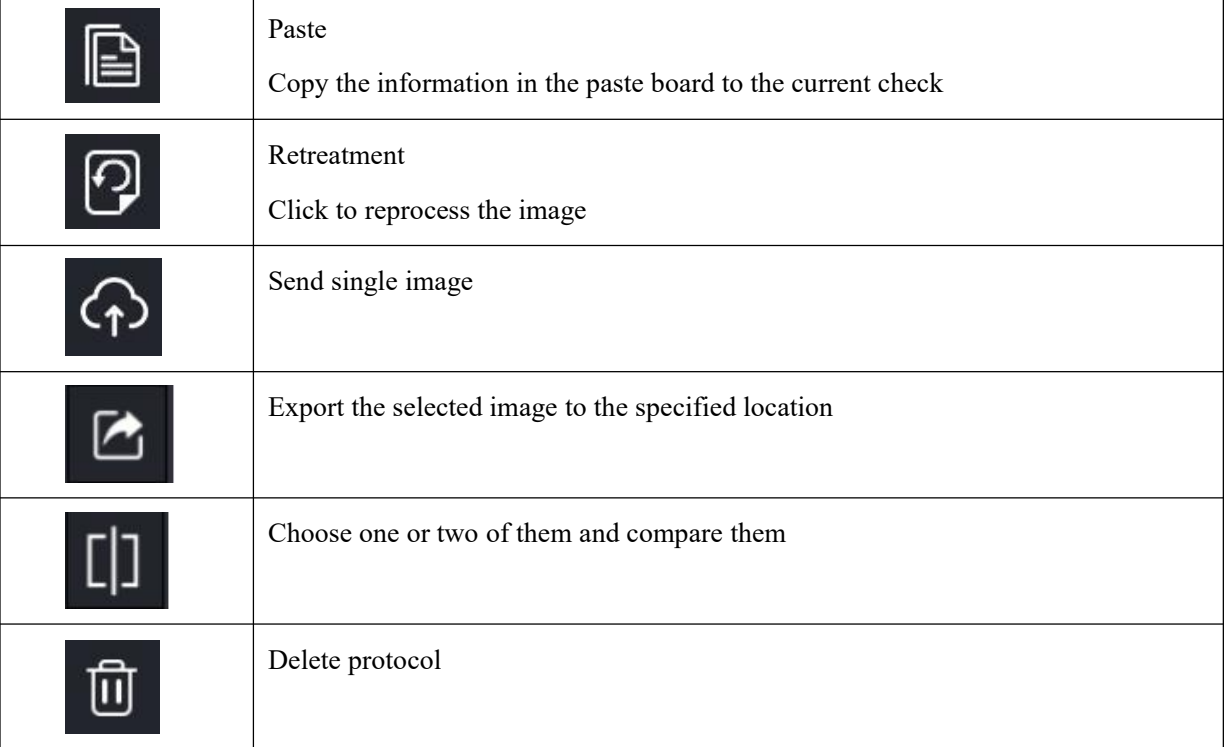

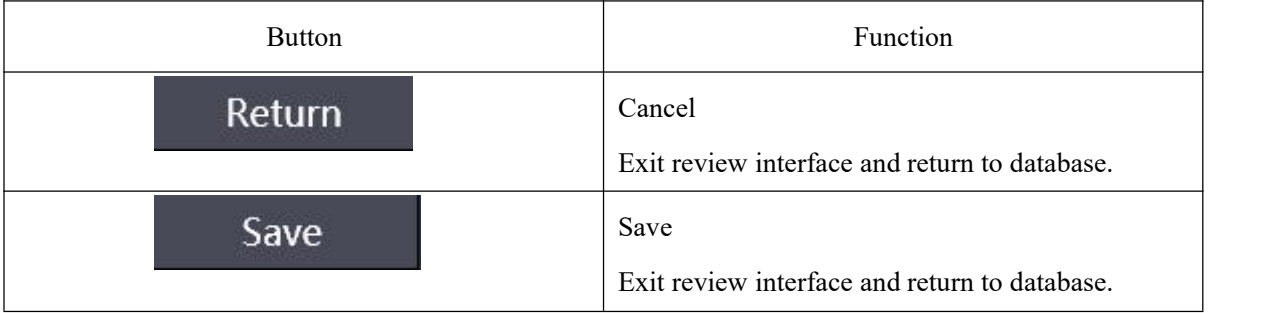

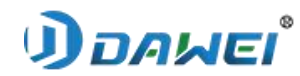

# **● 5.2.9 The interface for comparison**

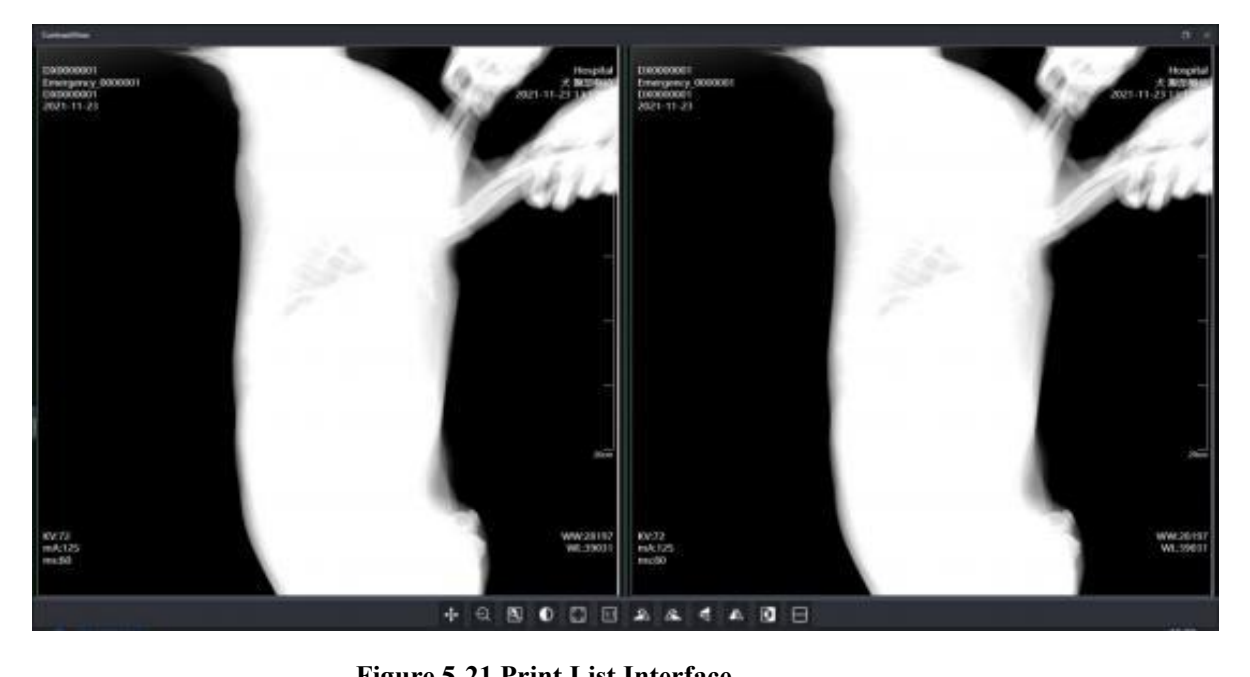

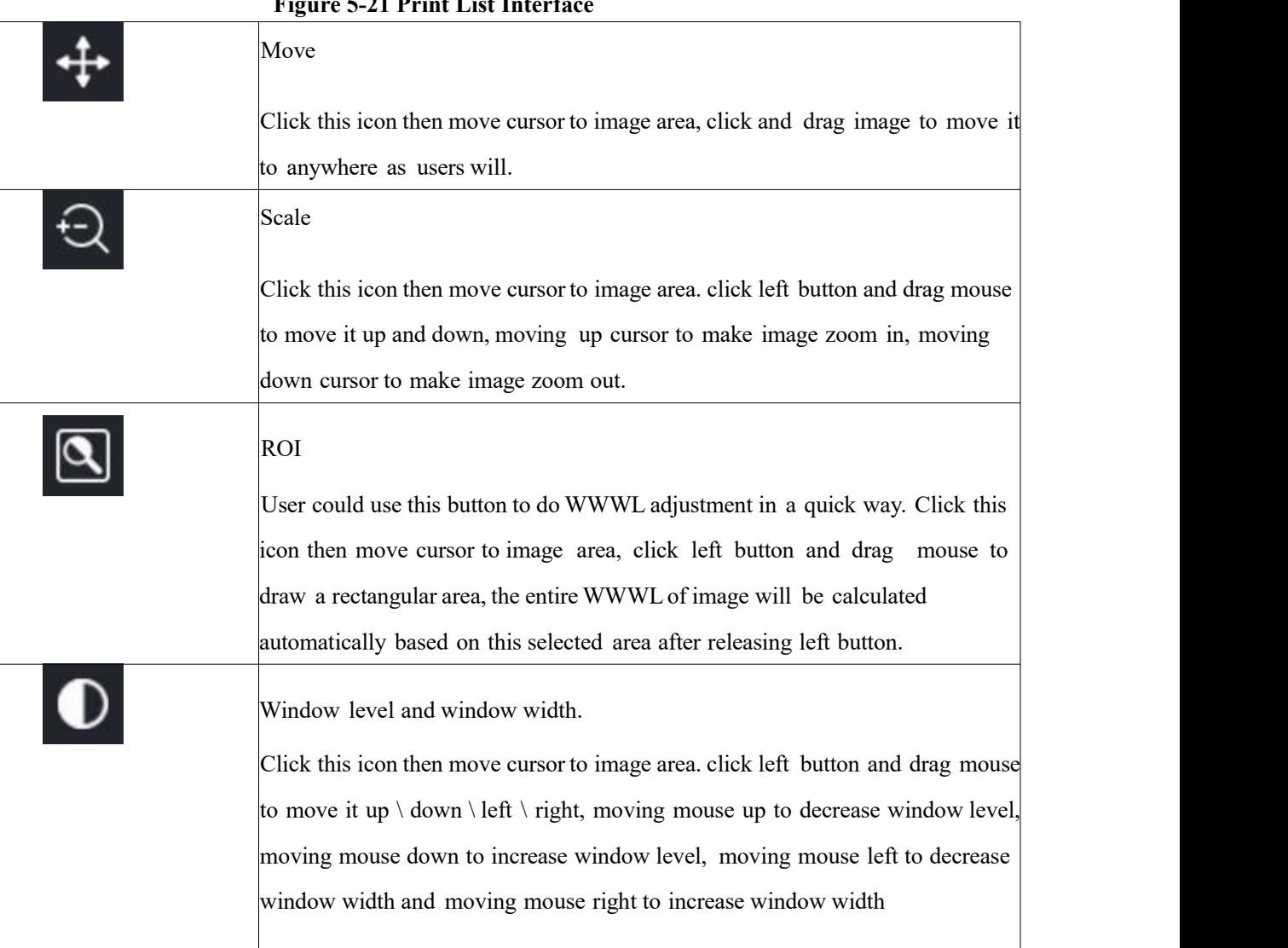

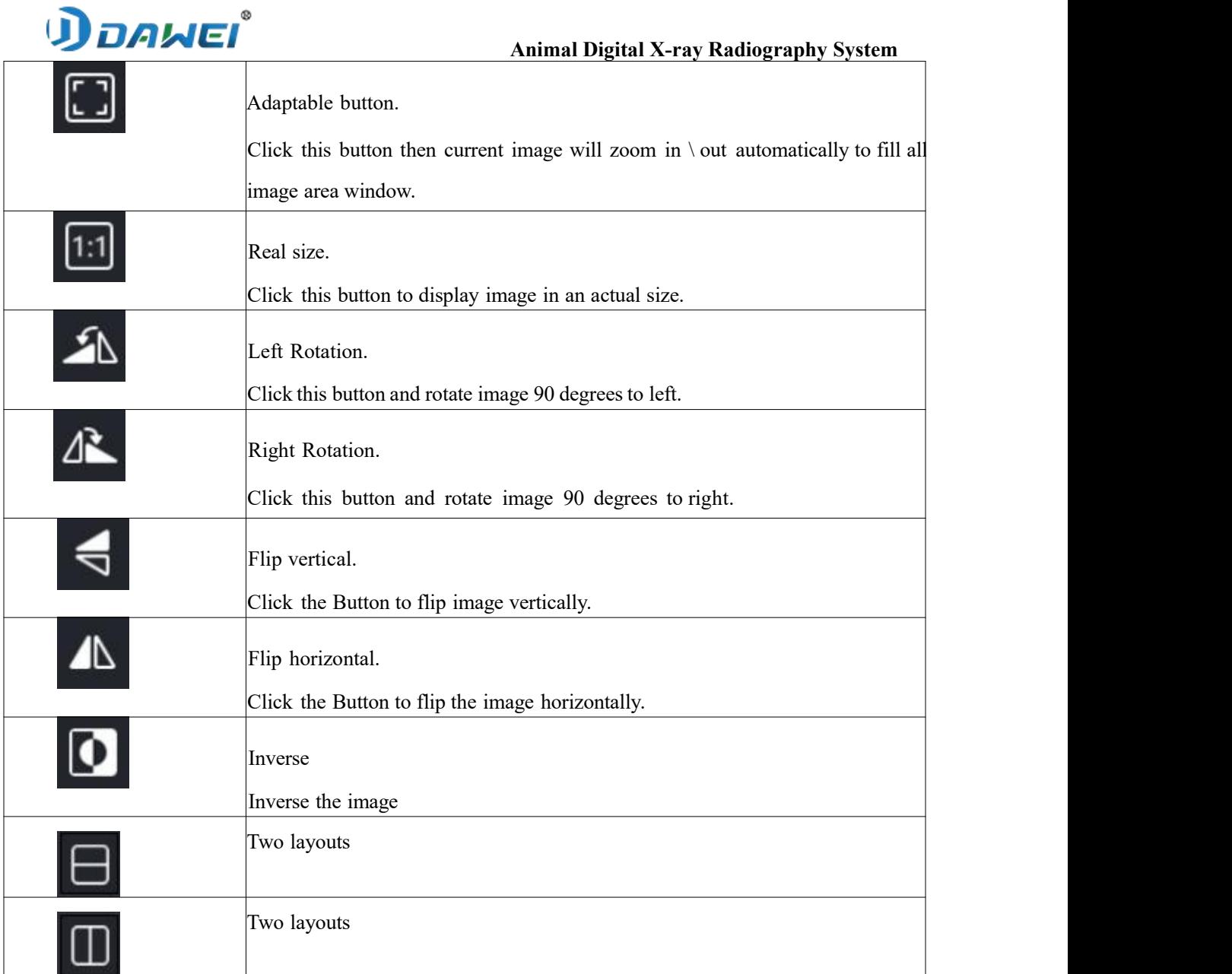

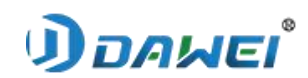

查看工具

 $\Delta$ 

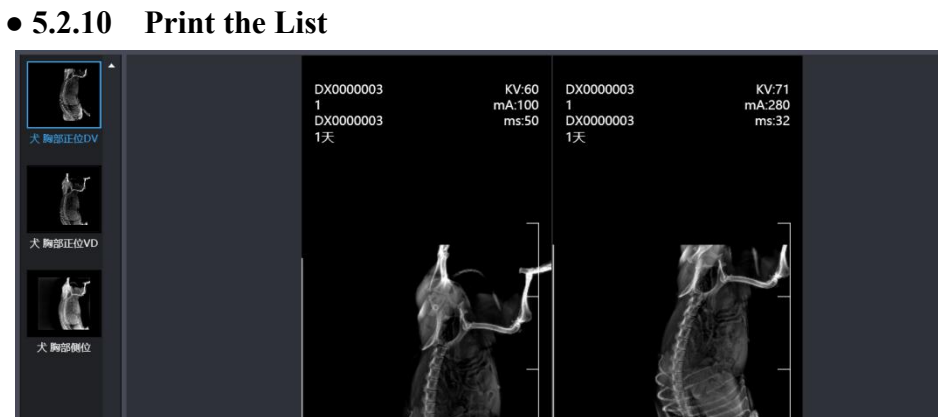

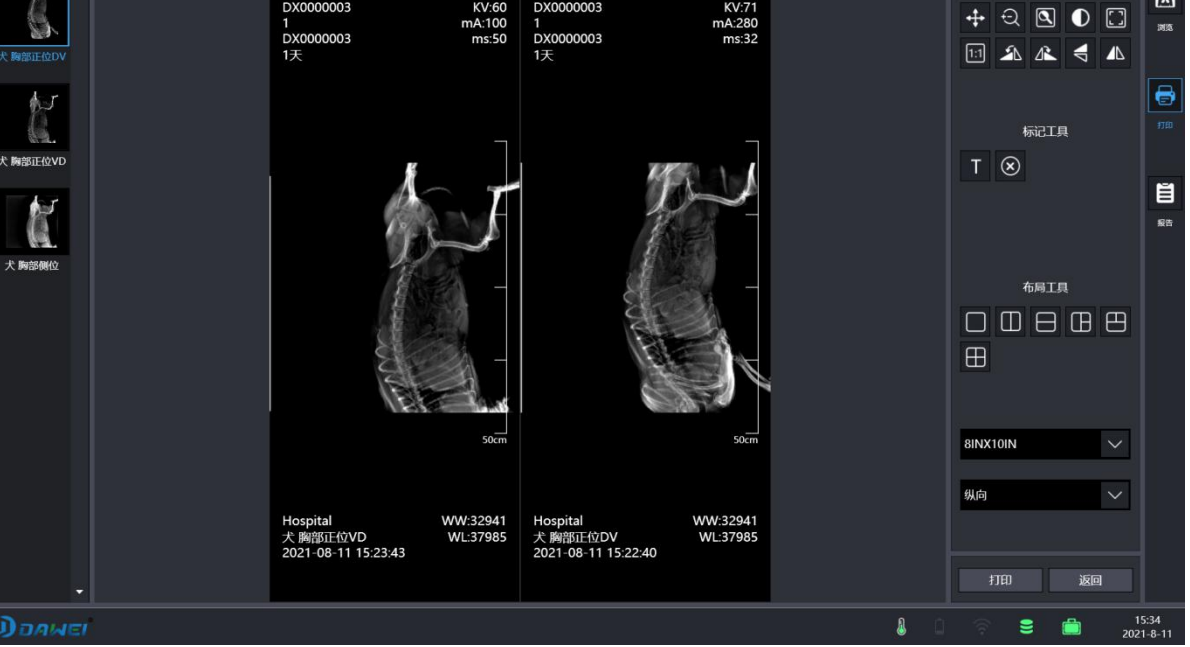

### **Figure 5-22 Print the List**

### There are various tools on review interface.

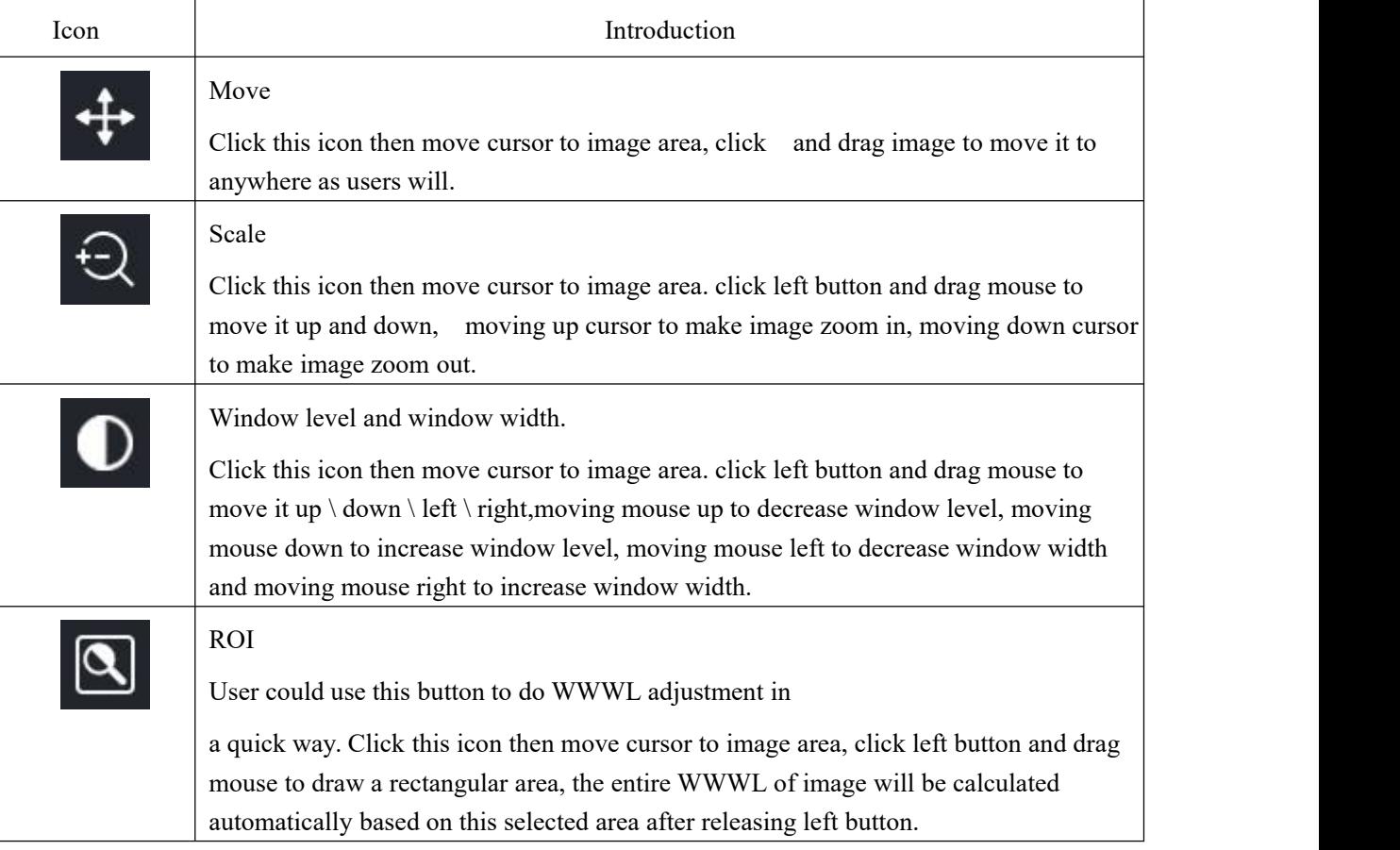

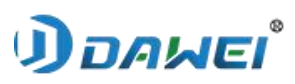

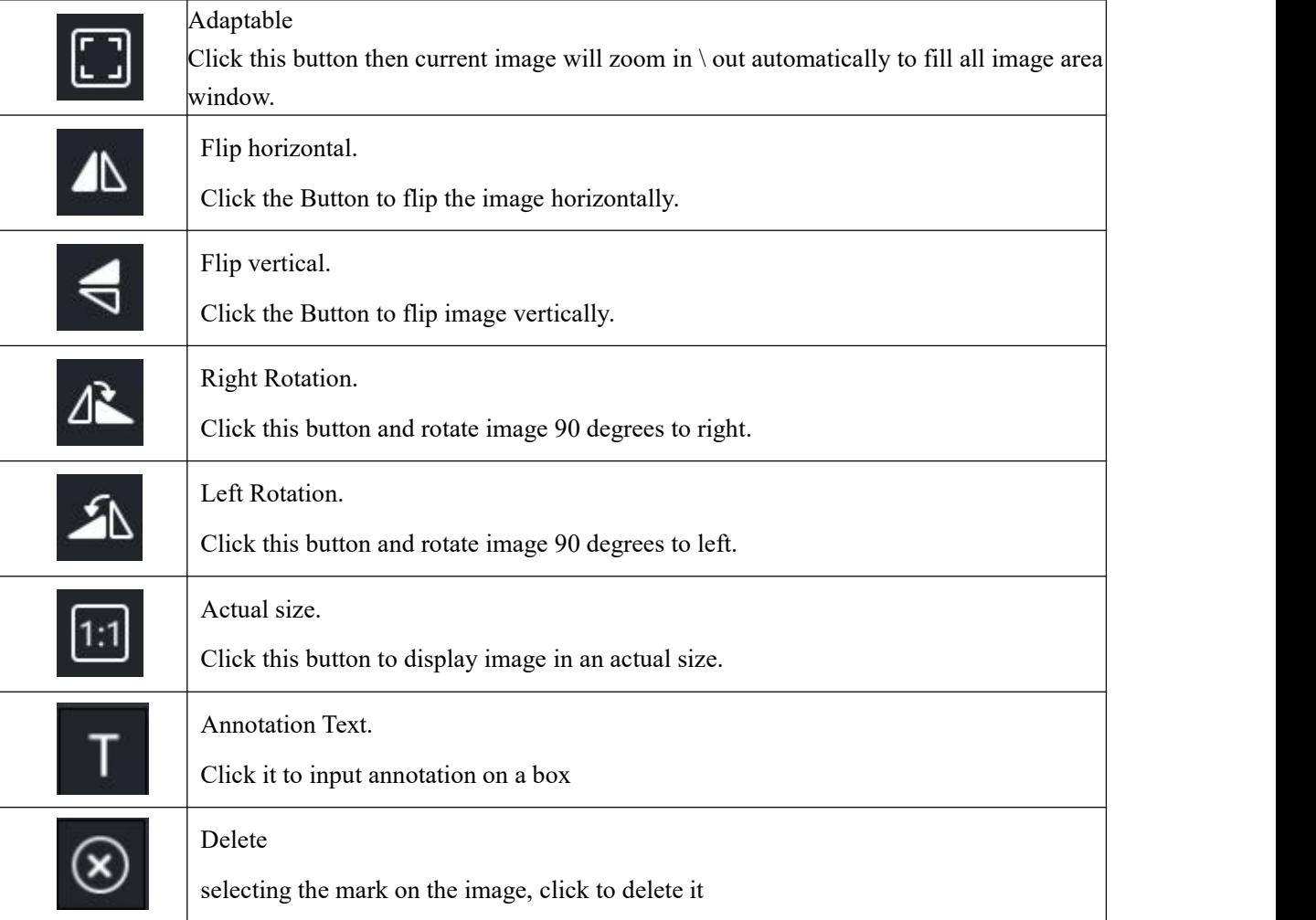

Layout tool, place multiple images on a single sheet of film.Drag the rules:Left-click to select the bitmap, release, Right-click and drag.

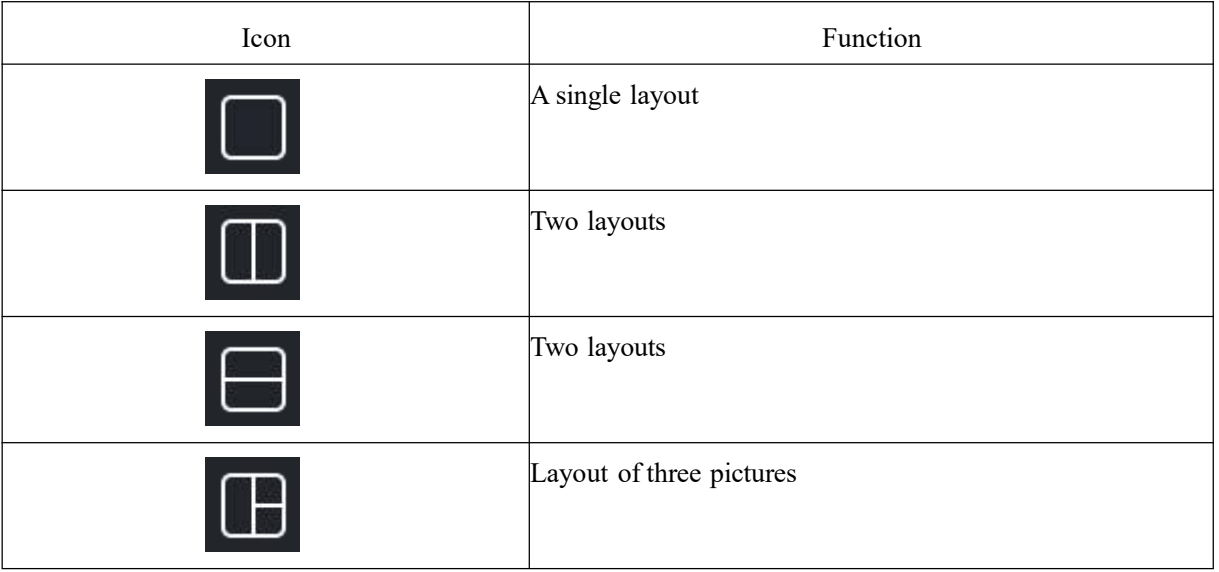

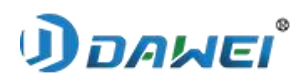

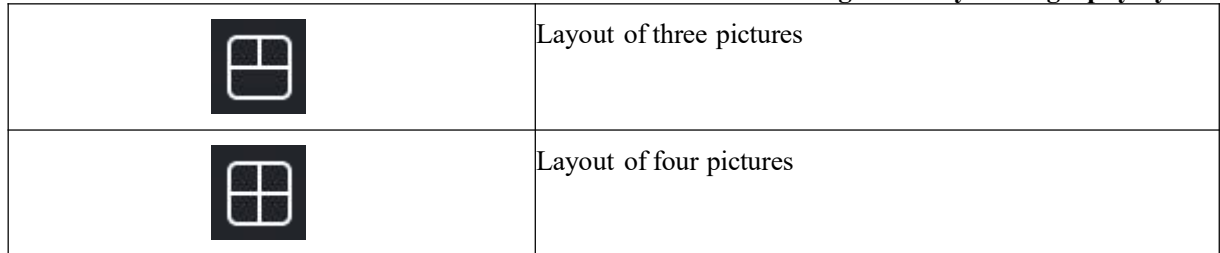

# Film Size Selection and Printing Direction Tools:

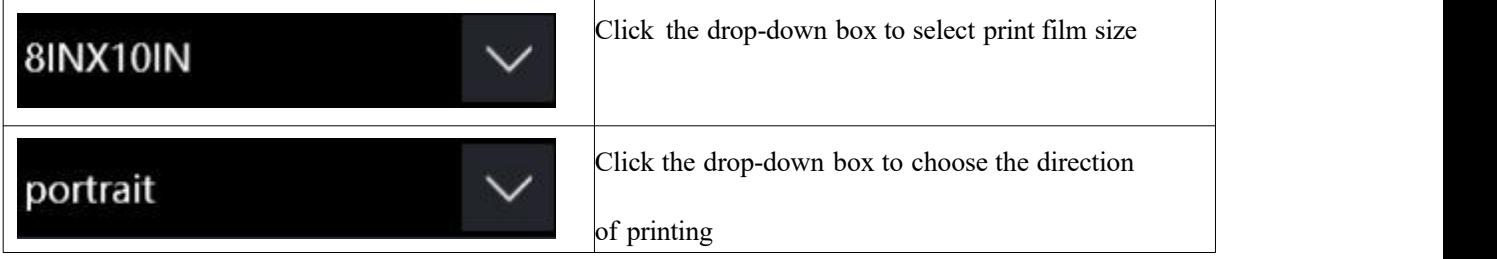

# There are two buttons at right bottom.

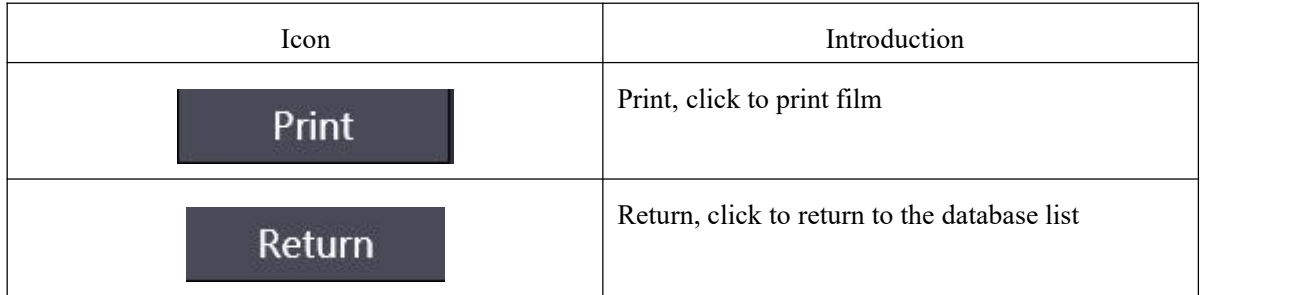

# **● 5.2.11 Report**

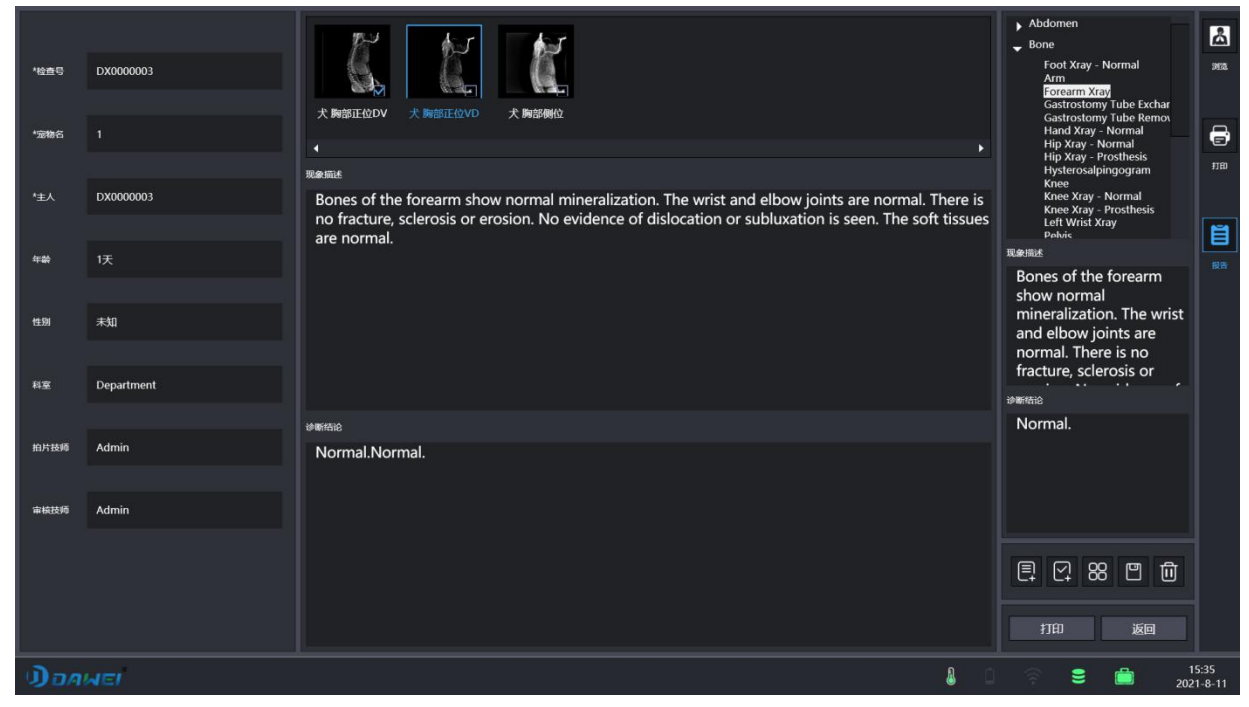

**Figure 5-23 Report**

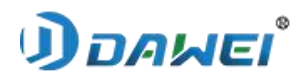

Add description and diagnosis with image and save as a study:

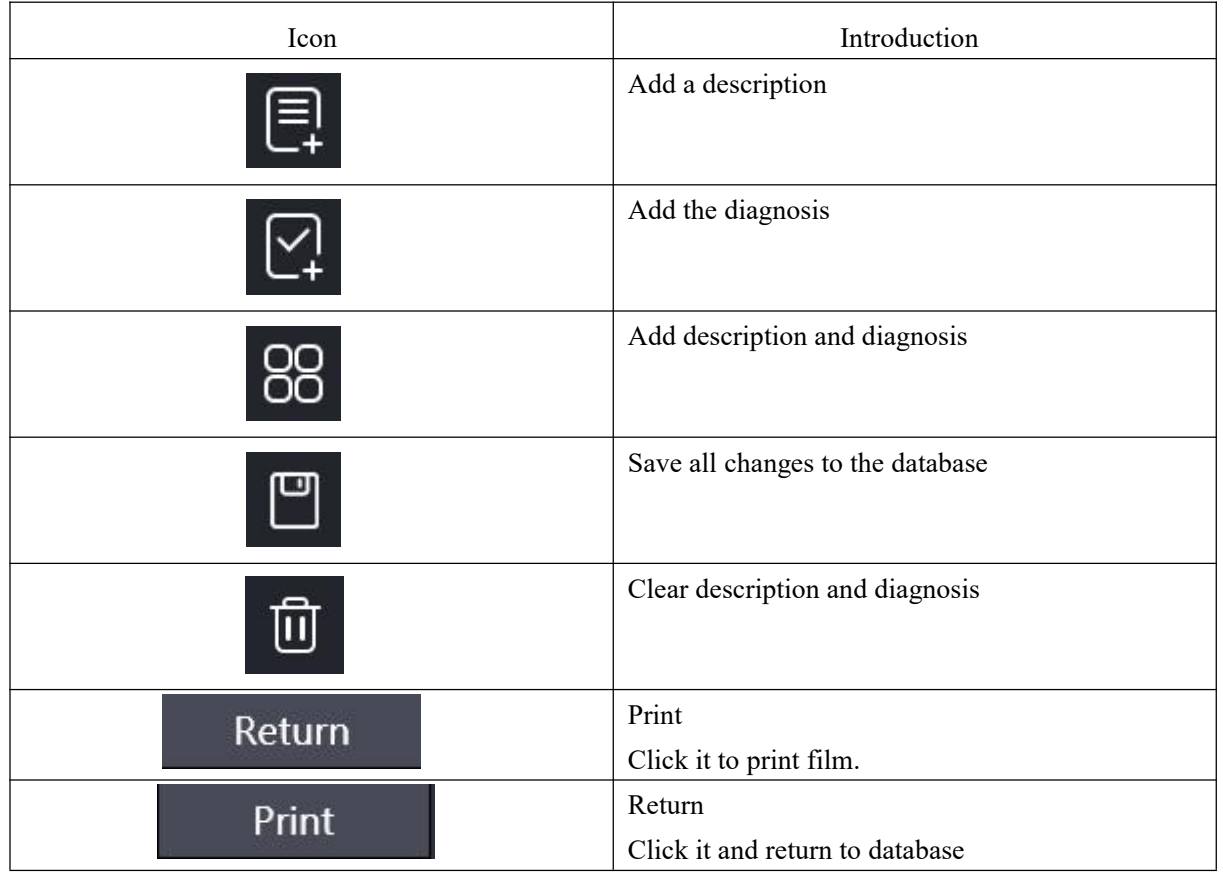

# **● 5.2.12 Processing**

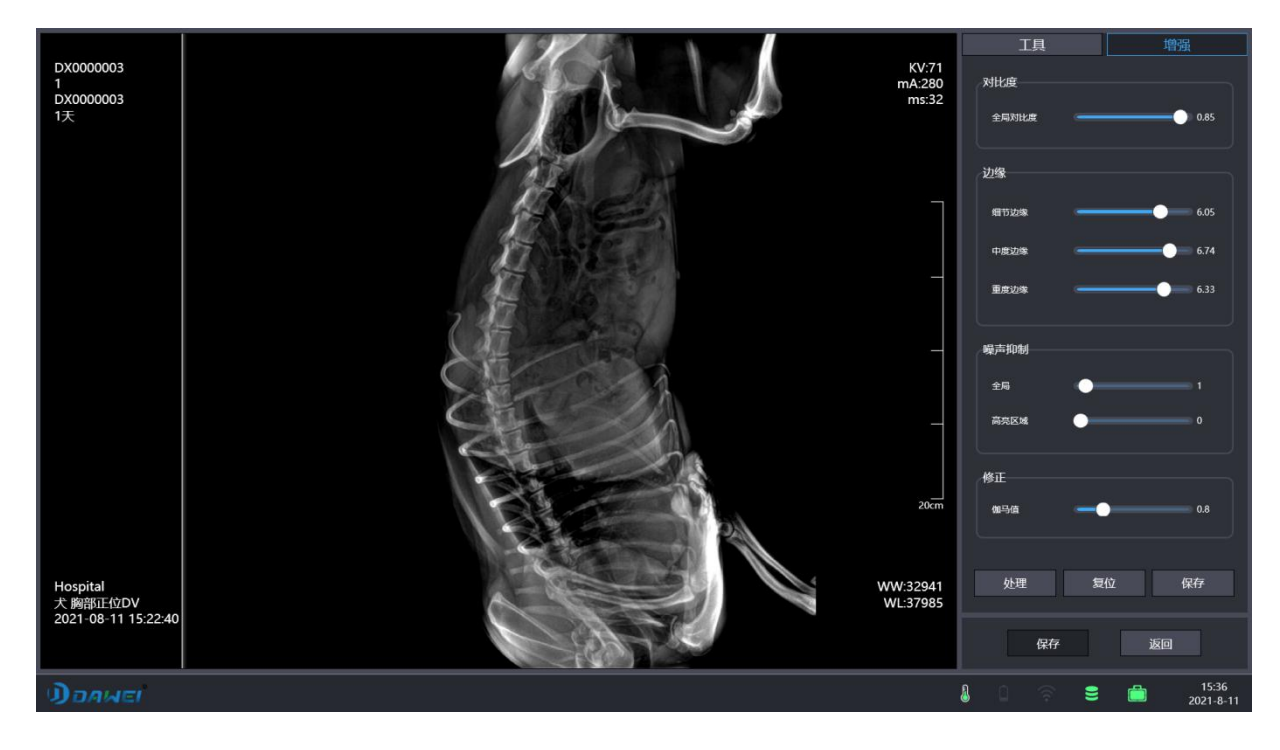

**Figure 5-24 Processing**

# **D**DAWEI

**Animal Digital X-ray Radiography System**

All the tools are asthe same as the acquisition interface. The image enhancement parameters are including Global Contrast / Thin Edge / Medium Edge/ Thick Edge / Global Noise / Bright Area Noise / Gamma Correction.

There are buttons on review interface.

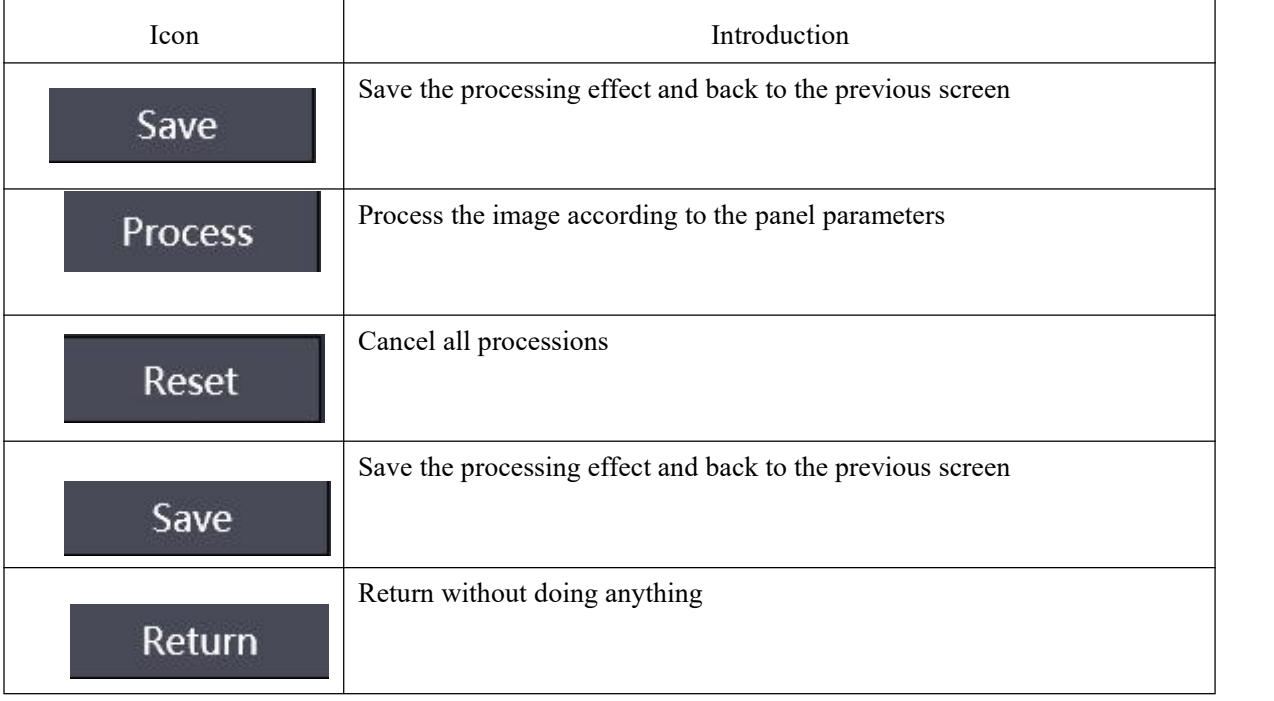

# **5.3 System Maintenance**

- When operating the system, pay special attention not to suddenly cut off the power.
- No random deletion of system files.
- Not allowed to delete desktop shortcuts at will.
- The console computer should be protected against computer viruses and should not use USB sticks, floppy disks or CD-ROMs that are not related to the computer.
- Without the permission of the system administrator, the system shall not be arbitrarily restored.

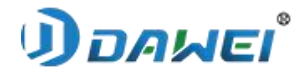

**Chapter 6 Opening System**

### **6.1 Precautions before Opening System**

The startup of the system includes powering on the high-voltage generator, powering on the flat panel detector, powering on the photographic bed, and powering on the image processing system. When only the image processing system is opened, only case management and image retrieval, image processing, CD burning, image transmission, etc. can be completed.

Pay attention to the following matters before starting up:

- $\triangleright$  Check that the voltage is stable before starting up. If the voltage fluctuates by more than  $\pm 10\%$ , do not switch on the machine to prevent damage to the equipment.
- ▶ Turn on external devices such as monitors, recorders, printers, etc. before starting the image processing system, and then turn on the main unit if the external devices are not abnormal.
- ▶ Do not disconnect power during software startup as this will result in software corruption

or hardware destruction.

- $\blacktriangleright$  It is strictly forbidden to operate other parts of the system while the image processing system is switched on.
- ▶ Animals should not be allowed in the filming room before the system is in operation to avoid danger.
- ▶ The system requires the detector to be powered on before starting the software, otherwise the software may start abnormally, or may crash.

### **6.2 Boot Sequence**

- ▶ Power on the photographic bed.
- ▶ Power on flat panel detector.
- $\triangleright$  Turn on the X-ray high voltage generator and wait for the generator to complete the self-test and enter the working state.
- ▶ Turn on external devices such as computer, printer, recorder, monitor, etc. in turn, and if the image processing system is connected to servers such as PACS, WorkList, etc., ensure that these servers are in working order.

### **6.3 Turn-on the high-voltage generator**

When the power is turned on, the generator console will emit a soft "click" sound, and the generator will complete the self-check after the sound stops, then the generator will enter

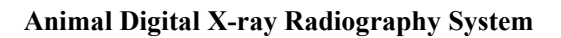

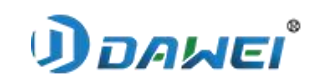

the working state.

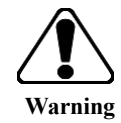

Please do not touch the generator with your hands as there is a risk of electric shock!

# **6.4 Turn-on the Image Processing System**

Please turn on the computer first, double click on the image processing program on the

desktop, wait for the host to self-test and start the software.

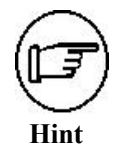

1. Turn on the power of the flat panel detector before starting the software, otherwise the image processing system may not work properly or crash.

**Hint** recorder, or other servers such as PACS, WorkList, etc., please ensure that these devices or 2. If the image processing system is connected to external devices such as film printer, servers are properly connected to the image processing system.

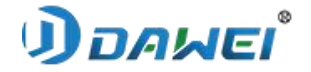

# **Chapter 7 Shutdown System**

### **7.1 Shutdown Sequence**

- a) Exit the software image processing system;
- b) Turn off external devices such as computers, printers, recorders, etc.;
- c) Disconnect flat panel detector power;
- d) Disconnect high voltage generator;
- e) Disconnect the photographic bed.

# **7.2 Exit the Image Processing System**

Click the "Exit" button on the main interface of the software to exit the system. Please turn off the monitor after the host computer shuts down.

### **7.3 Disconnect Flat Panel Detector Power**

Disconnect flat panel detector power.

### **7.4 Disconnect High Voltage Generator**

Please switch off the workstation system first and then the power switch.

# **7.5 Disconnect photographic bed**

Disconnect photographic bed.

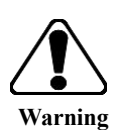

Please do not touch the generator for at least 5 minutes, otherwise there is a danger of electric shock!

**Warning** As when the power of the high-voltage generator is turned off, some electric energy will remain in the high-voltage generator itself.

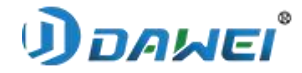

# **Chapter 8 Daily Maintenance**

### **8.1 Mechanical System Maintenance**

- **● 8.1.1** Check the firmness of the fixing screws of the system in three-month intervals to ensure safe movement of the frame.
- **● 8.1.2** Four-way floating guide with a three-month period to reduce friction.

### **8.2 Electrical System Maintenance**

- **● 8.2.1** Make sure the power supply voltage is within the allowable operating range of the system before switching on each time.
- 8.2.2 Follow the instructions for switching on and off and daily operation, do not attempt any operation during switching on and off, cutting off the power directly may cause damage to the system software.
- **● 8.2.3** Semi-annual inspection of the cable's path through the pipe jacket and holes to prevent rat chewing and soaking water.

### **8.3 Image System Maintenance**

- **● 8.3.1** Image data should be backed up in time to avoid system damage caused by accidental failures and data loss.
- **● 8.3.2** Inspect the optical center in one-year intervals.
- **● 8.3.3** Calibrate the detector in six-month intervals.
- 8.3.4 Replace the tube, repair the high voltage generator, or calibrate the tube if an error in exposure dose is detected.

#### **8.4 Cleaning & Disinfection**

**● 8.4.1** Clean the dust of the console, high voltage generator control panel and display housing if necessary. Do not use organic solvents or corrosive cleaning fluids for cleaning.

> Ensure that the system is powered off when cleaning and prevent water or cleaning fluids from entering the system, otherwise the system may be damaged.

- **● 8.4.2** Clean the high voltage silicone grease from the high voltage cable head with gauze and replace the high voltage grease in six-month intervals.
- **● 8.4.3** The surface of the diagnostic bed should be wiped with alcohol frequently or covered with a disposable film to keep the surface clean and disinfected.
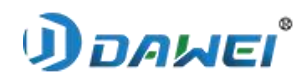

## **8.5 Environmental Protection Instructions**

- 8.5.1 Other items used with the equipment, such as barium sulphate and various catheters, should be disposed of in accordance with their respective disposal methods after use.
- **● 8.5.2** Parts removed from the device due to maintenance, replacement, etc., must not be discarded at will, and must be handled with the help of maintenance engineers.

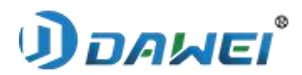

## **Chapter 9 Fault Diagnose and Process**

This chapter provides a description of the faults that can occur.

## **9.1 Main Power Failure**

After pressing the start button under normal power supply in the machine room, the start button indicator is not bright and the machine cannot be turned on, indicating that the main circuit fuse is burned out. Please replace the main circuit fuse.

If the generator cannot be turned on normally when the main power supply has electricity, please check whether the emergency stop switch of the console is in the pressed state, and it can operate normally when it is placed in the released state.

Releasing method: rotate gently according to the direction of rotation marked on the top of the emergency stop switch, and the emergency stop switch will automatically bounce when it is rotated through a certain angle.

## **9.2 Bea Limiting Device Bulb Failure**

The cabinet is powered up normally and also the hand control box functions normally. When the bea limiting device light button is pressed or the bea limiting device motion button is pressed, the bea limiting device bulb does not light up normally and after checking the bea limiting device connections are normal, it can be determined that the internal bea limiting device bulb is damaged.

Open the bea limiting device cover to reveal the fixed position of the bulb, loosen the fastening screws on the bulb foot and replace the bulb with a new one.

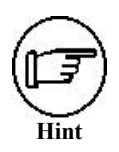

**Hint** conditions are met.Please do not change the position of the bulb fixing device when replacing the bulb. After replacing the bulb, power up the system and check that the optical centre is the same as the ray centre. If it is not, change the depth of insertion of the bulb foot and test again until the